# brother

# 기본 사용자 설명서

# MFC-J2320

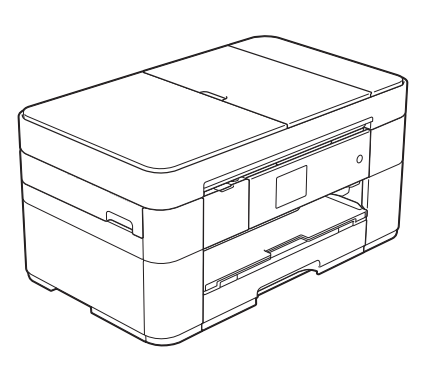

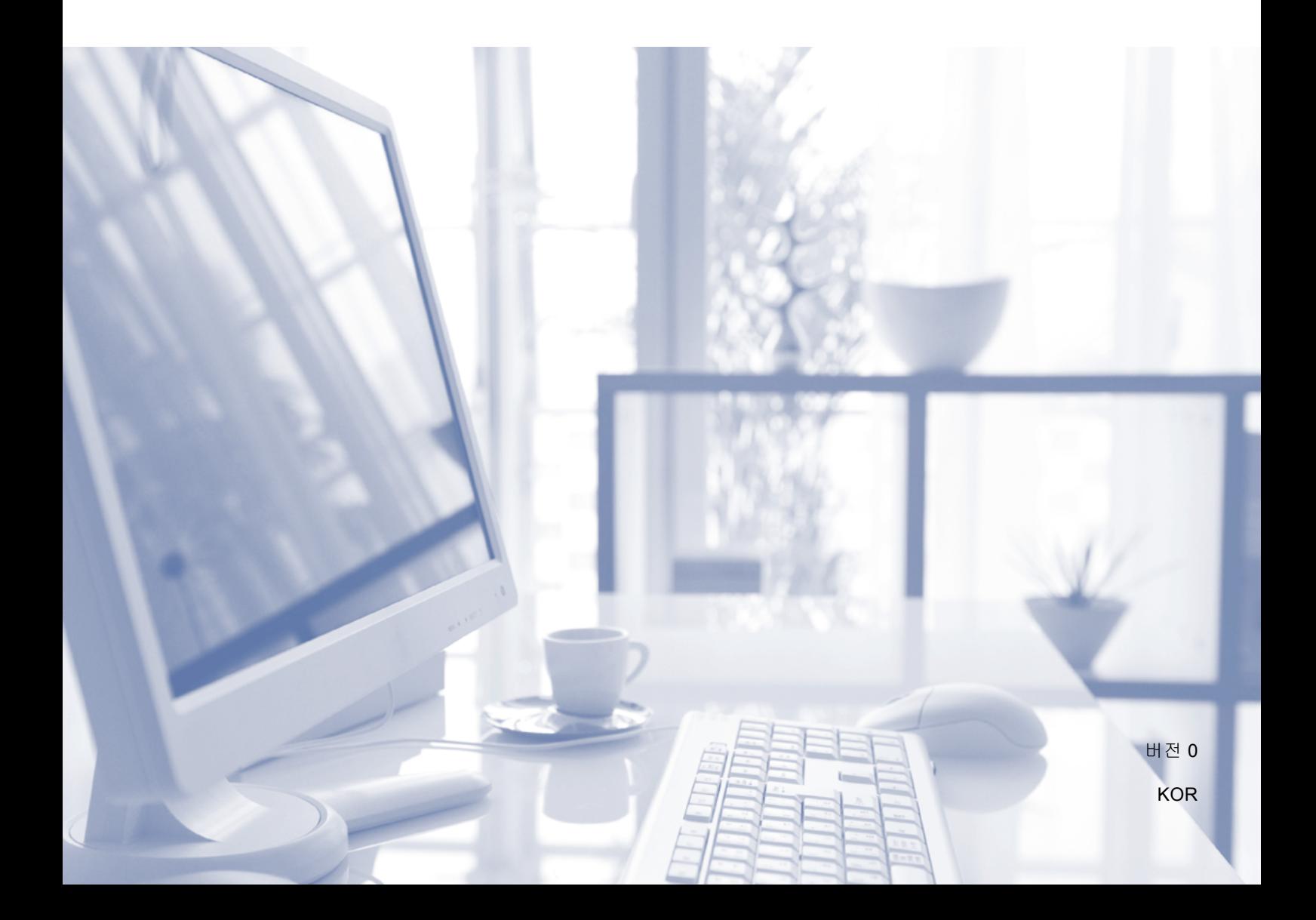

<span id="page-1-0"></span>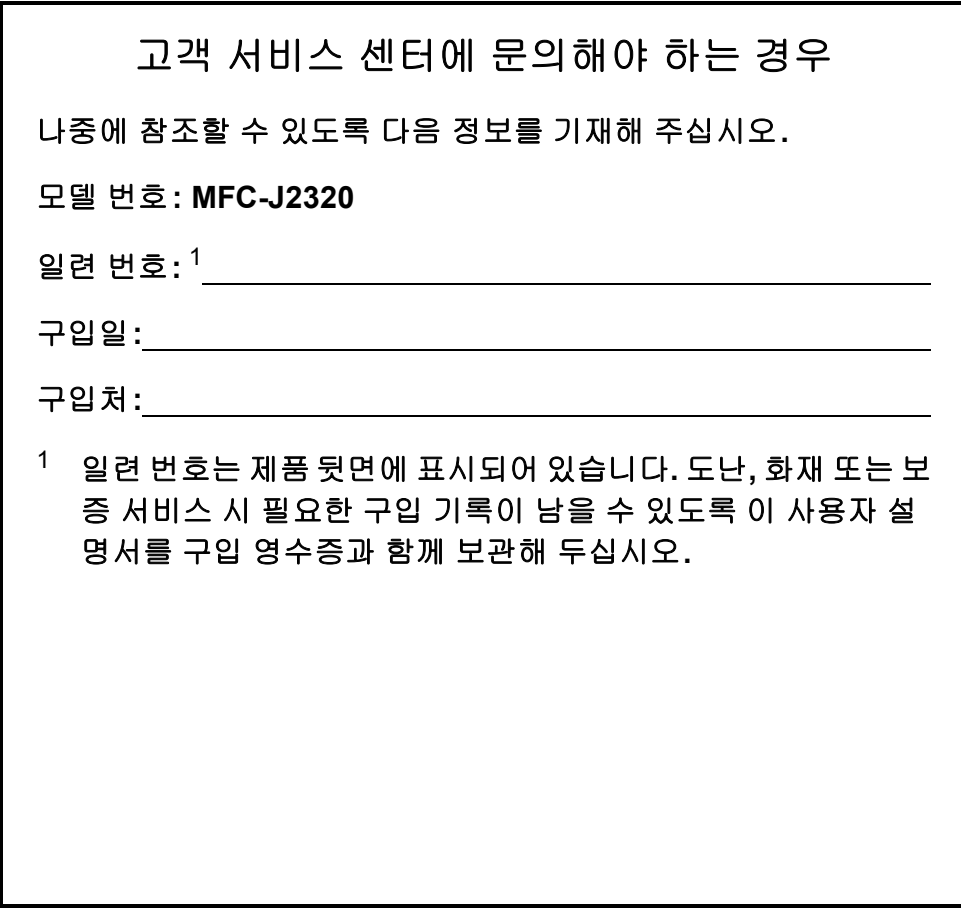

온라인 제품 등록 사이트

**<http://www.brother.com/registration>**

© 2014 Brother Industries, Ltd. All rights reserved.

# 다음과같은기능을사용할 수 있습니다**!**

## 대용량 범용 용지 처리 기능

대용량 용지함에 A3 또는 Ledger 크기 의 용지를 250매까지 급지할 수 있습 니다.

(*용지 급지* ▶▶ 9[페이지](#page-16-0).)

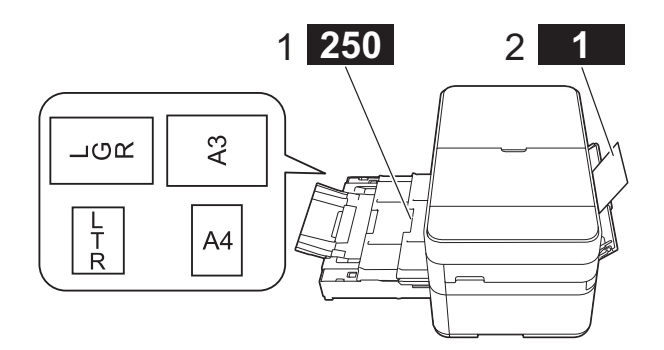

- **1** 용지함 **- 250**매**/**최대 **A3** 또는 **Ledger**
- **2** 수동 급지 슬롯 **- 1**매

# 모바일 연결 기능

Brother iPrint&Scan을 사용하여 모 바일 장치에서 이미지와 파일을 인쇄 하고 스캔할 수 있습니다.

(>> Brother iPrint&Scan의 모바일 인쇄/스캔 가이드 [\(solutions.brother.com/manuals](solutions.brother.com/manuals)).)

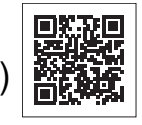

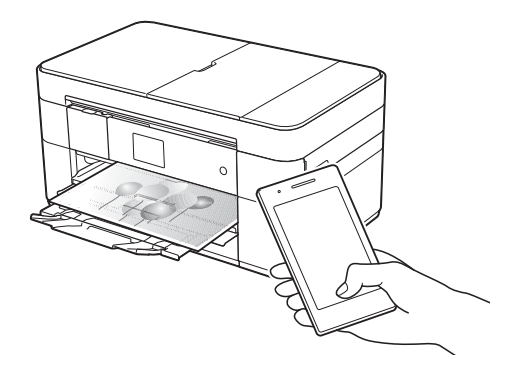

### **Web Connect/Brother** 앱스

구입하신 제품에서 직접 이미지와 파일 을 스캔하여 인기 있는 웹 서비스로 업 로드할 수 있습니다. 컴퓨터를 사용하 지 않고 구입하신 제품에서 직접 정보 를 캡처하고 변환할 수 있습니다.

(▶ 웹 연결 가이드 [\(solutions.brother.com/manuals\)](solutions.brother.com/manuals).)

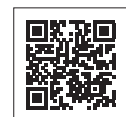

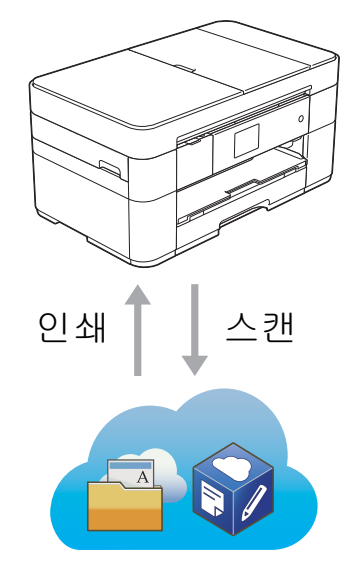

### 바로 가기 추가

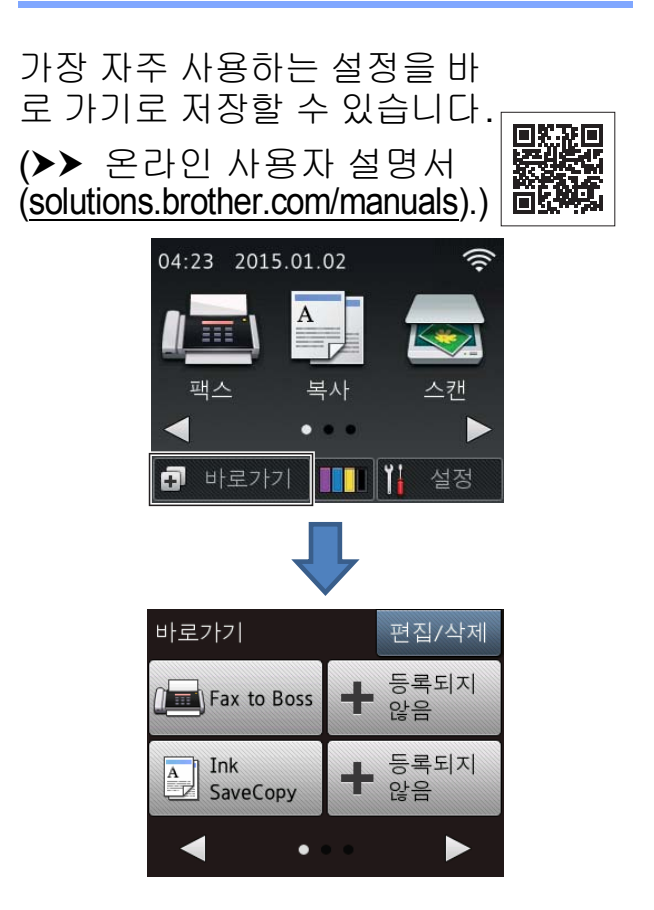

# 사용자 설명서 및 찾을 위치

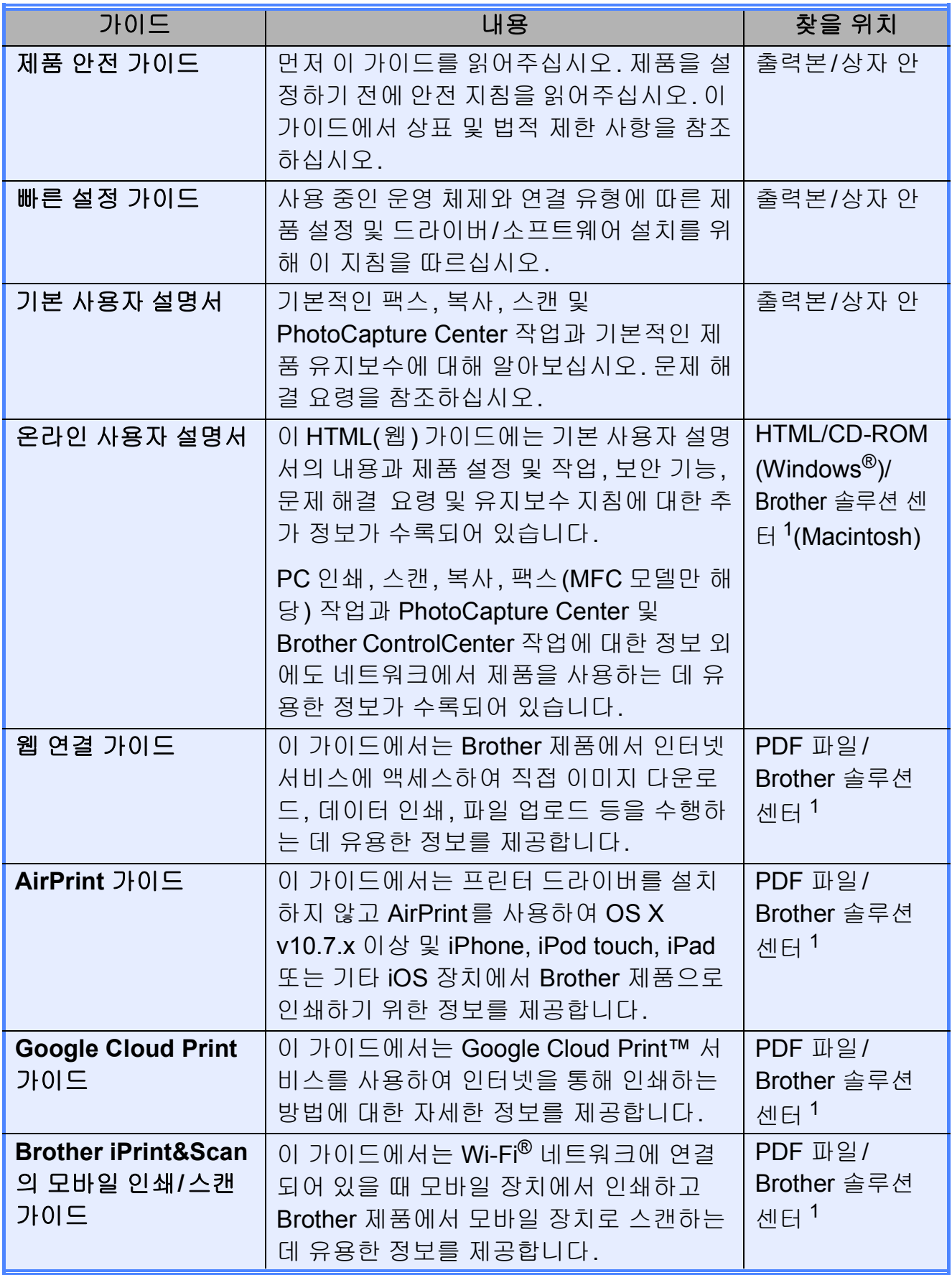

<span id="page-3-0"></span>1 <solutions.brother.com/manuals>를 방문하십시오.

# 온라인 사용자 설명서를 통해 구입하신 제품을 최대한도 로 활용할 수 있습니다**.**

- 보다 빠른 탐색 속도!
	- 검색 상자
	- 탐색용 색인이 별도의 창에 표시됩니다.
- 포괄적인 기능!
	- 하나의 설명서에서 모든 항목을 다룹니다.
- 간소화된 레이아웃!
	- 단계별 지침을 제공합니다.
	- 페이지 상단에 기능 요약이 표시됩니다.

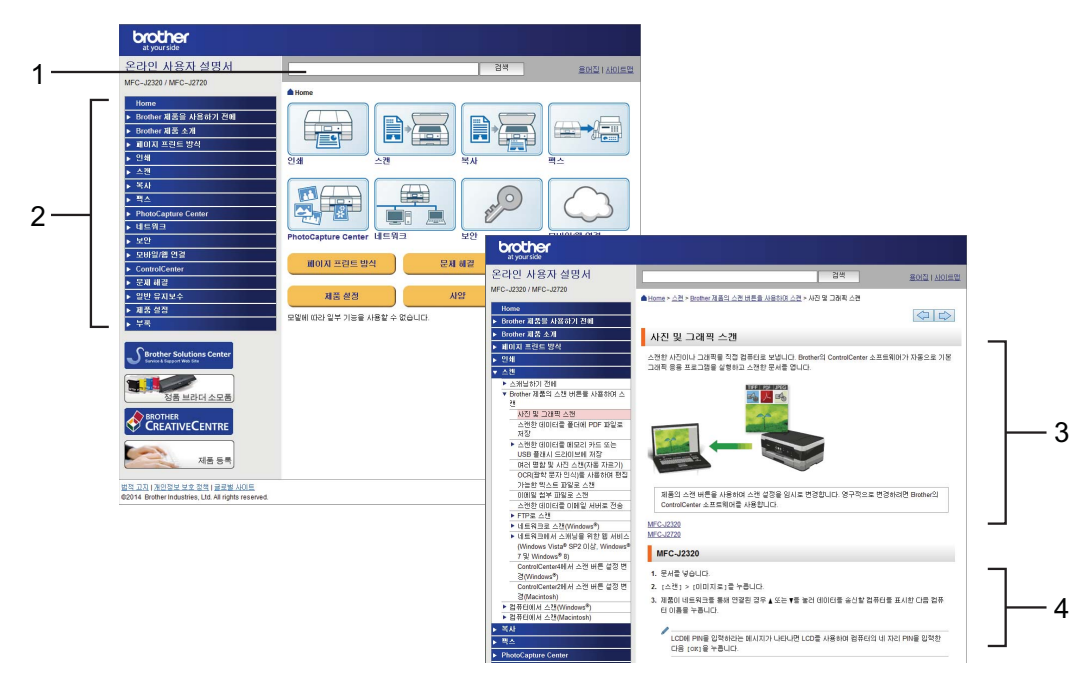

- **1** 검색 상자
- **2** 탐색용 색인
- **3** 기능 요약
- **4** 단계별 지침

#### 온라인 사용자 설명서를 찾을 위치

(Windows®) 다음을 차례대로 클릭: (시작) > 모든 프로그램 > **Brother** > **Brother Utilities** (Brother 유틸리티) > **MFC-XXXX**(XXXX는 구입하신 모델 이름) > 지원 > 사용자 설명서.

(Windows $^{\circledR}$  8)

다음을 차례대로 누르거나 클릭: (**Brother Utilities** (Brother 유틸리티)) > **MFC-XXXX**(XXXX는 구입하신 모델 이름) > 지원 > 사용자 설명서.

(Macintosh 또는 기타 옵션) Brother 솔루션 센터 방문: [solutions.brother.com/manuals.](solutions.brother.com/manuals)

# 질문이나 문제가 있으면 구입하신 모델의 **FAQ**를 살펴보 십시오**.**

- 다양한 검색 방법을 제공합니다.
- 추가 정보를 얻을 수 있는 관련 질문을 표시합니다.
- 고객 피드백에 기반한 정규 업데이트를 수신합니다.

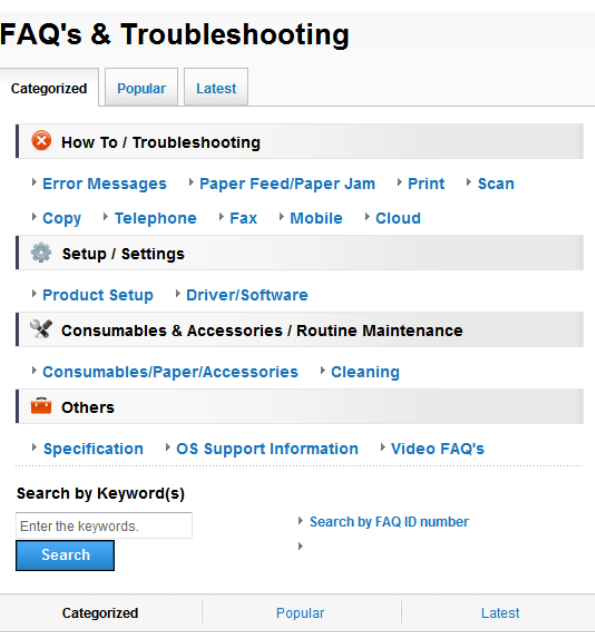

\* FAQ 홈 페이지는 구입하신 모델에 따라 다릅니다.

### 이러한 **FAQ**를 찾을 위치

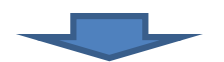

Brother 솔루션 센터

<http://support.brother.com>

# 목차

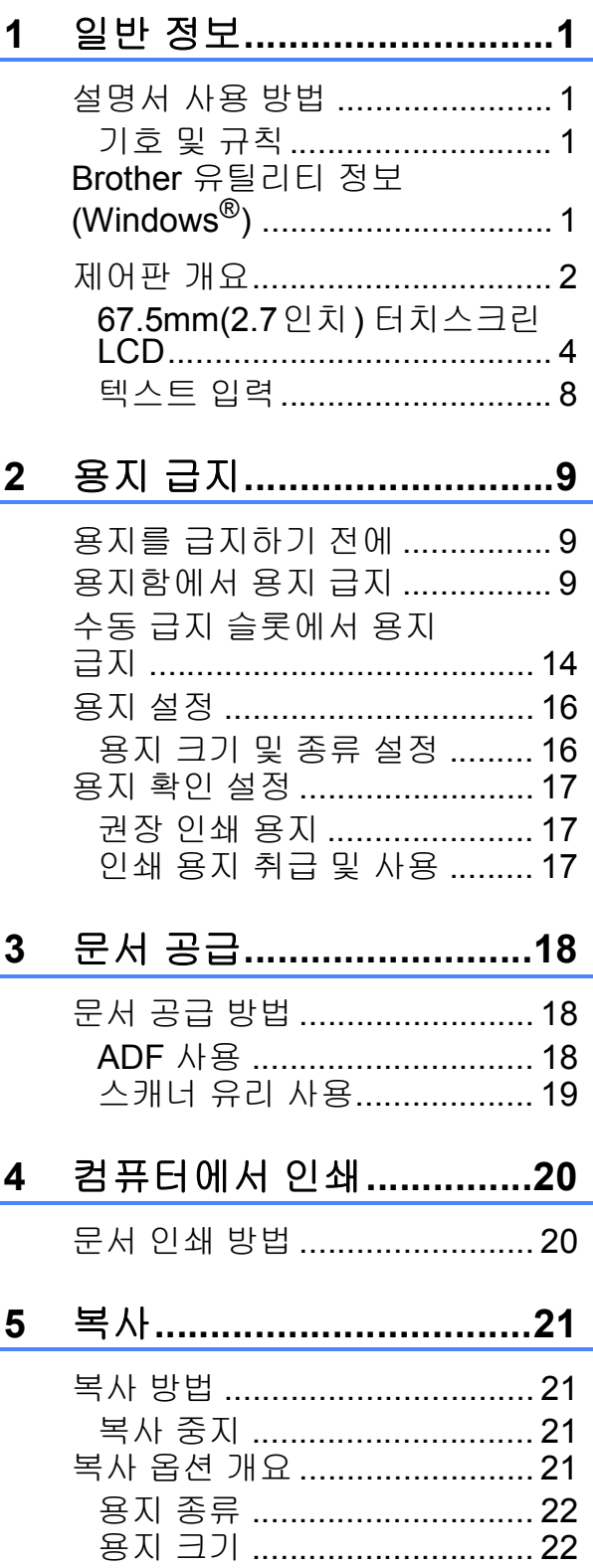

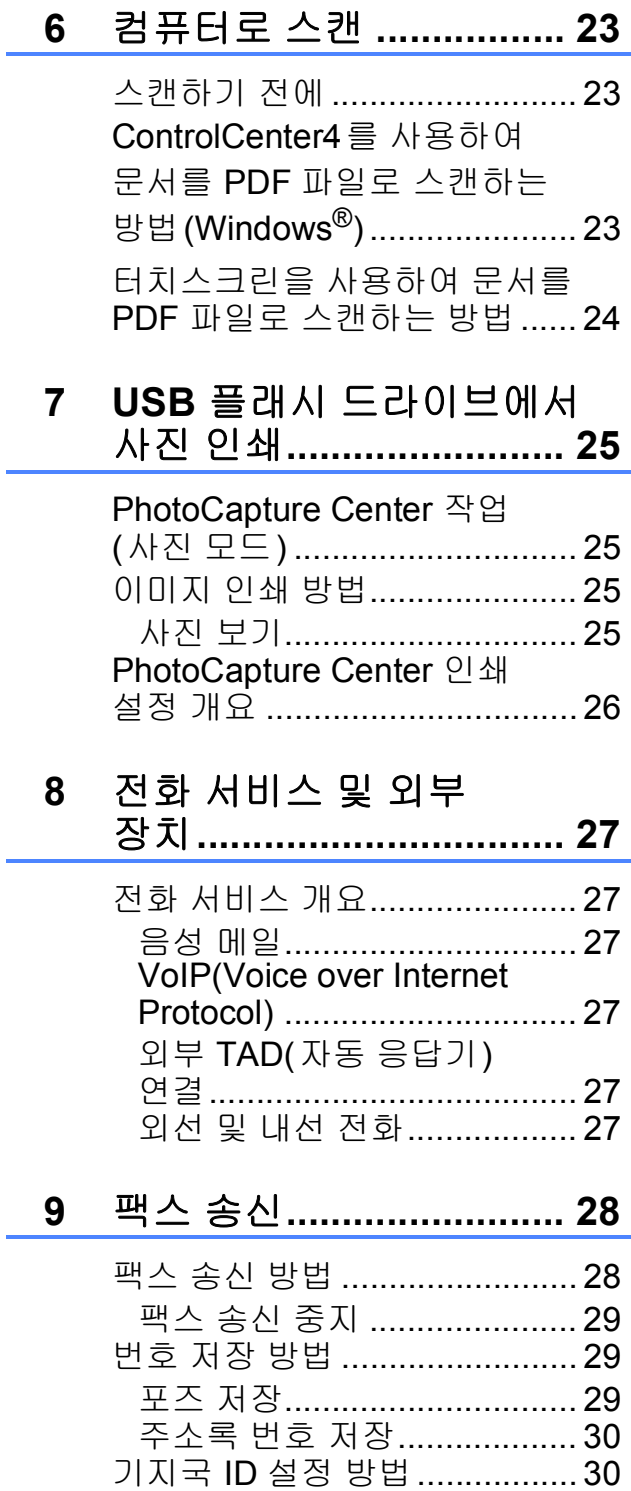

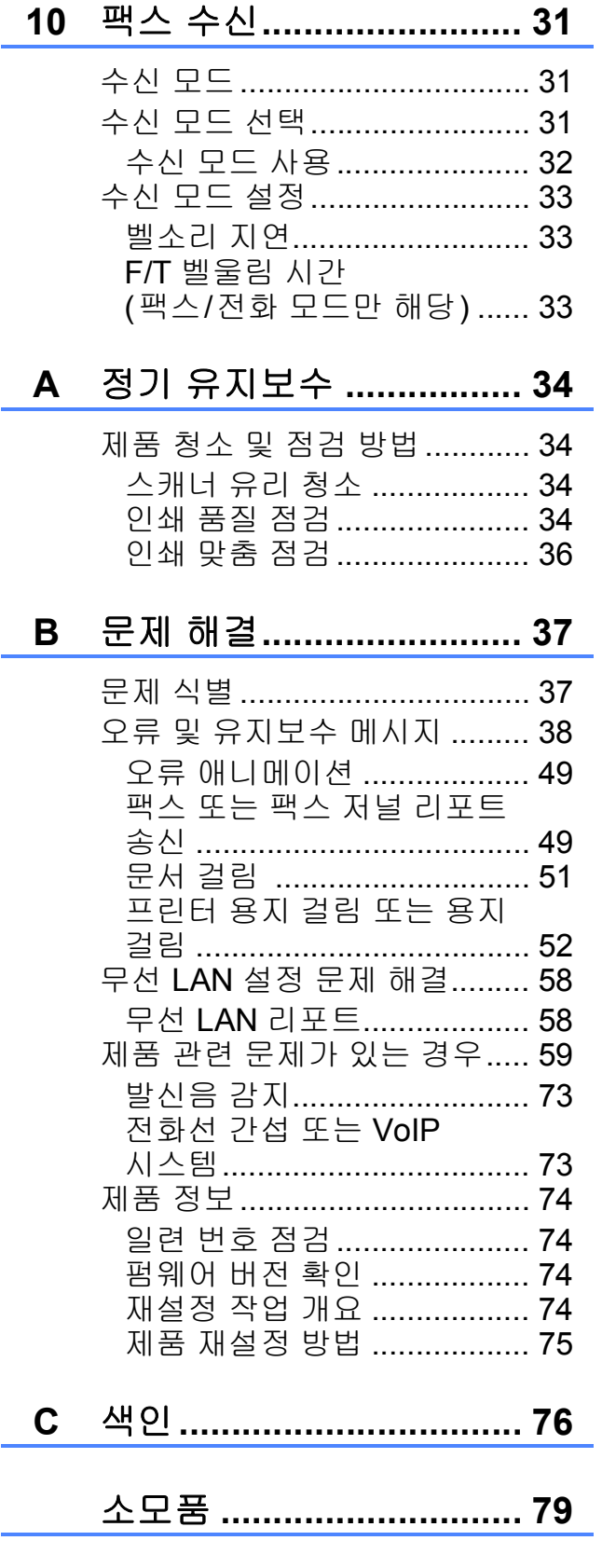

<span id="page-8-0"></span>일반 정보 **<sup>1</sup>**

# <span id="page-8-1"></span>설명서 사용 방법 **<sup>1</sup>**

Brother 제품을 구입해 주셔서 감사합 니다! 설명서를 읽어보시면 구입한 제 품을 최대한으로 활용할 수 있습니다.

### <span id="page-8-2"></span>기호 및 규칙 **<sup>1</sup>**

**1**

다음과 같은 기호 및 규칙이 설명서 전 체에 걸쳐 사용됩니다.

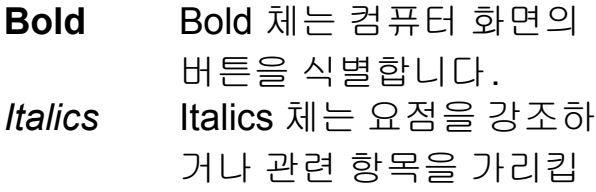

니다. [xxxxx] 괄호 안의 텍스트는 제품 의 터치스크린에 나타나 는 메시지를 식별합니다.

# 중요

중요는 재산상의 손해나 제품 기능 손실을 초래할 수 있는 잠재적으로 유해한 상황을 나타냅니다.

차 고

참고는 작동 환경, 설치 조건 또는 특 수 사용 조건을 지정합니다.

# <span id="page-8-3"></span>**Brother** 유틸리티 정보 **(Windows**®**) 1**

**Brother Utilities** (Brother 유틸리티)는 장치에 설치된 모든 Brother 응용 프로그 램에 간편하게 액세스하는 데 사용되는 응용 프로그램 시작 관리자입니다.

 $\bigodot$  (Windows<sup>®</sup> XP, Windows Vista<sup>®</sup> 및 Windows® 7) (<del>1</del>) (시작) > 모든 프로그램 > **Brother** > (**Brother Utilities** (Brother 유틸리티))를 클릭합니다. (Windows $^{\circledR}$ 8) 시작 화면이나 바탕 화면에서 <mark>휴</mark> (**Brother Utilities** (Brother 유틸리 티))를 누르거나 클릭합니다. (Windows $^{\circledR}$  8.1) 커서를 시작 화면의 왼쪽 하단으 로 가져가고  $\overline{(\Phi)}$ 을 클릭합니다(터 치 방식의 장치를 사용 중인 경우 시작 화면의 맨 아래에서 위로 스 크롤하여 앱 화면을 불러옵니다). 앱 화면이 나타나면 (**Brother Utilities** (Brother 유틸리티))를 누 르거나 클릭합니다.

2 구입하신 제품을 선택합니다.

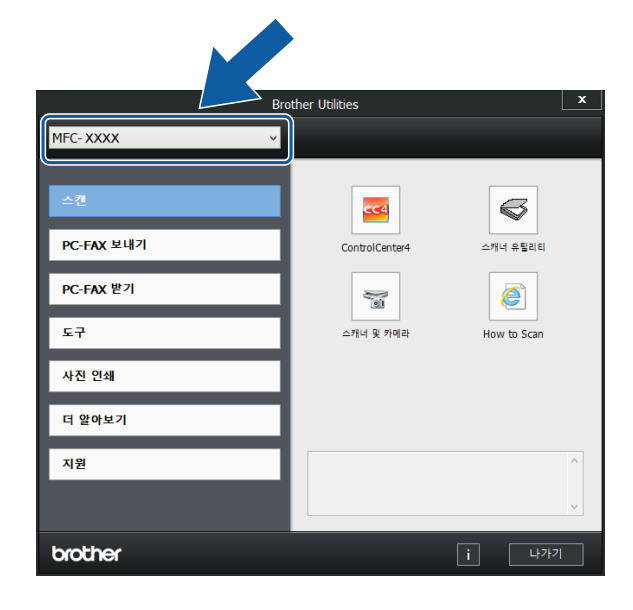

 $\overline{3}$  원하는 작업을 선택합니다.

# <span id="page-9-0"></span>제어판 개요 **<sup>1</sup>**

### **67.5mm(2.7**인치**)** 터치스크린 **LCD** 및 터치패널 **<sup>1</sup>**

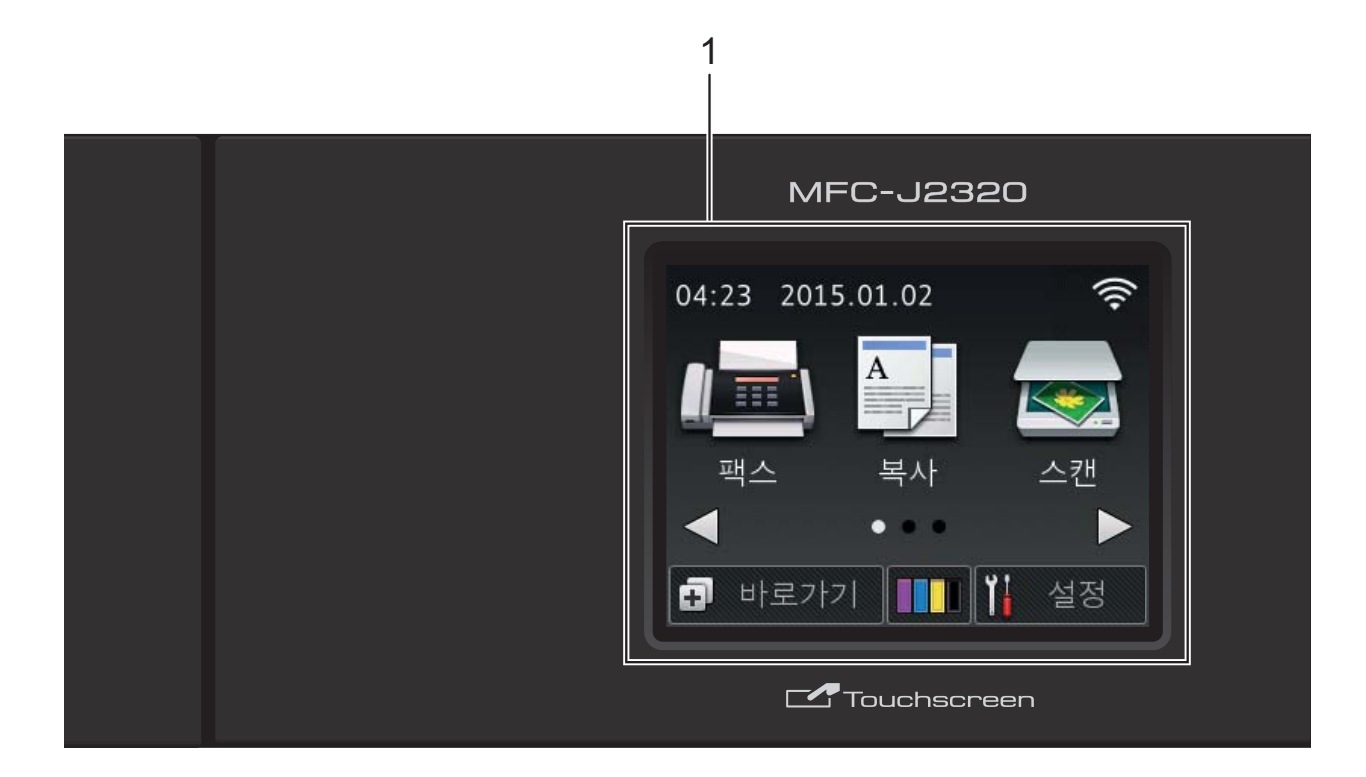

### **1 67.5mm(2.7**인치**)** 터치스크린 **LCD (**액정 디스플레이**)**

터치스크린 LCD에 표시된 메뉴와 옵 션을 눌러 원하는 메뉴와 옵션에 액세 스하십시오.

터치스크린 LCD와 터치패널을 들어올 려 각도를 조절할 수 있습니다. 이 제어 판을 낮추려면 그림과 같이 제어판 뒤 에 있는 해제 버튼을 누르십시오.

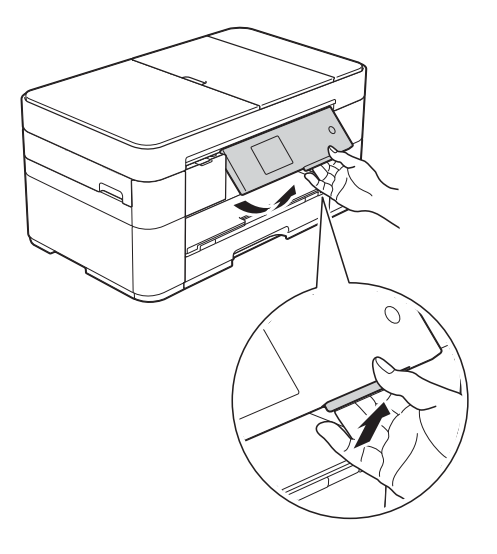

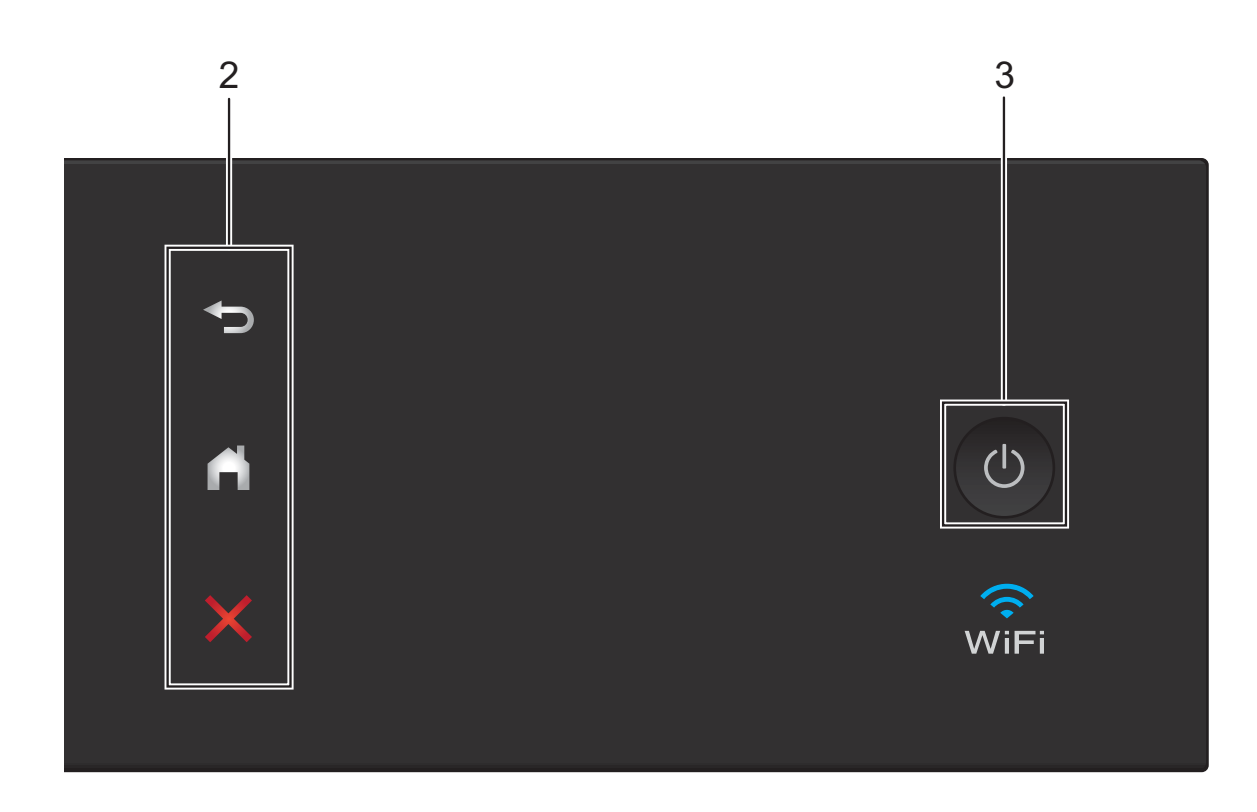

- **2** 터치패널**:**
	- 뒤로

누르면 이전 메뉴 레벨로 돌아갑니 다.

 $\blacksquare$   $\blacksquare$   $\blacksquare$   $\blacksquare$ 누르면 홈 화면으로 돌아갑니다.

### ■ ※ 취소

켜져 있을 때 누르면 작업이 취소됩 니다.

3 <sup>①</sup> 전원 켜기/끄기

을 누르면 제품이 켜집니다.

을 누르고 있으면 제품이 꺼집니 다. 터치스크린 LCD에 [시스템 종료 중]이 표시되고 터치스크린 LCD가 몇 초간 꺼져 있다가 꺼집니다. 외선 전화나 TAD를 연결한 경우 항상 사용할 수 있습니다.

을 사용하여 제품을 꺼도 여전히 인쇄 품질을 유지하기 위해 프린트 헤 드가 청소됩니다. 프린트 헤드 수명을 늘리고 잉크 효율성을 높이며 인쇄 품 질을 유지하려면 항상 제품을 전원에 연결된 상태로 유지하십시오.

### <span id="page-11-0"></span>**67.5mm(2.7**인치**)** 터치스크린 **LCD <sup>1</sup>**

◀ 또는▶을 눌러 세 가지 홈 화면에 액 세스할 수 있습니다.

홈 화면에서 Wi-Fi 설정, 바로 가기, 잉 크 잔량 및 설정 화면에 액세스할 수 있 습니다.

홈 화면 **1 <sup>1</sup>**

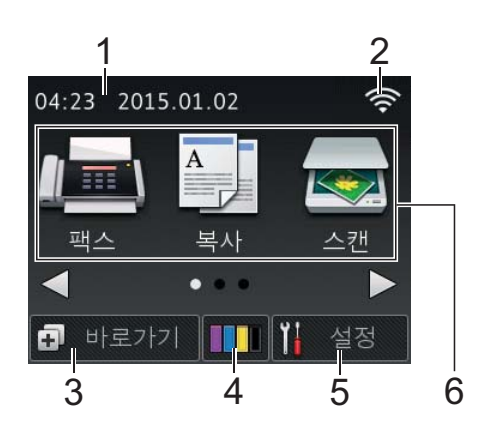

이 화면에는 제품이 유휴 상태일 때의 제품 상태가 표시됩니다.

이 화면에서는 팩스, 복사 및 스캔 작 업에 액세스할 수 있습니다.

이 홈 화면을 준비 완료 모드 화면이라 고도 합니다. 이 화면이 표시되면 구입 하신 제품에서 다음 명령을 처리할 준 비가 완료된 것입니다.

#### 홈 화면 **2 <sup>1</sup>**

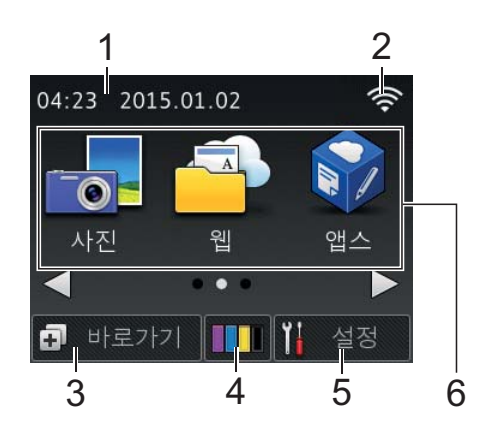

이 화면에서는 사진, 웹, 앱스 등의 추 가 기능에 액세스할 수 있습니다.

#### 홈 화면 **3 <sup>1</sup>**

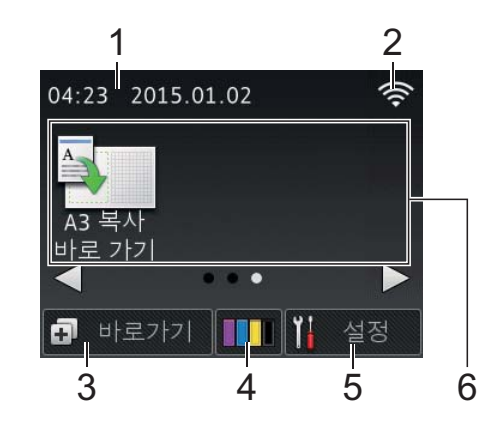

이 화면에서는 A3 복사 바로가기 작업 에 액세스할 수 있습니다.

#### 1 날짜 및 시간

제품에 설정된 날짜 및 시간을 표시 합니다.

#### 2 무선 상태

무선 연결을 사용 중인 경우 준비 완 료 모드 화면의 4레벨 인디케이터 에는 현재 무선 신호 강도가 표시됩 니다.

#### $\widehat{\mathcal{D}}$  $\widehat{\mathcal{F}}$ 0 최대

■터치스크린에 표시된 wiFi을 누 르면 무선 설정을 구성할 수 있습 니다. 자세한 내용 ▶▶ 빠른 설정 가이드.

### 3 **구** 바로 가기

팩스 송신, 복사, 스캔, Web Connect 사용 등의 자주 사용하는 작업에 대한 바로 가기를 만듭니다.

3개의 바로 가기 화면이 제공되고 각 화면의 공간에서 최대 4개의 바 로 가기를 사용할 수 있습니다.

자세한 내용 >> 온라인 사용자 설 명서.

### 4 MM 잉크

사용 가능한 잉크 잔량을 표시합니 다.

[잉크] 메뉴에 액세스하려면 누릅 니다.

잉크 카트리지 수명이 다되었거나 잉크 카트리지에 문제가 있으면 잉 크 색상에 오류 아이콘이 표시됩니 다.

(▶▶ 온라인 사용자 설명서.)

#### 5 MH 설정

설정에 액세스하려면 누릅니다.

( *설정 화면* ▶▶ 7[페이지](#page-14-0).)

6 모드**:**

#### ■ <mark>n 긂</mark> 팩스

팩스 모드에 액세스하려면 누릅 니다.

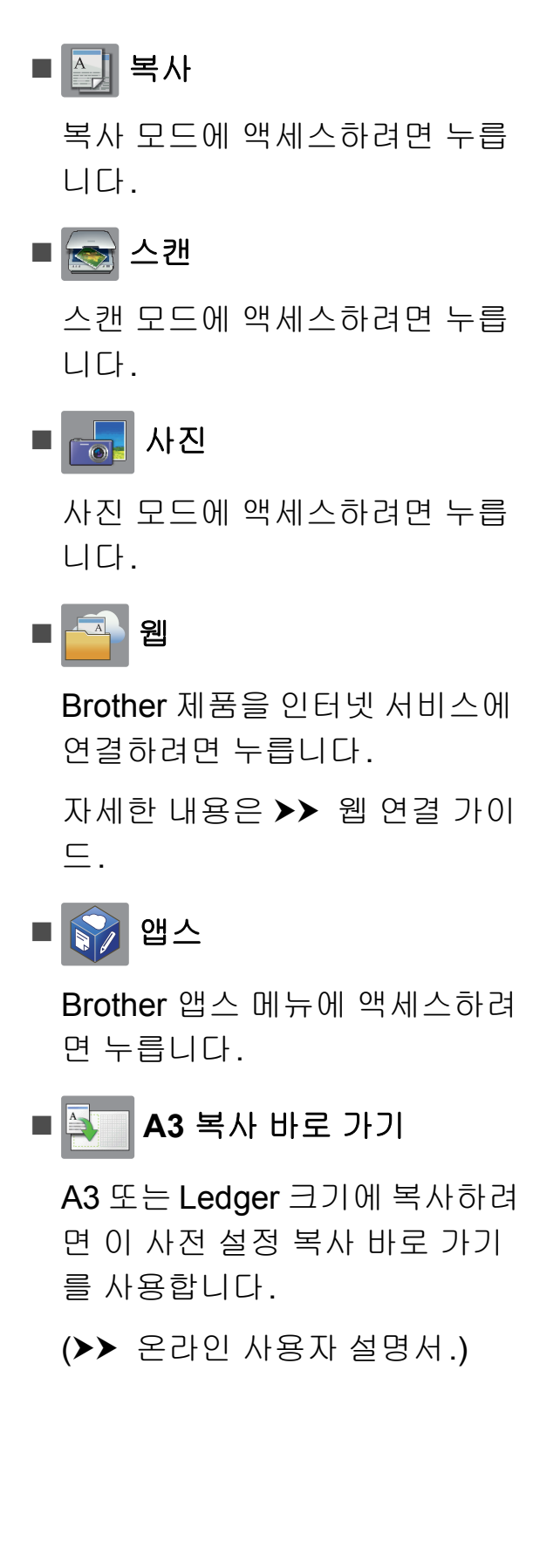

7 저장된 팩스**:**

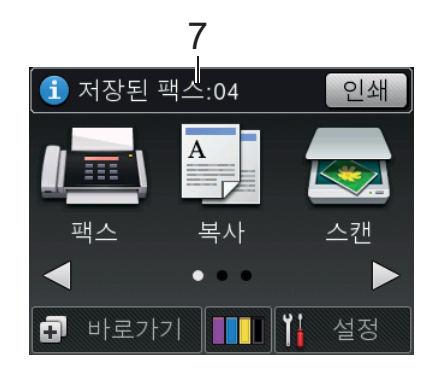

[팩스 미리보기 ] 가 [해제 ] 로 설 정된 경우 [저장된 팩스]에는 제 품의 메모리에 수신된 팩스 수가 표 시됩니다.

[인쇄]를 눌러 팩스를 인쇄합니다.

8 새 팩스**:**

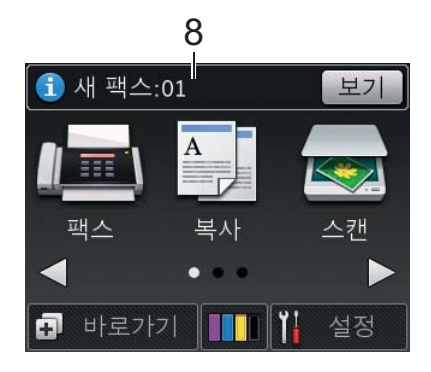

[팩스 미리보기]가 [설정]으로 설정된 경우 [새 팩스]에는 새로 수신되어 제품의 메모리에 저장된 팩스 수가 표시됩니다.

[보기]를 누르면 터치스크린에 팩 스가 표시됩니다.

9 경고 아이콘 (!)

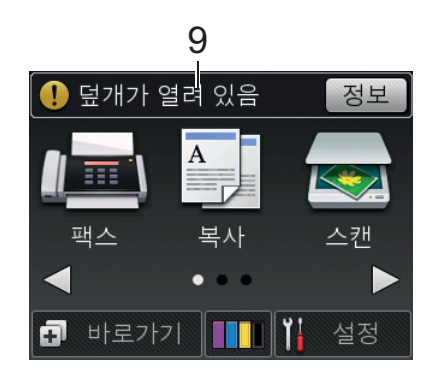

오류 또는 유지 관리 메시지가 있 는 경우 경고 아이콘 ! 이 나타납 니다. 자세히 보려면 [정보]를 누 르고, 준비 완료 모드로 돌아가려 면  $X$ 을 누릅니다.

 $(Z = \mathbb{R} Z \cap Z)$  (2)  $Z = \mathbb{R} Z$   $Z = \mathbb{R} Z$   $Z = \mathbb{R} Z$   $Z = \mathbb{R} Z$  38  $\mathbb{R}$ [이지](#page-45-0).)

#### 참고 .

이 제품에서는 ARPHIC TECHNOLOGY CO., LTD.의 글꼴 을 채택합니다.

#### <span id="page-14-0"></span>설정 화면 **<sup>1</sup>**

<mark>ᆙ</mark>┟([설정 ])을 누르면 터치스크린 LCD에 제품의 상태가 표시됩니다.

이 화면에서는 제품의 모든 설정에 액 세스할 수 있습니다.

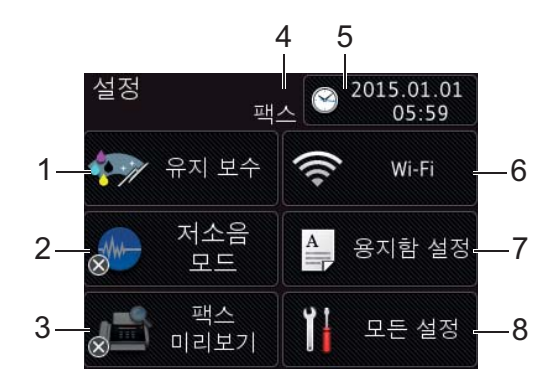

#### 1 유지 보수

[유지 보수] 메뉴에 액세스하려면 누릅니다.

인쇄 품질을 점검 및 개선하고 프린 트 헤드를 청소하며 사용 가능한 잉 크 잔량을 확인합니다. 유지 보수 솔루션 메뉴를 사용하여 반복되는 용지 걸림 오류를 해결할 수도 있습 니다.

#### 2 저소음 모드

저소음 모드 설정을 표시합니다. [저소음 모드] 메뉴에 액세스하려 면 누릅니다.

이 메뉴가 [설정]으로 설정된 경우 **KM-0 홈 화면에 표시됩니다. 제품** 의 인쇄 소음이 줄어들었습니다.

자세한 내용 >> 온라인 사용자 설 명서.

3 팩스 미리보기

팩스 미리보기 설정을 표시합니다. [팩스 미리보기] 메뉴에 액세스하 려면 누릅니다.

#### 4 수신 모드

현재 수신 모드를 표시합니다.

- [팩스](팩스만)
- [팩스/전화]
- $\blacksquare$  [외부 TAD]
- [ 수동 ]

#### 5 날짜 및 시간

제품에 설정된 날짜와 시간을 표시 합니다.

[날짜 및 시간] 메뉴에 액세스하 려면 누릅니다.

#### 6 **Wi-Fi**

무선 네트워크 연결을 설정하려면 누릅니다.

무선 연결을 사용 중인 경우 현재 무 선 신호 세기를 보여 주는 4레벨 인 디케이터 <> 가 화면에 나타납니 다.

#### 7 용지함 설정

[용지함 설정] 메뉴에 액세스하여 용지 크기와 용지 유형을 변경하려 면 누릅니다.

#### 8 모든 설정

설정 메뉴에 액세스하려면 누릅니 다.

#### <span id="page-15-0"></span>텍스트 입력 **<sup>1</sup>**

제품에 텍스트를 입력해야 할 경우 터 치스크린에 키보드가 나타납니다.

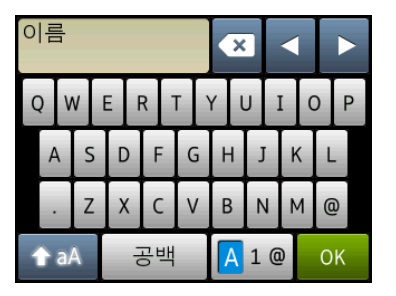

**A1 @ 을 누르면 글자, 숫자, 특수 문** 자 간에 전환됩니다.

# 참고

- 소문자나 대문자 간에 변경하려면  $\left[ \begin{array}{c} \uparrow$  aA  $\left| \begin{array}{c} \Xi \end{array} \right|$  누릅니다.
- 터치스크린의 키보드 설정을 변경 할 수 있습니다.

(▶▶ 온라인 사용자 설명서.)

#### 공백 넣기 **<sup>1</sup>**

공백을 입력하려면 [공간]을 누르거 나 **c**을 눌러 커서를 이동할 수 있습니 다.

#### <u>참고 \_\_</u>

사용 가능한 문자는 국가에 따라 다 를 수 있습니다.

#### 수정 **<sup>1</sup>**

잘못 입력한 문자를 변경하려면 **d**을 눌러 커서를 이동하여 잘못된 문자를 강조 표시하고 3을 누릅니다. 올바 른 문자를 입력하십시오. 커서를 사용 하여 뒤로 돌아가서 문자를 삽입할 수 도 있습니다.

3 음 누르면 각 문자가 지워지고, ■을 누르고 있으면 모든 문자가 지워 집니다.

<span id="page-16-0"></span>**2** 용지 급지 **<sup>2</sup>**

# <span id="page-16-1"></span>용지를 급지하기 전에 **<sup>2</sup>**

한 번에 하나의 종류와 크기를 지닌 용 지만 용지함에 급지합니다.

- 용지함에 다른 크기의 용지를 급지 하는 경우에는 제품의 용지 크기 설 정도 변경해야 합니다. ( *[용지](#page-23-2) 크기 및 종류 설정* ▶ 16[페이지](#page-23-2).)
- 용지 확인 설정이 [설정]인 경우 용 지함을 제품 밖으로 꺼내면 용지 종 류와 용지 크기를 변경할지 묻는 메 시지가 표시됩니다. 필요한 경우 터 치스크린에 표시된 지침을 따라 용 지 크기 및 용지 종류 설정을 변경합 니다. ( 용지 확인 설정 > 17[페이](#page-24-3) [지](#page-24-3).)

각 용지함의 용지 급지 방법은 다음 부 분을 참조하십시오.

용지함

. . . . 9[페이지](#page-16-3) 부분을 참조하십시오.

수동 급지 슬롯

. . . . 14[페이지](#page-21-1) 부분을 참조하십시오.

# <span id="page-16-3"></span><span id="page-16-2"></span>용지함에서 용지 급지 **<sup>2</sup>**

#### 용지 크기 및 급지 방향 **<sup>2</sup>**

용지 크기에 따라 용지함에 용지를 급 지할 때의 방향이 결정됩니다.

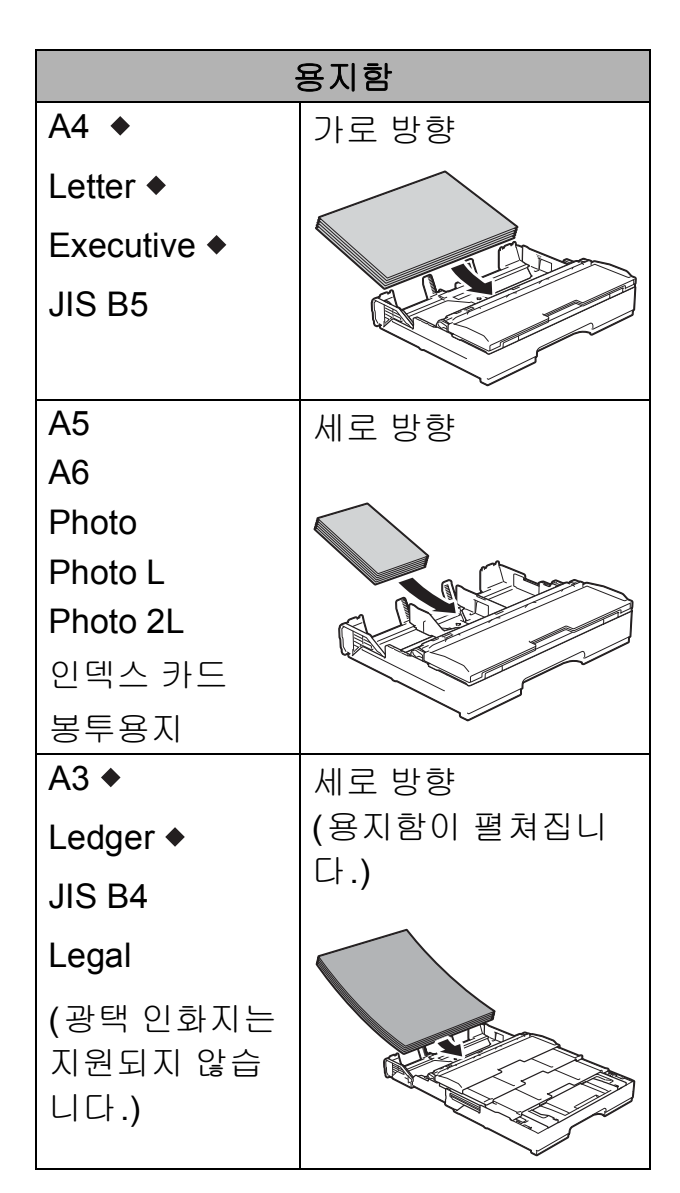

- 이 장에 나와 있는 자세한 내용을 참 조하십시오.
- 다른 용지 크기에 대한 자세한 내용은 ▶▶ 온라인 사용자 설명서.

### **A4, Letter** 또는 **Executive** 크기 용지 를 사용하는 경우 **<sup>2</sup>**

 $\bigcap$  용지함을 제품 밖으로 완전히 꺼 냅니다.

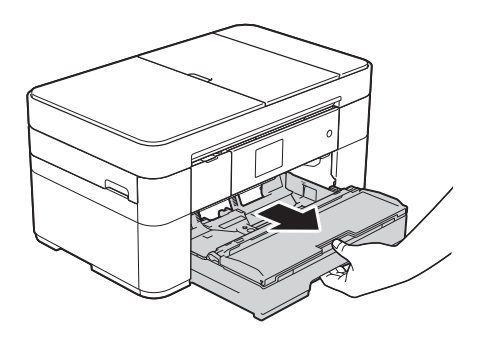

 $\overline{2}$  용지 조정대 (1)을 누른 상태로 서 서히 밀어서 용지 크기를 맞춥니 다. 용지 조정대 (1)의 삼각형 표시 (2)가 사용 중인 용지 크기 표시에 맞았는지 확인합니다.

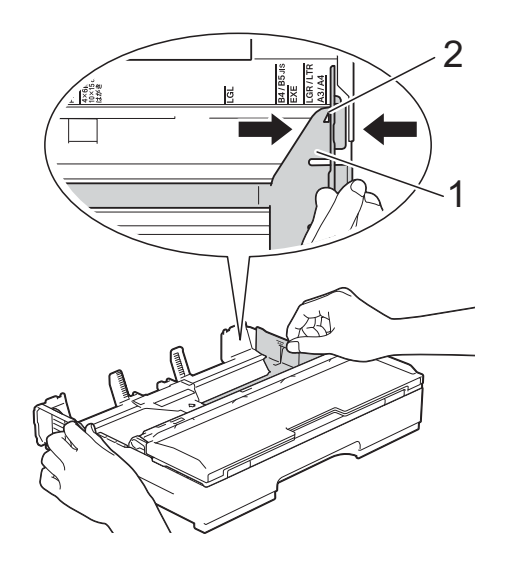

8 용지 걸림과 급지 오류를 피하기 위해 공기를 불어 넣어 용지 뭉치 를 잘 펼칩니다.

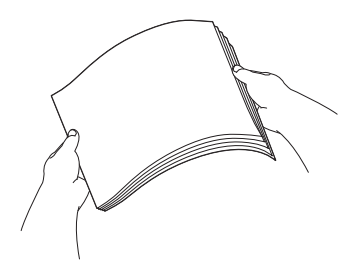

#### 참고

용지가 말리지 않았는지 항상 확인 하십시오.

 $\overline{4}$  인쇄면이 아래로 향하도록하여 용 지함에 용지를 넣습니다. 용지가 용지함에 반듯하게 들어갔 는지 확인합니다.

#### 가로 방향 **<sup>2</sup>**

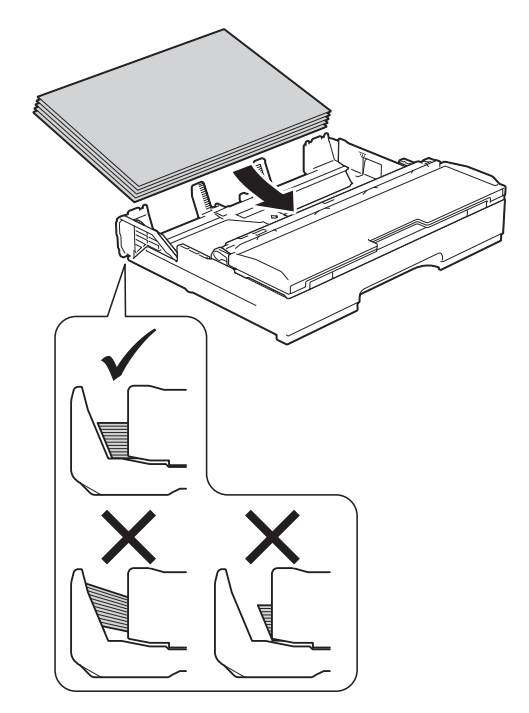

**2**

 $\overline{\phantom{a}}$  용지에 맞게 용지 조정대 (1)을 서 서히 조정합니다. 용지 조정대가 용지 측면에 닿는 지 확인합니다.

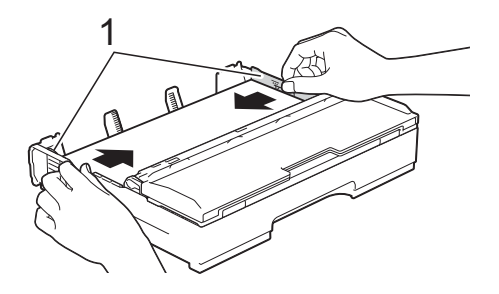

 $6$  용지가 용지함의 최대 용지 표 시 (1) 아래에 반듯하게 들어갔는 지 확인합니다. 용지함을 과도하게 채우면 용지 걸림이 발생할 수 있습니다.

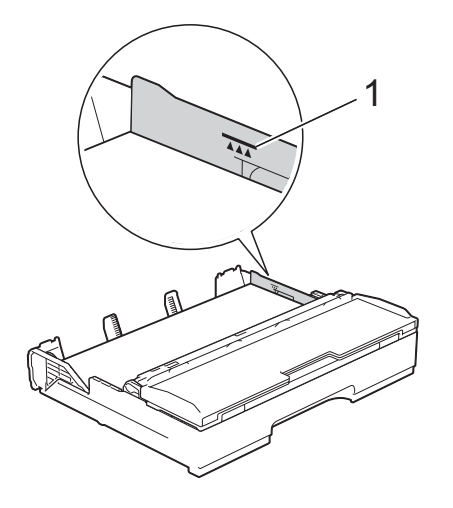

 $\Omega$  용지함을 *서서히* 밀어서 제품에 완전히 넣습니다.

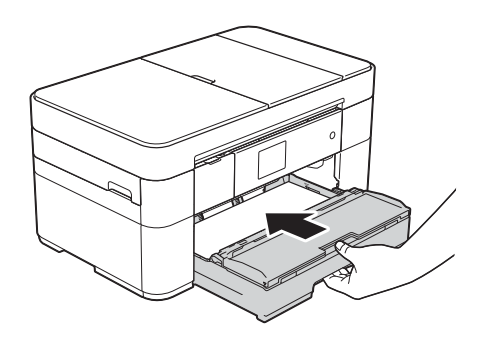

8 찰칵하는 소리가 날 때까지 용지 지지대 (1)을 당겨서 꺼낸 다음 용 지 지지 플랩 (2)를 펼칩니다.

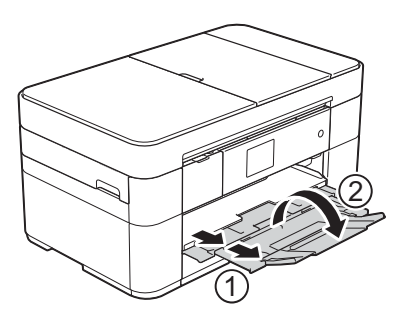

 $\overline{9}$  필요한 경우 제품의 메뉴에서 용 지 크기 설정을 변경합니다. (용지 크기 및 [종류](#page-23-2) 설정 > 16페 [이지](#page-23-2).)

2장

- $\bigcap$  용지함을 제품 밖으로 완전히 꺼 냅니다. 평평한 표면 위에 용지함을 놓습 니다.
- 2 파란색 슬라이더를 밀고 있다가 해제 위치로 잠기면 파란색 슬라 이더가 기본 위치로 돌아가 잠길 때까지 용지함을 펼칩니다. 용지 함 커버를 열고 그림과 같이 용지 함 (1) 내부의 삼각형 표시가 **B4 JIS/LGL**에 대한 표시 (2)와 일렬 로 정렬되었는지 확인합니다.

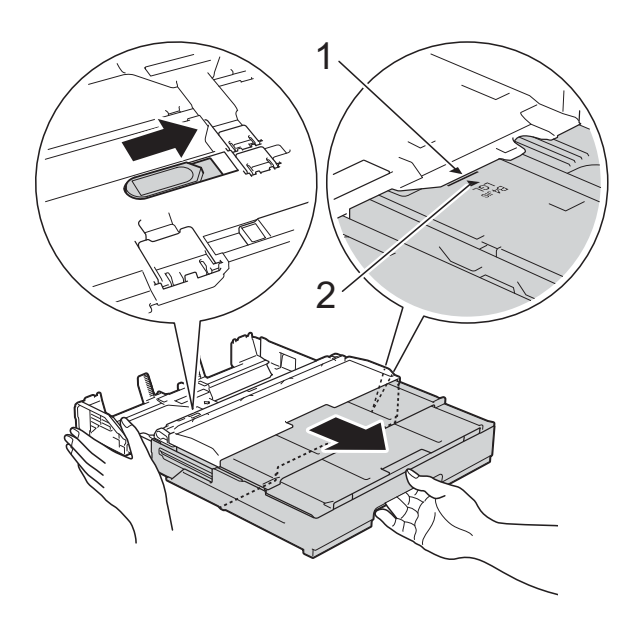

파란색 슬라이더를 한 번 더 밀고 있다가 해제 위치로 잠기면 파란 색 슬라이더가 기본 위치로 돌아 가 잠길 때까지 용지함을 펼칩니 다. 용지함 커버를 열고 그림과 같 이 용지함 (1) 내부의 삼각형 표시 가 **A3/LGR**에 대한 표시 (2)와 일 렬로 정렬되었는지 확인합니다.

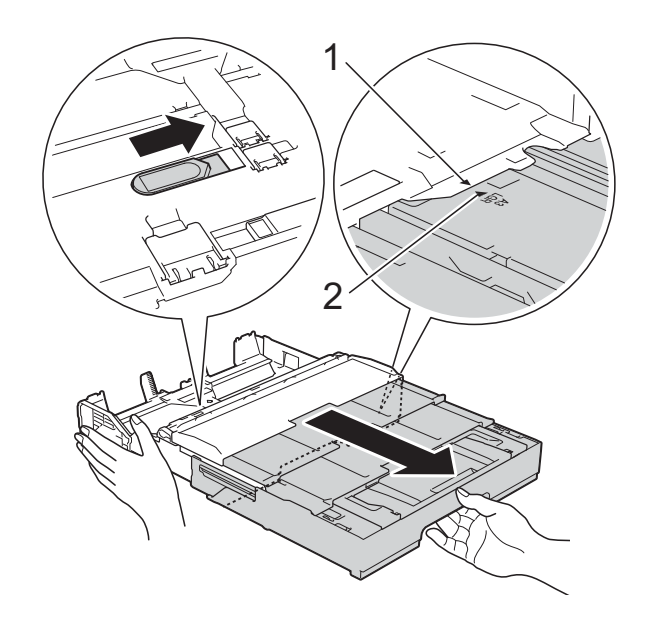

 $\overline{3}$  용지 조정대 (1)을 누른 상태로 서 서히 밀어서 용지 크기를 맞춥니 다. 용지 조정대 (1)의 삼각형 표 시 (2)가 사용 중인 용지 크기 표시 에 맞았는지 확인합니다.

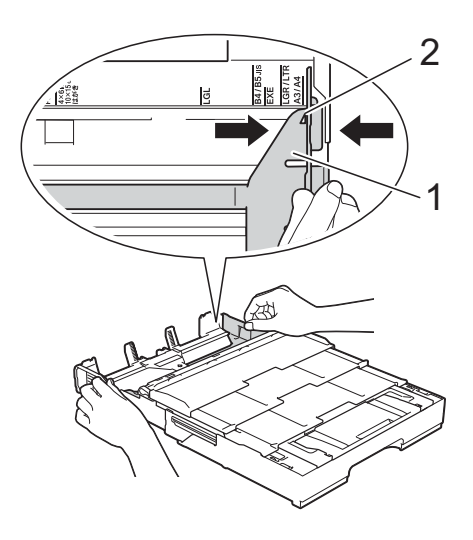

**12**

4 용지 걸림과 급지 오류를 피하기 위해 공기를 불어 넣어 용지 뭉치 를 잘 펼칩니다.

참고

용지가 말리거나 구겨지지 않았는 지 항상 확인하십시오.

e 인쇄면이 아래로 향하도록하여 용 지함에 용지를 서서히 넣습니다. 용지가 용지함에 반듯하게 들어갔 는지 확인합니다.

세로 방향 **<sup>2</sup>**

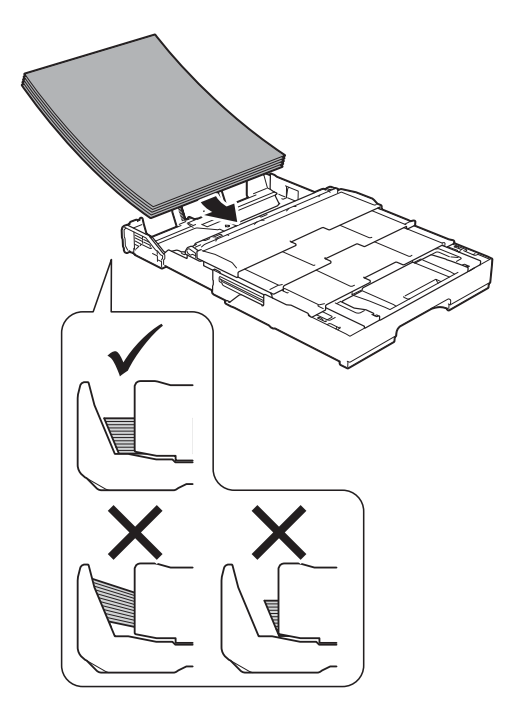

f 용지 조정대 (1)을 서서히 조정하 여 용지를 맞춥니다. 용지 조정대 가 용지 측면에 닿는지 확인합니 다.

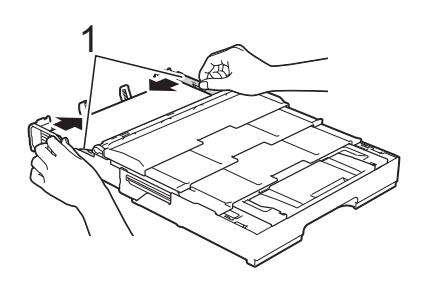

g 용지가 용지함의 최대 용지 표 시 (1) 아래에 반듯하게 들어갔는 지 확인합니다. 용지함을 과도하 게 채우면 용지 걸림이 발생할 수 있습니다.

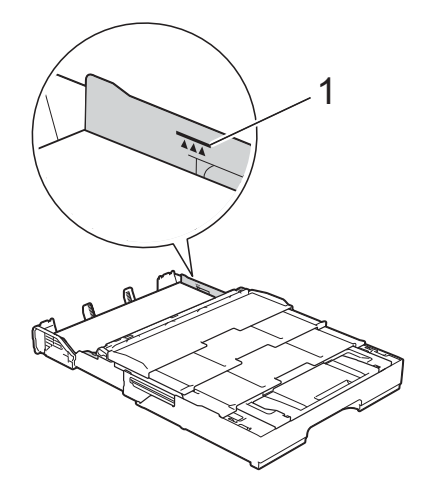

 $\begin{pmatrix} 8 \end{pmatrix}$  용지함을 *서서히* 밀어서 제품에 완전히 넣습니다.

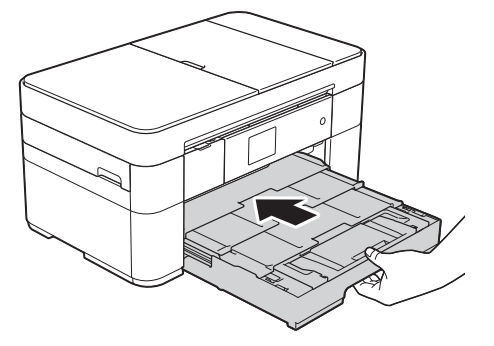

9 용지 지지 플랩을 펼칩니다.

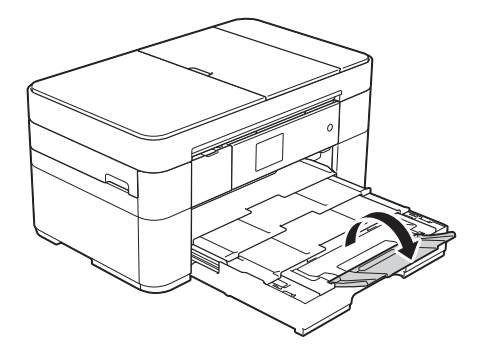

10 필요한 경우 제품의 메뉴에서 용 지 크기 설정을 변경합니다. (용지 크기 및 [종류](#page-23-2) 설정 > 16페 [이지](#page-23-2).)

# <span id="page-21-1"></span><span id="page-21-0"></span>수동 급지 슬롯에서 용지 급지 **<sup>2</sup>**

특수 인쇄 용지를 한 번에 한 장씩 급지 하려면 수동 급지 슬롯을 사용하십시 오. 수동 급지 슬롯은 팩스 인쇄를 지원하

#### 용지 크기 및 급지 방향 **<sup>2</sup>**

지 않습니다.

용지 크기에 따라 수동 급지 슬롯에 용 지를 급지할 때의 방향이 결정됩니다.

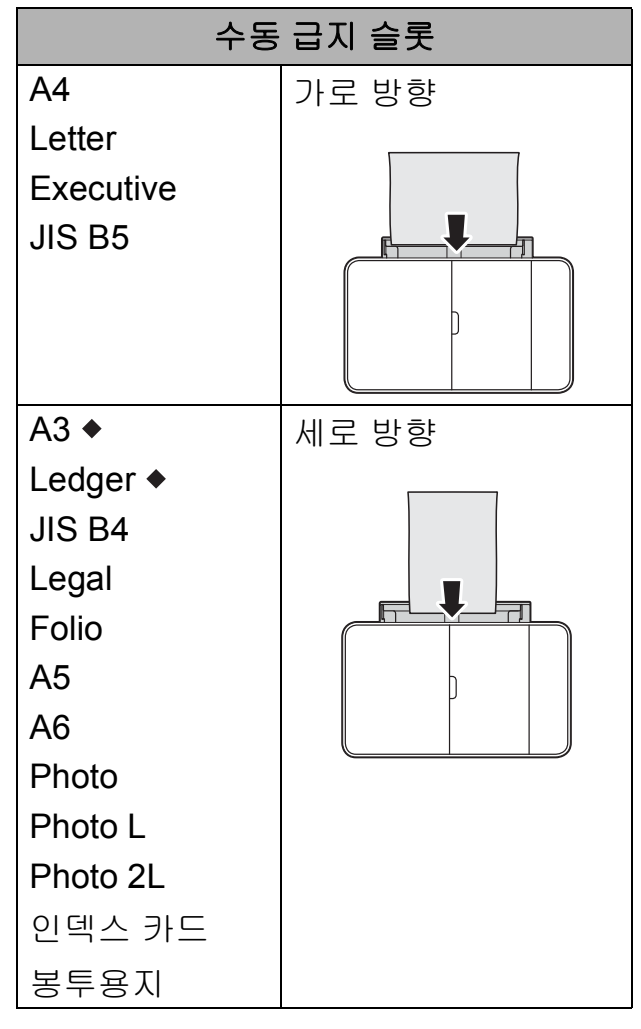

이 장에 나와 있는 자세한 내용을 참 조하십시오.

다른 용지 크기에 대한 자세한 내용은 ▶▶ 온라인 사용자 설명서.

### **A3** 또는 **Ledger** 크기 용지를 사용하 는 경우 **<sup>2</sup>**

 $\bigcap$  수동 급지 슬롯 커버를 엽니다.

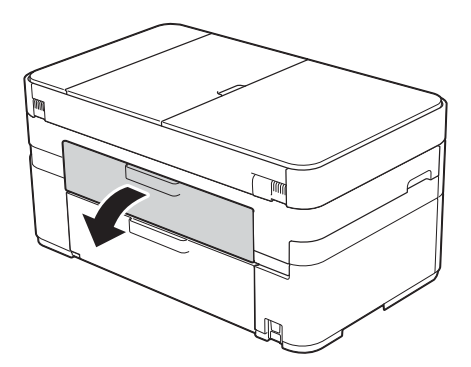

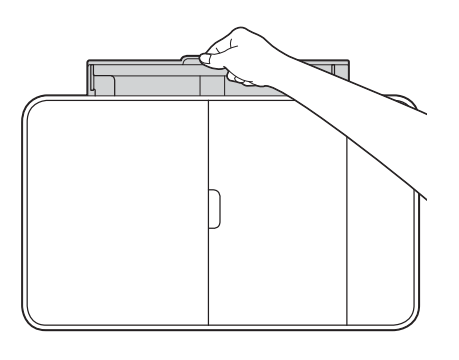

b 수동 급지 슬롯의 용지 조정대를 밀어서 사용 중인 용지의 용지 너 비를 맞춥니다.

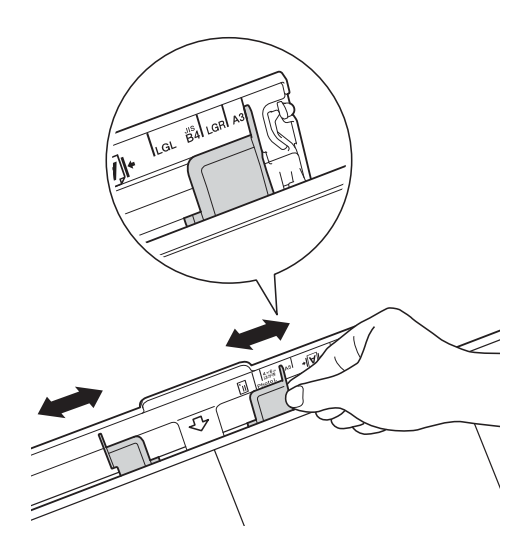

**2**

#### $\overline{3}$  인쇄면이 위로 향하도록 하여 수 동 급지 슬롯에 용지를 한 장만 급 지합니다.

세로 방향 **<sup>2</sup>**

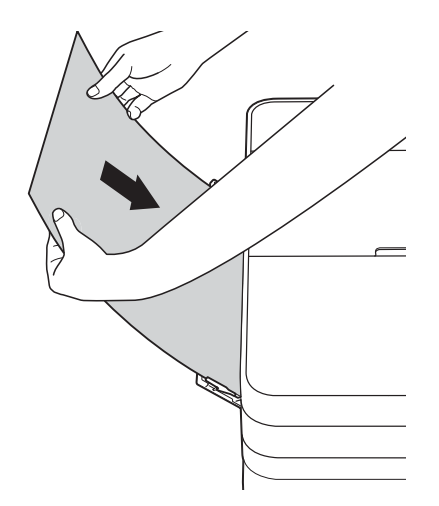

4 양손을 사용하여 수동 급지 슬롯 의 용지 조정대를 서서히 조정하 여 용지를 맞춥니다.

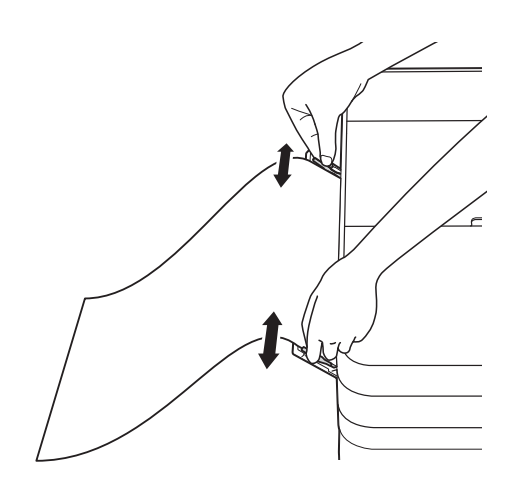

6 양손을 사용하여 앞쪽 가장자리가 용지 급지 롤러에 닿을 때까지 수 동 급지 슬롯에 용지를 한 장 넣습 니다. 잡아당기는 소리가 들릴 때 까지 용지를 넣습니다. 터치스크 린에 [수동 급지 슬롯이 준비되 었 습니다.]가 표시됩니다.

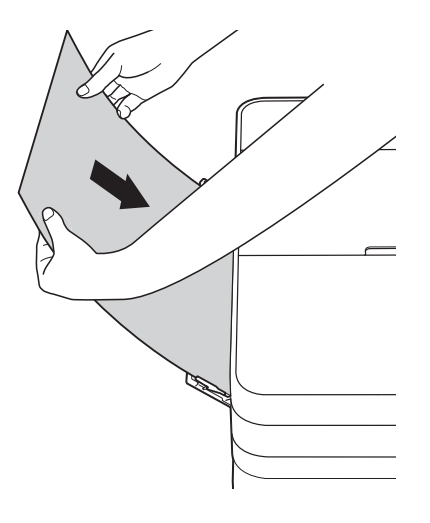

 $6$  찰칵하는 소리가 날 때까지 용지 지지대 (1)을 당겨서 꺼낸 다음 용 지 지지 플랩 (2)를 펼칩니다.

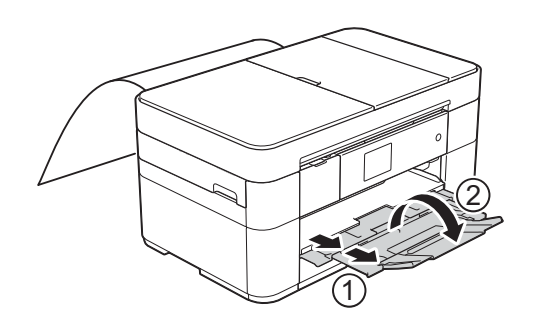

참고

문서가 한 장에 맞지 않으면 터치스 크린에 다른 용지를 급지하라는 메 시지가 표시됩니다. 수동 급지 슬롯 에 다른 용지를 넣고 터치스크린에 서 [OK]를 누르십시오.

#### 2장

# <span id="page-23-0"></span>용지 설정 **<sup>2</sup>**

### <span id="page-23-2"></span><span id="page-23-1"></span>용지 크기 및 종류 설정 **<sup>2</sup>**

#### 용지 종류 **<sup>2</sup>**

최상의 인쇄 품질을 얻으려면 사용 중 인 용지 종류에 맞게 제품을 설정하십 시오.

 $\bigoplus$   $\left[\left.\left.\begin{matrix} k \\ k \end{matrix}\right], \left(\left.\begin{matrix} k \\ k \end{matrix}\right], k \end{matrix}\right]\right]$  = 누릅니다.

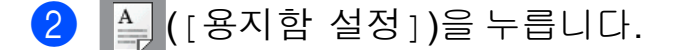

 $(3)$  [용지 유형]을 누릅니다.

4 ▲ 또는 ▼을 눌러 [일반 용지], [잉크젯 용지], [Brother BP71] 또는 [기타 광택]을 표시 하고 설정할 옵션을 누릅니다.

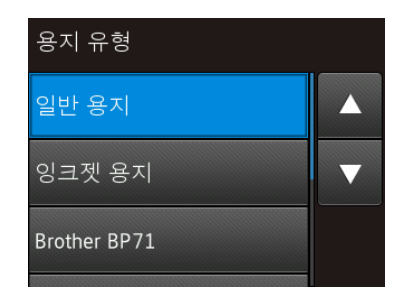

#### 참고

[Brother BP71] 또는 [기타 광 택 1 이 선택된 경우 Letter 또는 A4 크기보다 큰 용지는 지원되지 않습 니다.

 $6$   $\bigcap$  를 누릅니다.

#### 참고

인쇄면이 위로 향하도록 하여 용지 가 제품 전면의 용지함에 배출됩니 다. 광택지를 사용하는 경우 각 용 지를 즉시 꺼내어 번짐이나 용지 걸 림이 발생하지 않도록 하십시오.

### 용지 크기 **<sup>2</sup>**

복사본 인쇄에는 A4, A5, A3, Photo(10×15cm), Letter, Legal, Ledger, Folio 등의 용지 크기를 사용 할 수 있고 팩스 인쇄에는 A4, A3, Ledger, Letter, Legal, Folio 등의 용지 크기를 사용할 수 있습니다. 제품에 다 른 크기의 용지를 급지하는 경우에는 그와 동시에 용지 크기 설정을 변경해 야 제품이 수신 팩스를 페이지에 맞출 수 있습니다.

- $\bigoplus_{i=1}^{\infty}$  ([설정])을 누릅니다.
- 2 | A | ([용지함 설정])을 누릅니다.
- **3** [용지 크기]를 누릅니다.
- $\overline{4}$   $\overline{4}$   $\overline{2}$  또는  $\overline{1}$ 을 눌러 설정할 옵션을 표 시하고 누릅니다.

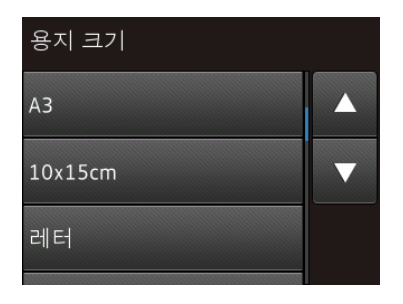

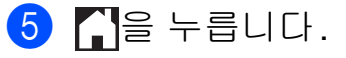

**2**

# <span id="page-24-3"></span><span id="page-24-0"></span>용지 확인 설정 **<sup>2</sup>**

용지 확인 설정을 [설정]으로 설정한 경우 용지 종류 및 용지 크기 설정을 변 경할지 묻는 메시지가 표시됩니다. 이 메시지는 용지함을 제품 밖으로 꺼낼 때마다 표시됩니다. 기본 설정은 [설 정 1 입니다.

- $\bigoplus$   $\bigcap$   $\bigcap$   $\bigcap$   $\bigoplus$   $\bigoplus$
- $\overline{2}$  [모든 설정 ]을 누릅니다.
- $\overline{3}$   $\overline{\phantom{1}}$   $\overline{2}$   $\overline{5}$   $\overline{5}$   $\overline{2}$   $\overline{2}$   $\overline{2}$   $\overline{3}$   $\overline{2}$   $\overline{3}$   $\overline{2}$   $\overline{3}$   $\overline{2}$   $\overline{3}$   $\overline{2}$   $\overline{3}$   $\overline{3}$   $\overline{3}$   $\overline{3}$   $\overline{3}$   $\overline{3}$   $\overline{3}$   $\overline{3}$   $\$ 표시합니다.
- $\overline{4}$  [일반 설정]을 누릅니다.
- $\overline{6}$   $\overline{\phantom{a}}$   $\overline{2}$   $\overline{4}$   $\overline{5}$   $\overline{6}$   $\overline{6}$   $\$ 표시합니다.
- $6$  [용지 확인]을 누릅니다.
- $(7)$  [해제] 또는 [설정]을 누릅니다.
- $\begin{bmatrix} 8 \\ 1 \end{bmatrix}$   $\begin{bmatrix} -8 \\ 1 \end{bmatrix}$  + ELIC.

#### <span id="page-24-1"></span>권장 인쇄 용지 **<sup>2</sup>**

최상의 인쇄 품질을 얻으려면 표에 나 와 있는 Brother 용지를 사용하는 것이 좋습니다.

나열된 Brother 용지를 구입할 수 없는 국가에서는 대량으로 구입하기 전에 다양한 용지를 테스트하는 것이 좋습 니다.

#### **Brother** 용지

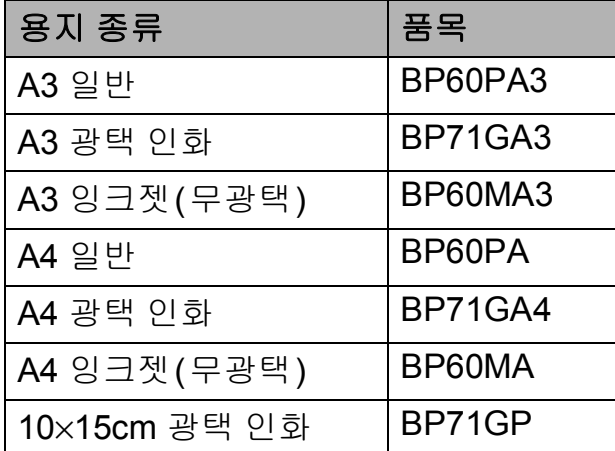

### <span id="page-24-2"></span>인쇄 용지 취급 및 사용 **<sup>2</sup>**

#### 중요

다음과 같은 종류의 용지는 사용하 지 마십시오.

• 손상되었거나 말렸거나 구겨졌 거나 모양이 불규칙한 용지

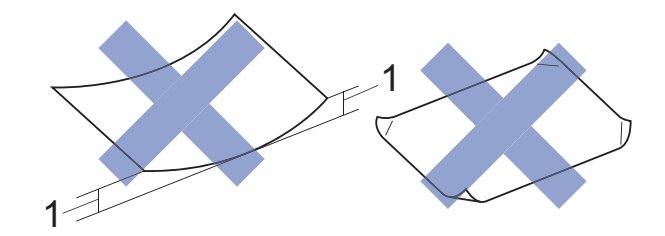

- **1 2mm** 이상 말리면 용지 걸림이 발생할 수 있습니다**.**
- 광택이 심하거나 많은 섬유가 함 유된 용지
- 가지런히 정리해서 쌓을 수 없는 용지
- Short grain 용지

<span id="page-25-0"></span>**3** 문서 공급 **<sup>3</sup>**

# <span id="page-25-1"></span>문서 공급 방법 **<sup>3</sup>**

ADF(자동 문서 공급 장치)와 스캐너 유리에서 팩스를 송신하거나 복사 또 는 스캔을 수행할 수 있습니다.

### <span id="page-25-2"></span>**ADF** 사용 **<sup>3</sup>**

ADF는 최대 35페이지를 담을 수 있고 각 페이지를 개별적으로 공급합니다. 표에 표시된 크기 및 중량 내에 있는 용 지를 사용합니다. ADF에 넣기 전에 항 상 공기를 불어 넣어 페이지를 잘 펼치 십시오.

### 문서 크기 및 중량 **<sup>3</sup>**

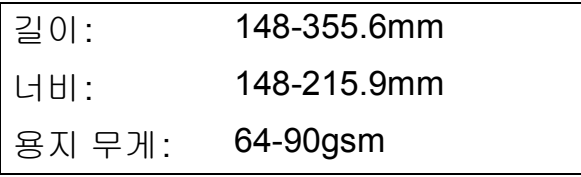

### 문서 공급 방법 **<sup>3</sup>**

#### 중요

- 공급 중인 문서를 당기지 마십시오.
- 말렸거나 구겨졌거나 접혔거나 잘 렸거나 스테이플 또는 종이 클립이 찍혔거나 풀 또는 테이프로 고정된 용지는 사용하지 마십시오.
- 마분지, 신문지 또는 섬유지는 ADF 에 사용하지 마십시오. 대신에 스캐 너 유리를 사용하십시오.
- 두꺼운 문서를 스캐너 유리 위에 남 겨 두지 마십시오. ADF에서 용지 걸림이 발생할 수 있습니다.

잉크로 기록된 문서나 수정액으로 수 정된 문서가 완전히 말랐는지 확인하 십시오.

 $\bigodot$  ADF 문서 지지대 $(1)$ 을 펼칩니다.

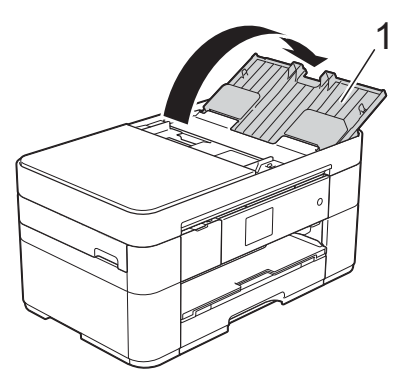

- 2 공기를 불어 넣어 페이지를 잘 펼 칩니다.
- $3.8$ 지 조정대  $(1)$ 을 조정하여 문서 너비에 맞춥니다.

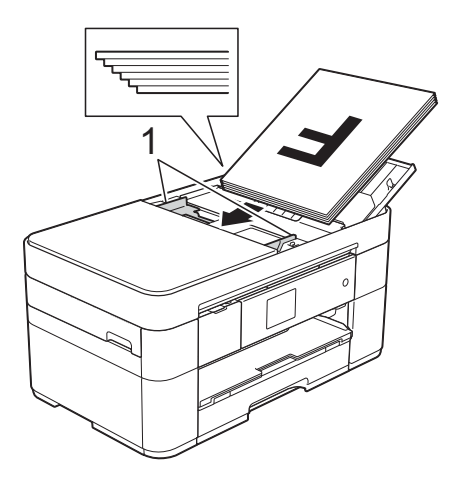

d 공급 롤러에 닿는 느낌이 들 때까 지 인쇄면이 위로 향하도록 하여 위쪽 가장자리부터 ADF에 문서 를 넣습니다. 터치스크린에 [ADF 준비.]가 표시됩니다.

### 참고

• 지지대 (1) 아래에 문서를 넣지 마십 시오.

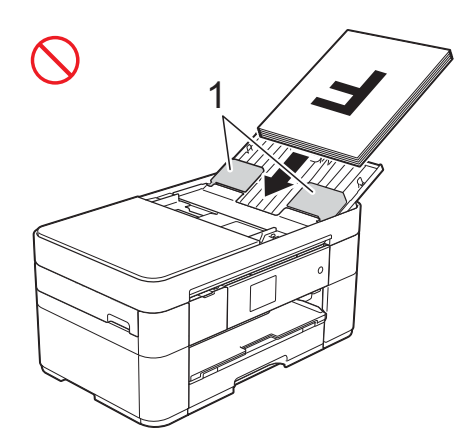

• 작은 크기의 문서를 넣는 경우 이를 꺼낼 수 없으면 스택 트레이 (1)을 열고 문서를 꺼냅니다.

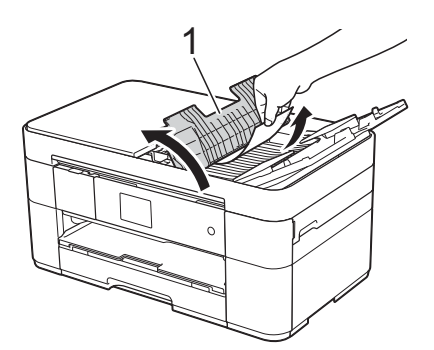

ADF 문서 지지대를 닫기 전에 스택 트레이를 닫습니다.

### <span id="page-26-0"></span>스캐너 유리 사용 **<sup>3</sup>**

스캐너 유리를 사용하여 책의 페이지 를 팩스로 송신하거나 복사 또는 스캔 할 수 있습니다.

### 지원되는 문서 크기 **<sup>3</sup>**

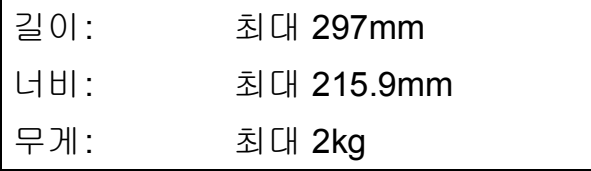

### 문서 공급 방법 **<sup>3</sup>**

#### 참고 ——

스캐너 유리를 사용하려면 ADF가 비어 있어야 합니다.

- $\bigcap$  문서 커버를 들어올립니다.
- b 인쇄면이 아래로 향하도록 하여 스캐너 유리의 왼쪽 상단에 문서 를 놓습니다.

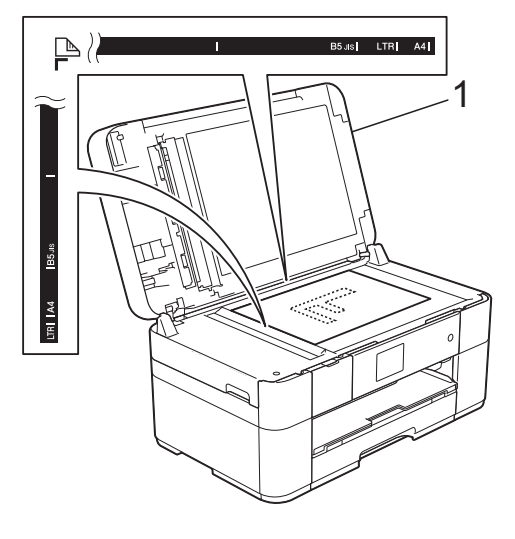

**1** 문서 커버

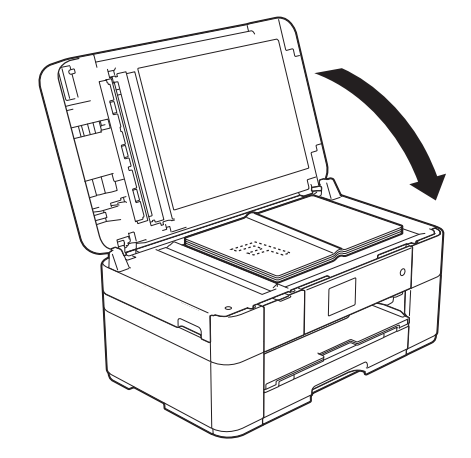

 $3$  문서 커버를 닫습니다.

중요

책이나 두꺼운 문서를 스캔하는 경 우 문서 커버를 세게 닫거나 누르지 마십시오.

**3**

<span id="page-27-0"></span>**4** 컴퓨터에서 인쇄 **<sup>4</sup>**

# <span id="page-27-1"></span>문서 인쇄 방법 **<sup>4</sup>**

제품에서 컴퓨터의 데이터를 수신하 여 인쇄할 수 있습니다. 컴퓨터에서 인 쇄하려면 먼저 프린터 드라이버를 설 치해야 합니다.

- (▶▶ 온라인 사용자 설명서.)
- a CD-ROM 또는 Brother 솔루션 센 터에서 Brother 프린터 드라이버 를 설치합니다. (>> 빠른 설정 가  $0|\subseteq.$
- $2$  응용 프로그램에서 인쇄 명령을 선택합니다.
- $\overline{\phantom{a}3}$  인쇄 대화 상자에서 제품 이름을 선택하고 사용 중인 응용 프로그 램에 따라 속성 또는 기본 설정을 클릭합니다.
- 4 속성 대화 상자에서 변경할 설정 을 선택합니다. 자주 사용하는 설정은 다음과 같 습니다.
	- 용지타입
	- 인쇄 품질
	- 용지 크기
	- 인쇄방향
	- 컬러 / 회색조
	- 잉크 절약 모드
	- ■비례축소
	- 양면인쇄 / 소책자
- $\overline{6}$  확인을 클릭합니다.
- $6$  인쇄를 클릭하여 인쇄를 시작합니 다.

# <span id="page-28-0"></span>**5** 복사 **<sup>5</sup>**

# <span id="page-28-1"></span>복사 방법 **<sup>5</sup>**

- $\bigoplus$  다음 중 하나를 수행하여 문서를 공급합니다.
	- 인쇄면이 위로 향하도록 하여 ADF에 문서를 넣습니다. (ADF *사용* ▶ 18[페이지](#page-25-2).)
	- 인쇄면이 아래로 향하도록 하  $\alpha$  문서를 스캐너 유리 위에 놓 습니다. ([스캐너](#page-26-0) 유리 사용▶▶ 19페이 [지](#page-26-0).)
- $\begin{bmatrix} 2 \\ 4 \end{bmatrix}$  ([ 복사 ] )를 누릅니다.
	- 터치스크린에 다음과 같이 표 시됩니다.

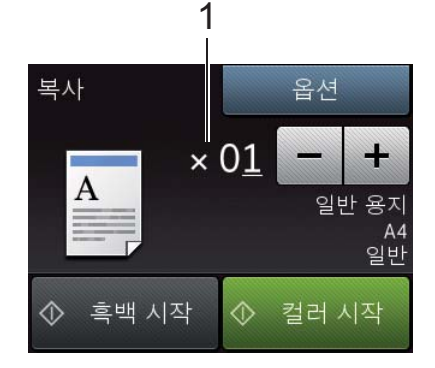

- **1** 매수
	- 매수를 입력합니다.
	- 터치스크린에서 또는 +를 누 릅니다.
	- 터치스크린에 표시된 매수를 누르고 원하는 매수를 입력합 니다.

[OK]를 누릅니다.

- $\overline{3}$  둘 이상의 복사본을 원할 경우 숫 자(최대 99)를 입력합니다.
- 4 [흑백 시작] 또는 [컬러 시작] 을 누릅니다.

### <span id="page-28-2"></span>복사 중지 **<sup>5</sup>**

복사를 중지하려면 ※를 누릅니다.

# <span id="page-28-3"></span>복사 옵션 개요 **<sup>5</sup>**

복사 옵션을 변경하려면 [복사], [옵 션 1 을 차례로 누릅니다. ▲ 또는 ▼을 눌러 복사 설정을 스크롤합니다. 원하 는 설정이 표시되면 해당 설정을 누르 고 옵션을 선택합니다. 옵션 변경을 완 료했으면 [OK]를 누릅니다.

다음 복사 옵션 변경에 대한 자세한 내 용은 22[페이지](#page-29-2) 부분을 참조하십시오.

- ■용지 종류
- ■용지 크기

다음 복사 옵션 변경에 대한 자세한 내 용은 ▶▶ 온라인 사용자 설명서 부분 을 참조하십시오.

- 품질
- 확대/축소
- ■페이지 레이아웃
- $\blacksquare$  2 in 1(ID)
- ■스택/정렬
- 농도
- ■잉크 절약 모드
- 얇은 용지 복사
- ■책 복사

**5**

- ■워터마크 복사
- 배경색 제거
- 양면 복사
- ■새 기본값 설정
- 초기화 재설정

#### <span id="page-29-2"></span><span id="page-29-0"></span>용지 종류 **<sup>5</sup>**

특수 용지에 복사하는 경우 최상의 인 쇄 품질을 얻으려면 사용 중인 용지 종 류에 맞게 제품을 설정하십시오.

- $\bigoplus$  문서를 공급합니다.
- $\begin{bmatrix} 2 \\ 4 \end{bmatrix}$  ([ 복사 ] )를 누릅니다.
- $\overline{3}$  원하는 매수를 입력합니다.
- $\left( 4\right)$  [ 옵션 ] 을 누릅니다.
- $\overline{6}$   $\overline{\phantom{1}}$   $\overline{2}$   $\overline{4}$   $\overline{5}$   $\overline{6}$   $\overline{1}$   $\overline{5}$   $\overline{3}$   $\overline{5}$   $\overline{2}$   $\overline{5}$   $\overline{2}$   $\overline{5}$   $\overline{2}$   $\overline{5}$   $\overline{2}$   $\overline{5}$   $\overline{2}$   $\overline{5}$   $\overline{2}$   $\overline{5}$   $\overline{2}$   $\overline{5}$   $\$ 표시합니다.
- f [용지 유형]을 누릅니다.
- $\Omega$   $\Delta$  또는  $\nabla \equiv \equiv$  굴러  $\Gamma$  일반 용지 1, [잉크젯 용지], [Brother BP71] 또는 [기타 광택]을 표시 하고 설정할 옵션을 누릅니다.
- 참고

Brother BP71 또는 기타 광택이 선 택된 경우 A4 또는 Letter 크기보다 큰 용지는 지원되지 않습니다.

- 8 [OK] 를 누릅니다.
- 9 [흑백 시작] 또는 [컬러 시작] 을 누릅니다.

#### <span id="page-29-1"></span>용지 크기 **<sup>5</sup>**

A4 크기 이외의 용지에 복사하는 경우 에는 용지 크기 설정을 변경해야 합니  $\Box$ . A4, A5, A3, Photo(10 $\times$ 15cm), Letter, Legal, Ledger 또는 Folio 용지 에만 복사할 수 있습니다.

- $\bigoplus$  문서를 공급합니다.
- $\begin{bmatrix} \bullet \\ \bullet \end{bmatrix}$  ([ 복사 ] )를 누릅니다.
- $\overline{3}$  원하는 매수를 입력합니다.
- $\left( 4\right)$  [ 옵션 ] 을 누릅니다.
- 5 ▲ 또는 ▼을 눌러 [ 용지 크기 ] 를 표시합니다.
- f [용지 크기]를 누릅니다.
- **7** ▲ 또는 ▼을 눌러 [A4], [A5], [A3], [10x15cm], [Letter], [Legal], [Ledger] 또는 [2절 판 Ⅰ 을 표시하고 설정할 옵션을 누 릅니다.
- 참고 —

수동 급지 슬롯을 사용하고 있으면 용지를 한 번에 한 장씩만 넣습니다. ( 수동 급지 [슬롯에서](#page-21-0) 용지 급지 ▶▶ 14[페이지](#page-21-0).)

- 8 [OK] 를 누릅니다.
- <sup>(9)</sup> [흑백 시작] 또는 [컬러 시작] 을 누릅니다.

<span id="page-30-0"></span>**6** 컴퓨터로 스캔 **<sup>6</sup>**

# <span id="page-30-1"></span>스캔하기 전에 **<sup>6</sup>**

구입하신 제품을 스캐너로 사용하려 면 스캐너 드라이버를 설치합니다. 제 품이 네트워크에 연결되어 있으면 TCP/IP 주소로 구성합니다.

- CD-ROM에서 스캐너 드라이버를 설 치합니다. (▶▶ 빠른 설정 가이드.)
- 네트워크 스캔이 작동하지 않으면 TCP/IP 주소로 제품을 구성합니다.

(▶▶ 온라인 사용자 설명서.)

# <span id="page-30-2"></span>**ControlCenter4**를 사용하 여 문서를 **PDF** 파일로 스 캔하는 방법**(Windows**®**) <sup>6</sup>**

(자세한 내용 > 온라인 사용자 설명 서.)

## 참고

- 구입하신 모델에 따라 PC 화면이 다를 수 있습니다.
- 이 섹션은 ControlCenter4의 고급 모드를 기반으로 합니다.

ControlCenter4는 특정 응용 프로그램 을 수동으로 시작하지 않고 가장 자주 사용하는 응용 프로그램에 액세스하 는 데 사용되는 소프트웨어 유틸리티 입니다.

 $\bigoplus$  문서를 [공급](#page-25-1)합니다. ( *문서 공급* 방법 > > 18[페이지](#page-25-1).)

- $\overline{2}$  작업 트레이에서 (**ControlCenter4**) 아이콘을 클릭하고 열기를 클릭합니다.
- 8 ControlCenter4 모드 화면이 나타 나면 고급 모드, 확인을 차례로 클 릭합니다.

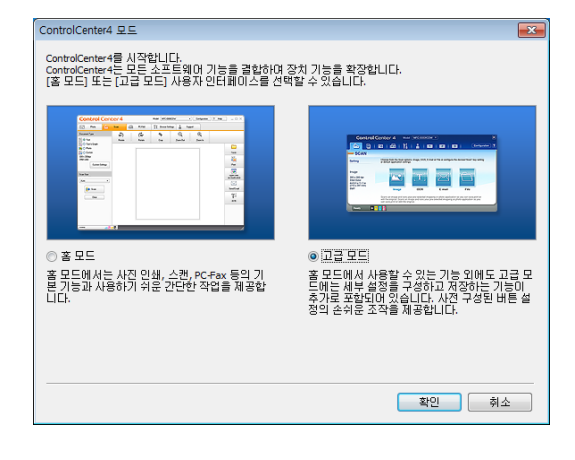

- $\overline{4}$  화면 상단의 모델 드롭다운 목록에 서 구입하신 제품을 선택합니다.
- $\overline{6}$  스캔 탭을 클릭합니다. 그런 다음 파일을 클릭합니다.

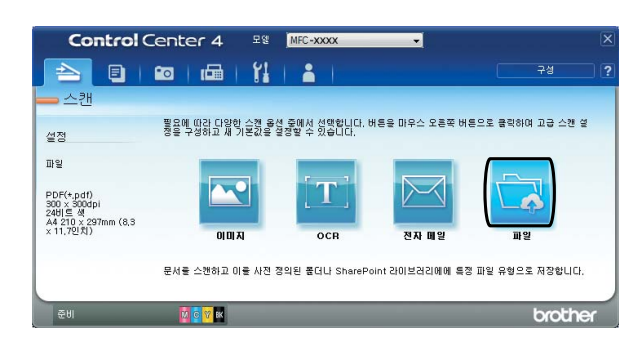

구성 대화 상자가 나타납니다. 필요한 경우 기본 설정을 변경합 니다.

**6**

6장

- 1 파일 형식 드롭다운 목록에서 **PDF (\*.pdf)**를 선택합니다.
- 2 문서의 파일 이름을 입력합니다.
- 3 폴더를 클릭합니다. 파일을 기 본 폴더에 저장하거나, <mark>⊖┓</mark>(찾 아보기) 버튼을 클릭하여 원하 는 폴더를 선택할 수 있습니다.
- 4 해상도 드롭다운 목록에서 스 캔 해상도를 선택합니다.
- 5 문서 크기 드롭다운 목록에서 문서 크기를 선택합니다.
- $6$  스캔을 클릭합니다. 스캔이 시작됩니다. 파일이 저장 되는 폴더가 자동으로 열립니다.

# <span id="page-31-0"></span>터치스크린을 사용하여 문 서를 **PDF** 파일로 스캔하는 방법 **<sup>6</sup>**

- <mark>1</mark> 문서를 [공급](#page-25-1)합니다. ( *문서 공급* 방법 ▶▶ 18[페이지](#page-25-1).)
- 2 **b ([스캔])을 누릅니다.**
- <mark>3) ◀또는▶을 눌러 [파일로]를 표시</mark> 합니다.
- $\overline{4}$  [파일로]를 누릅니다.
- 5 제품이 네트워크에 연결된 경우 PC 이름을 누릅니다. 다음 중 하나를 수행합니다.
	- ■기본 설정을 사용하려면 1 단 계로 이동합니다.
	- ■기본 설정을 변경하려면 6 단 계로 이동합니다.
- <span id="page-31-2"></span> $6$   $[$   $6$   $]$   $[$   $6$   $]$   $[$   $\cong$   $9$   $+$   $=$   $1$  $-$
- g [스캔 설정], [장치에서 설정] 을 차례로 누릅니다.
- h 필요한 경우 [스캔 유형], [해상 도], [파일 형식], [스캔 크기] \_\_ ;, .<br>및 [배경색 제거]에 대한 설정을 선택합니다.
- $\left( 9\right)$  [OK]를 누릅니다.
- <span id="page-31-1"></span> $\overline{10}$   $\overline{1}$   $\overline{1}$   $\overline{2}$   $\overline{3}$   $\overline{4}$   $\overline{5}$   $\overline{4}$   $\overline{5}$   $\overline{5}$   $\overline{4}$   $\overline{5}$   $\overline{5}$   $\overline{4}$   $\overline{5}$   $\overline{5}$   $\overline{5}$   $\overline{5}$   $\overline{5}$   $\overline{5}$   $\overline{5}$   $\overline{5}$   $\overline{5}$   $\overline{5}$   $\overline$ 스캔이 시작됩니다.

#### 참고

- 다음 스캔 모드를 사용할 수 있습니다.
- [OCR로]
- [파일로]
- [이미지로]
- [미디어로]
- [전자 메일로]
- [전자 메일 서버]
- [FTP로]
- [네트워크로]
- [웹으로]
- [WS스캔 ] <sup>1</sup>(웹 서비스 스캔)
- <span id="page-31-3"></span>Windows® 사용자만 해당합니다. (Windows Vista® SP2 이상, Windows® 7 및 Windows® 8 포함) (▶ 온라인 사용자 설명서.)

<span id="page-32-0"></span>**USB** 플래시 드라이브에서 사진 인쇄**<sup>7</sup>**

# <span id="page-32-1"></span>**PhotoCapture Center** 작 업**(**사진 모드**) <sup>7</sup>**

컴퓨터에 제품을 연결하지 않은 경우 에도 USB 플래시 드라이브에서 사진 을 바로 인쇄할 수 있습니다.

# <span id="page-32-2"></span>이미지 인쇄 방법 **<sup>7</sup>**

### <span id="page-32-3"></span>사진 보기 **<sup>7</sup>**

**7**

사진을 인쇄하기 전에 터치스크린에 서 미리 볼 수 있습니다. 사진이 큰 파 일인 경우 각 사진이 나타나기 전에 지 연이 발생할 수 있습니다.

 $\bigcap$  미디어 슬롯 커버를 엽니다.

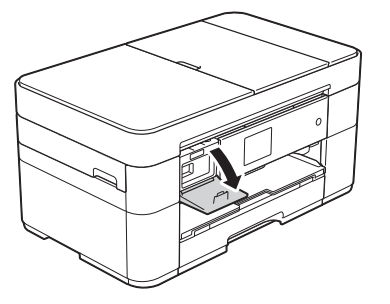

- 2 올바른 슬롯에 USB 플래시 드라 이브를 넣습니다.
- $\overline{3}$  [사진 ]을 누릅니다.
- $\overline{4}$  < 또는  $\overline{e}$  눌러 [사진 보기]를 표시합니다.
- $\overline{\phantom{a}}$  [사진 보기]를 누릅니다.
- $\bullet$  다음 중 하나를 수행합니다.
	- 인쇄할 사진을 선택하거나 이 미지를 여러 부 인쇄하려면 ● 단계로 이동합니다.
	- 모든 사진을 인쇄하려면 [모두 인쇄  $1 \equiv$  누릅니다.  $[9]$  기를 눌 러 확인합니다. ❶ 단계로 이동 합니다.
- <span id="page-32-4"></span> $\Omega$  < 또는 $\triangleright$ 을 눌러 인쇄할 사진을 표 시하고 누릅니다.
- <span id="page-32-6"></span> $\overline{8}$  매수를 입력합니다.
	- 터치스크린에서 [-] 또는 [+] 를 누릅니다.
	- 매수를 눌러 터치스크린에 다 이얼 패드를 표시하고 이를 사 용하여 매수를 입력합니다. [OK]를 누릅니다.

[OK]를 누릅니다.

- 9 인쇄할 사진을 모두 선택할 때까 지 ? 및 3 단계를 반복합니다.
- <span id="page-32-5"></span> $\bigcirc$  [OK]를 누릅니다.
- **f** 표시된 옴션 목록을 읽고 확인합 니다.

**7**

#### l [인쇄 설정]을 눌러 용지 종류와 용지 크기를 변경합니다.

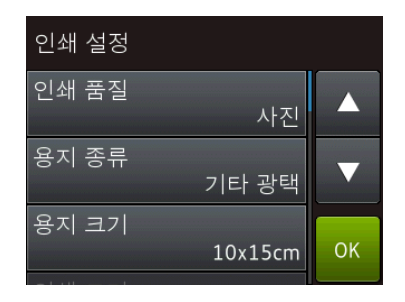

- ■▲ 또는 ▼을 눌러 [용지 유형] 을 표시하고 누른 다음 원하는 옵션을 누릅니다.
- ■▲ 또는 ▼을 눌러 [ 용지 크기 ] 를 표시하고 누른 다음 원하는 옵션을 누릅니다.

필요한 경우 다른 인쇄 설정을 변 경합니다. 마쳤으면 [OK]를 누릅니다.

- **13** [시작]을 누릅니다.
- 14 인쇄 후 터치스크린의 메시지가 사라질때까지기다렸다가미디어 슬롯에서 USB 플래시 드라이브 를 꺼냅니다.

# <span id="page-33-0"></span>**PhotoCapture Center** 인 쇄 설정 개요 **<sup>7</sup>**

인쇄 설정을 일시적으로 변경해 두었 다가 다음 인쇄에 사용할 수 있습니다.

인쇄 후에 제품의 기본 설정으로 돌아 갑니다.

#### 참고

자주 사용하는 인쇄 설정을 기본값 으로 설정하여 저장할 수 있습니다.

(▶ 온라인 사용자 설명서.)

**8**

<span id="page-34-0"></span>전화 서비스 및 외부 장치 **<sup>8</sup>**

# <span id="page-34-1"></span>전화 서비스 개요 **<sup>8</sup>**

구입하신 Brother 제품에서 일련의 서 비스와 연결을 사용할 수 있습니다. 설 정에 대한 자세한 내용은 ▶▶ 온라인 사용자 설명서.

### <span id="page-34-2"></span>음성 메일 **<sup>8</sup>**

구입하신 Brother 제품이 연결된 전화 선에서 음성 메일 서비스를 사용하는 경우 팩스 수신 시 상호 충돌이 발생할 수 있습니다. 이 서비스를 사용하는 경 우 Brother 제품의 [수신 모드]를 [수동]으로 설정하는 것이 좋습니다. ( 수신 모드 선택 > > 31[페이지](#page-38-2).)

### <span id="page-34-3"></span>**VoIP(Voice over Internet Protocol) 8**

VoIP는 기존 전화선 대신 인터넷 연결 을 사용하는 전화 시스템 유형입니다. 구입하신 제품이 일부 VoIP 시스템에 서 작동하지 않을 수 있습니다. 구입하 신 제품을 VoIP 시스템에 연결하는 방 법은 해당 VoIP 공급자에게 문의하십 시오.

### <span id="page-34-4"></span>외부 **TAD(**자동 응답기**)** 연결 **<sup>8</sup>**

구입하신 Brother 제품에 외부 자동 응 답기를 연결하도록 선택할 수 있습니 다. 팩스를 성공적으로 수신하려면 올 바르게 연결해야 합니다. 외부 TAD에 서 송신 메시지를 녹음하는 경우 처음 5초 동안 아무 소리도 녹음하지 않고 말하는 내용을 20초로 제한하는 것이 좋습니다. 제품의 수신 모드를 [외부 TAD]로 설정하십시오.

#### <span id="page-34-5"></span>외선 및 내선 전화 **<sup>8</sup>**

구입하신 제품에 별도의 전화를 연결 할 수 있습니다. 내선 또는 외선 전화 에서 팩스 호출에 응답하는 경우 **l 5 1** 을 눌러 제품이 팩스를 수신하도록 할 수 있습니다. 제품이 음성 호출에 응답 하고 빠른 이중 벨소리를 울리는 경우 **#51**을 눌러 내선 전화에서 호출을 받 으십시오.

<span id="page-35-0"></span>팩스 송신 **<sup>9</sup>**

# <span id="page-35-1"></span>팩스 송신 방법 **<sup>9</sup>**

**9**

 $\bigcap$  다음 중 하나를 수행합니다. ■ 인쇄면이 위로 향하도록 하여 ADF에 문서를 넣습니다. (ADF *사용* ▶ 18[페이지](#page-25-2).) ■ 인쇄면이 아래로 향하도록 하  $\alpha$  문서를 스캐너 유리 위에 놓 습니다. ( [스캐너](#page-26-0) 유리 사용 ▶▶ 19[페이지](#page-26-0).)

#### 참고 -

- 여러 페이지로 된 팩스를 송신하려 면 ADF를 사용하십시오.
- 메모리가 가득 찼을 때 ADF에서 흑백 팩스를 송신하면 즉시 송신됩니다.
- 스캐너 유리를 사용하여 책의 페이 지를 한 번에 하나씩 팩스로 송신할 수 있습니다. 문서의 최대 크기는 A4 또는 Letter입니다.
- $\Omega$  다음 중 하나를 수행합니다. ■팩스 미리보기를 [해제 ] 로 설 정한 경우 (FTK [팩스])를 누 릅니다.
	- 팩스 미리보기를 [ 설정 ] 으로 설정한 경우 <mark>([표)</mark>([팩스]) 및 <mark>n흞</mark>([팩스 전송 중])을 누릅 니다.
	- 터치스크린에 다음과 같이 표 시됩니다.

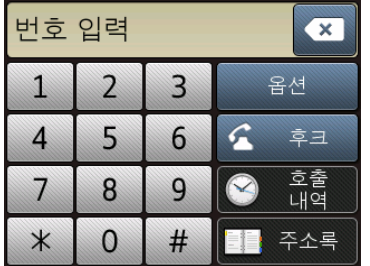

3 팩스 송신 설정을 변경하려면 [옵 션 1 을 누릅니다. ▲ 또는 ▼을 눌러 팩스 설정을 스크롤합니다. 원하 는 설정이 표시되면 해당 설정을 누르고 새 옵션을 선택합니다. 옵 션 변경을 완료했으면 [OK]를 누 릅니다.

> 고급 팩스 송신 작업 및 설정에 대 한 내용은 ▶ 온라인 사용자 설명 서.

- ■팩스 해상도
- ■명암
- 유리 스캔 크기
- 컬러 팩스 송신
- 송신 팩스 미리보기
- 통화 종료 시 팩스 송신
- 동보 전송
- ■실시간 전송
- ■해외 모드
- 지연된 팩스
- ■일괄 전송
- 대기 작업 취소
- ■새 기본값 설정
- 초기화 재설정
- 폴링 전송
- ■송신 확인 리포트
4 팩스 번호를 입력합니다.

터치스크린의 다이얼 패드를 사용 합니다**.**

사용**([**주소록**])**

■ [ 주소록 ]

- 사용**([**호출 내역**])**
- [ 재다이얼 ]
- [송신 호출]

참고 -

팩스 메시지를 송신하기 전에 미리 보려면 [미리보기]를 [설정]으 로 설정합니다.

(▶▶ 온라인 사용자 설명서.)

 $\overline{6}$  [팩스 시작]을 누릅니다.

#### **ADF**에서 팩스 송신 **<sup>9</sup>**

■ 송신할 문서 스캔이 시작됩니 다.

#### 스캐너 유리에서 팩스 송신 **<sup>9</sup>**

■ [컬러 설정]에서 [단색](기본 설정)을 선택하는 경우 첫 번째 페이지 스캔이 시작됩니다. 6 단계로 이동합니다.

■ [컬러 설정]에서 [컬러]를 선 택하는 경우 터치스크린에 컬 러 팩스 송신 여부를 확인하는 메시지가 표시됩니다. [예 (컬러 팩스)]를 눌러 확 인합니다. 전화가 걸리고 페이 지가 전송됩니다.

- <span id="page-36-0"></span> $\overline{6}$  터치스크린에 [다음 페이지]가 표시되면 다음 중 하나를 수행합 니다.
	- 단일 페이지를 송신하려면 [아 니오]를 누릅니다.

문서 전송이 시작됩니다.

- 둘 이상의 페이지를 송신하려 면  $[$ 예  $]$  를 누르고  $\bigcirc$  $\bigcirc$  $\bigcirc$  단계로 이동합니다.
- <span id="page-36-1"></span>g 다음 페이지를 스캐너 유리 위에 놓습니다. [OK]를 누릅니다. 페이지가 스캔됩니다. (각 추가 페 이지에 대해 @ 및 @ 단계를 반복 합니다.)

#### 팩스 송신 중지 **<sup>9</sup>**

팩스 송신을 중지하려면 ╳를 누릅니 다.

## 번호 저장 방법 **<sup>9</sup>**

구입하신 제품의 주소록에 팩스 및 전 화 번호를 저장하거나, 한 번에 여러 명에게 팩스를 동보 전송할 수 있도록 팩스 수신자 그룹을 만드십시오.

참고

전력이 손실되더라도 저장된 주소 록 번호는 손실되지 않습니다.

#### 포즈 저장 **<sup>9</sup>**

주소록 번호를 저장하는 경우 터치스 크린에서 [포즈]를 눌러 3.5초의 포 즈를 하나 이상 삽입할 수 있습니다.

**9**

#### 주소록 번호 저장 **<sup>9</sup>**

이름과 함께 최대 100개의 주소를 저 장할 수 있고, 각 이름에는 두 개의 번 호가 있을 수 있습니다.

**1 [EN ([팩스])를 누릅니다.** 

- $\begin{array}{|c|c|c|}\hline \textbf{2} & \textbf{1} & \textbf{1} & \textbf{2} & \textbf{3} & \textbf{4} & \textbf{5} & \textbf{5} & \textbf{6} & \textbf{7} & \textbf{8} & \textbf{8} & \textbf{9} & \textbf{10} & \textbf{10} & \textbf{10} & \textbf{10} & \textbf{10} & \textbf{10} & \textbf{10} & \textbf{10} & \textbf{10} & \textbf{10} & \textbf{10} & \textbf{10} & \textbf{10} & \textbf{10} & \text$
- <span id="page-37-0"></span> $(3)$  [편집 ] 을 누릅니다.
- 4 ▲ 또는 ▼을 눌러 [새 주소 추가] 를 표시합니다.
- $\overline{6}$  [새 주소 추가]를 누릅니다.
- $\begin{bmatrix} 6 \end{bmatrix}$  [ 이름 ] 을 누릅니다.
- g 터치스크린을 사용하여 이름(최 대 16자)을 입력합니다. [OK]를 누릅니다. (*텍스트 입력* ▶ 8[페이지](#page-15-0).)
- h [주소 1]을 누릅니다.
- i 터치스크린을 사용하여 첫 번째 팩스 또는 전화 번호(최대 20자리 수)를 입력합니다. [OK]를 누릅니다.

#### 참고

인터넷 팩스*(I-Fax)* 기능을 다운로 드한 경우

인터넷 팩스(I-Fax) 또는 이메일로 스캔 서버에 사용할 이메일 주소를 저장하려면 <mark>등 </mark>을 누르고 이메일 주소를 입력한 다음 [OK]를 누릅니

- 10 두 번째 팩스 또는 전화 번호를 저 장하려면 [주소 2]를 누릅니다. 터치스크린을사용하여팩스또는 전화 번호(최대 20자리수)를 입 력합니다. [OK]를 누릅니다.
- <span id="page-37-1"></span> $\bigoplus$  [OK]를 눌러 확인합니다.
- 12 다음 중 하나를 수행합니다.
	- 다른 주소록 번호를 저장하려 면  $\bigcirc$  $\bigcirc$  $\bigcirc$ - $\bigcirc$  단계를 반복합니다.
		- 마쳤으면 █ 를 누릅니다.

## <span id="page-37-2"></span>기지국 **ID** 설정 방법 **<sup>9</sup>**

구입하신 제품의 기지국 ID를 설정하 십시오. 그러면 송신하는 팩스 각각에 날짜 및 시간이 나타납니다.

- $\bigoplus$   $\prod_{i=1}^{n}$  ([설정])을 누릅니다.
- $2$   $\sqrt{2}$   $\sqrt{2}$
- <mark>3) ▲ 또는 ▼</mark>을 눌러 [ 초기 설정 ] 을 표시합니다.
- d [초기 설정]을 누릅니다.
- $\overline{6}$   $\overline{\phantom{a}}$   $\overline{2}$   $\overline{2}$   $\overline{3}$   $\overline{3}$   $\overline{4}$   $\overline{5}$   $\overline{2}$   $\overline{2}$   $\overline{2}$   $\overline{3}$   $\overline{2}$   $\overline{2}$   $\overline{2}$   $\overline{2}$   $\overline{2}$   $\overline{2}$   $\overline{2}$   $\overline{2}$   $\overline{2}$   $\overline{2}$   $\overline{2}$   $\overline{2}$   $\$ 를 표시합니다.
- $6$   $[$   $\triangle$  테이션 ID] 를 누릅니다.
- $\overline{Q}$  [팩스]를 누릅니다.
- 8 터치스크린을 사용하여 팩스 번호 (최대 20자리수)를 입력하고 [OK]를 누릅니다.
- $\Theta$  [이름]을 누릅니다.
- **10** 터치스크린을 사용하여 이름(최 대 20자)을 입력하고 [OK]를 누 릅니다. (*텍스트 입력* ▶▶ 8[페이지](#page-15-0).)
- $\bigoplus$   $\bigcap$   $\bigoplus$  누릅니다.

다.

**10** 팩스 수신 **<sup>10</sup>**

# 수신 모드 **<sup>10</sup>**

사용 중인 회선에 있는 외부 장치와 전화 서비스에 따라 수신 모드를 선택해야 합 니다.

# 수신 모드 선택 **<sup>10</sup>**

기본적으로 제품에 송신되는 모든 팩스가 자동으로 수신됩니다. 다음 다이어그램 을 사용하여 올바른 모드를 선택할 수 있습니다.

 $($  수신 모드 사용 >> 32[페이지](#page-39-0).)

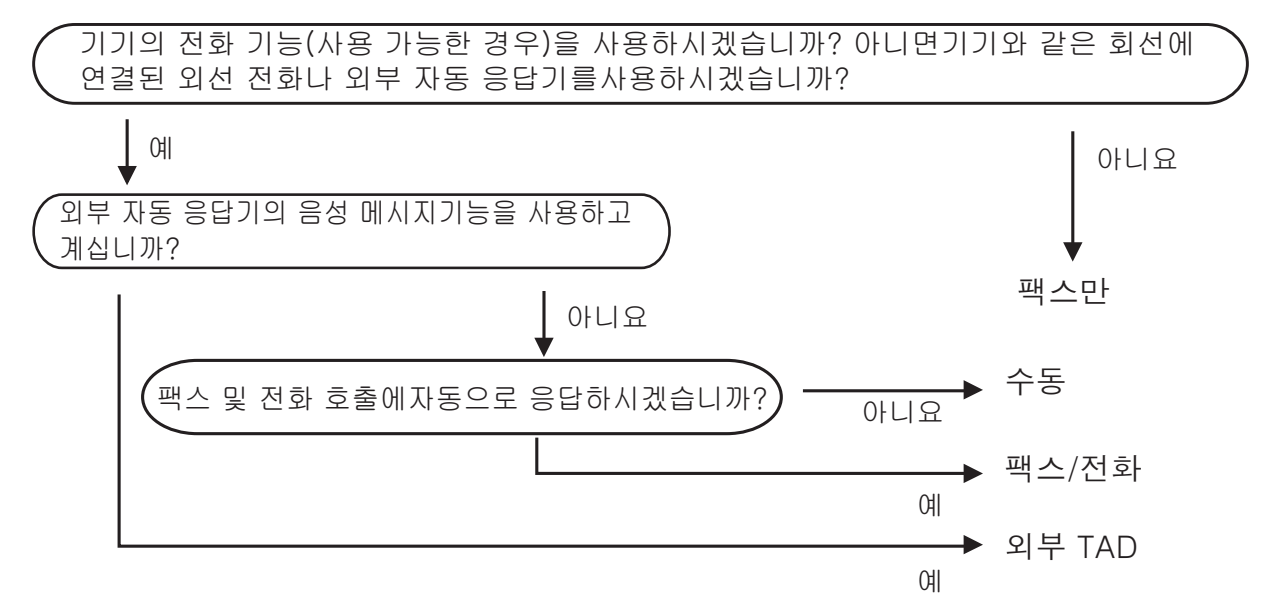

수신 모드를 설정하려면 다음 지침을 따르십시오.

- $\bigoplus_{i=1}^{\infty}$  ([설정])을 누릅니다.
- $\Omega$   $[2]$   $E = 481$   $E = 5$
- $(3)$   $\blacktriangle$  또는  $\nabla \geq \frac{1}{2}$  국내 그 공개를 표시합니다.
- **4** [팩스]를 누릅니다.
- 5 ▲ 또는 ▼을 눌러 [ 수신 설정 ] 을 표시합니다.
- $6$  [수신 설정]을 누릅니다.
- g a 또는 b을 눌러 [수신 모드]를 표시합니다.
- <mark>8</mark> [ 수신 모드]를 누릅니다.

**10**

10장

<mark>9</mark> ▲또는 ▼을 눌러 [팩스만], [팩스/전화], [외부 TAD] 또는 [수동]을 표시하 고 원하는 옵션을 누릅니다.

 $\bigcirc$   $\bigcap$  를 누릅니다.

#### <span id="page-39-0"></span>수신 모드 사용 **<sup>10</sup>**

일부 수신 모드에서는 자동 응답합니다([팩스만] 및 [팩스/전화]). 해당 모드를 사용하기 전에 벨소리 지연을 변경할 수 있습니다. ( *벨소리 지연* ▶▶ 33[페이지](#page-40-0).)

#### 팩스만 **<sup>10</sup>**

[팩스만] 모드에서는 모든 호출에 팩스 호출로 자동 응답합니다.

#### 팩스**/**전화 **<sup>10</sup>**

[팩스/전화] 모드에서는 팩스 호출인지 음성 호출인지를 인식한 후 다음 방법 중 하나로 처리하여 수신 호출을 관리할 수 있습니다.

■팩스가 자동으로 수신됩니다.

■음성 호출이 인식되면 전화를 받으라는 F/T 벨소리가 시작됩니다. F/T 벨소리 는 제품에서 만드는 빠른 이중 벨소리입니다.

(F/T 벨울림 시간 (팩스/*전화 모드만 해당*) ▶▶ 33[페이지](#page-40-1).)

(*벨소리 지연 >*> 33[페이지](#page-40-0).)

#### 수동 **<sup>10</sup>**

[ 수동 ] 모드로 팩스를 수신하려면 외선 전화의 송수화기를 들거나 [ 후크 ] 를 누 르십시오. 팩스 톤(짧은 반복 신호음)이 들리면 [팩스 시작]을 누르고 [수신] 을 선택하십시오. 제품과 같은 회선에 연결된 송수화기를 들어 팩스 감지 기능으 로 팩스를 수신할 수도 있습니다.

(▶▶ 온라인 사용자 설명서.)

#### 외부 **TAD <sup>10</sup>**

[외부 TAD] 모드에서는 외부 응답기로 수신 호출을 관리할 수 있습니다. 수신 호 출은 다음 방법 중 하나로 처리됩니다.

■팩스가 자동으로 수신됩니다.

■ 음성 호출자가 외부 TAD에 메시지를 녹음할 수 있습니다.

외부 TAD를 연결하려면 ▶▶ 온라인 사용자 설명서.

# 수신 모드 설정 **<sup>10</sup>**

#### <span id="page-40-0"></span>벨소리 지연 **<sup>10</sup>**

벨소리 지연은 [팩스만] 또는 [팩스 /전화] 모드에서 제품이 응답하기 전 에 벨소리를 울리는 횟수를 설정합니 다. 제품과 같은 회선에 연결된 외선 또는 내선 전화가 있으면 최대 벨울림 횟수를 선택하십시오.

(▶▶ 온라인 사용자 설명서.)

 $\bigoplus$   $\prod_{i=1}^{n}$  ([설정])을 누릅니다.

- $\overline{2}$  [모든 설정 ]을 누릅니다.
- $(3)$   $\triangle$  또는  $\nabla \geqq$  눌러 [팩스]를 표시합 니다.
- $\overline{4}$  [팩스]를 누릅니다.
- 5 ▲ 또는 ▼을 눌러 [ 수신 설정 ] 을 표시합니다.
- $\bigcirc$   $\bigcirc$   $\uparrow$  수신 설정 ] 을 누릅니다.
- $\Omega$   $\Delta$  또는  $\nabla \equiv$  눌러 [벨소리 지연]을 표시합니다.
- $\vert 8$  [벨소리 지연]을 누릅니다.
- (9) ▲또는 ▼을 눌러 옵션을 표시하고 응답 전에 벨소리가 울리는 횟수 를 누릅니다. [0]을 선택하면 제품이 즉시 응 답하고 벨소리가 전혀 울리지 않 습니다.
- $\begin{bmatrix} 0 \\ 1 \end{bmatrix}$   $\begin{bmatrix} \frac{1}{2} \\ \frac{1}{2} \end{bmatrix}$  누릅니다.

# <span id="page-40-1"></span>**F/T** 벨울림 시간 **(**팩스**/**전화 모드만 해당**) <sup>10</sup>**

호출이 수신되면 사용자와 그 호출자 에게 정상적인 전화 벨소리가 들립니 다. 벨울림 횟수는 벨소리 지연 설정에 서 지정됩니다.

팩스 호출인 경우 해당 호출이 수신됩니 다. 그러나 음성 호출인 경우에는 F/T 벨 울림 시간 설정에서 지정한 시간 동안 F/T 벨소리(빠른 이중 벨소리)가 울립니 다. F/T 벨소리가 들리면 전화를 걸어온 음성 호출자가 있는 것입니다.

제품이 F/T 벨소리를 내기 때문에 내 선 및 외선 전화기는 벨을 울리지 않습 니다. 그러나 원격 코드를 사용하여 여 전히 모든 전화기에서 호출에 응답할 수 있습니다.

- (▶▶ 온라인 사용자 설명서.)
- $\begin{bmatrix} \bullet & \bullet \end{bmatrix}$  ([설정])을 누릅니다.
- $(2)$  [ 모든 설정 ] 을 누릅니다.
- <mark>3 ▲ 또</mark>는 ▼을 눌러 [팩스]를 표시합 <mark>(10</mark> 니다.
- 4 [팩스]를 누릅니다.
- $\overline{\Theta}$   $\Lambda$  또는  $\nabla \equiv$  눌러  $[\hat{\tau}$ 신 설정]을 표시합니다.
- $6$   $($   $\uparrow$   $\uparrow$   $\uparrow$   $\uparrow$  설정  $\uparrow$  을 누릅니다.
- ▲ 또는 ▼을 눌러 [F/T 벨 시간] 을 표시합니다.
- $\begin{bmatrix} 8 \\ 1 \end{bmatrix}$   $\begin{bmatrix} F/T \\ H \end{bmatrix}$  시간 ] 을 누릅니다.
- i 20초, 30초, 40초 또는 70초를 누 릅니다.
- $10$   $\bigcap$  를 누릅니다.

참고

빠른 이중 벨소리가 울리는 동안 호출 자가 전화를 끊더라도 설정한 시간 동 안 계속해서 벨소리가 울립니다.

정기 유지보수 **<sup>A</sup>**

# 제품 청소 및 점검 방법 **<sup>A</sup>**

# 스캐너 유리 청소

**A**

- a 전기 소켓에서 제품의 플러그를 뽑습니다.
- 2 문서 커버 (1)을 들어올립니다. 불 연성 유리 세정제를 적신 부드럽 고 보풀이 없는 천으로 스캐너 유 리 (2)와 흰색 플라스틱 (3)을 청 소합니다.

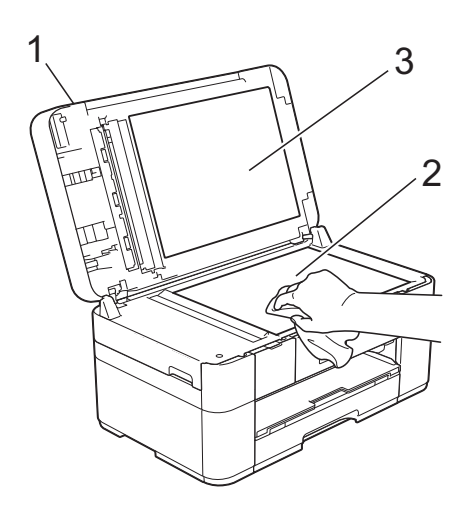

 $\overline{\phantom{a}3}$  ADF 유니트에서 불연성 유리 세 정제를 적신 부드럽고 보풀이 없 는 천으로 흰색 막대 (1)과 유리 면 (2)를 청소합니다.

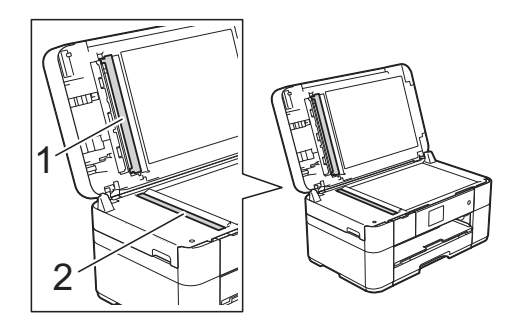

#### <span id="page-41-1"></span>인쇄 품질 점검 **<sup>A</sup>**

인쇄물의 색상이 바래거나 텍스트에 줄무늬가 나타나면 일부 프린트 헤드 노즐이 막힌 것일 수 있습니다. 인쇄 품질 점검 시트를 인쇄하고 노즐 점검 패턴을 확인하여 이를 점검합니다.

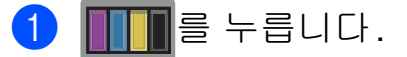

#### 참고

([설정]), [유지 보수]를 차 례로 누를 수도 있습니다.

- $\Omega$   $\Delta$  또는  $\nabla$ 을 눌러  $[$  인쇄 품질 향상  $]$ 을 표시합니다.
- $\overline{\textbf{6}}$   $\overline{\textbf{6}}$   $\overline{\textbf{1}}$   $\overline{\textbf{2}}$   $\overline{\textbf{2}}$   $\overline{\textbf{2}}$   $\overline{\textbf{3}}$   $\overline{\textbf{2}}$   $\overline{\textbf{3}}$   $\overline{\textbf{2}}$   $\overline{\textbf{3}}$   $\overline{\textbf{4}}$   $\overline{\textbf{5}}$   $\overline{\textbf{2}}$   $\overline{\textbf{3}}$   $\overline{\textbf{4}}$   $\overline{\textbf{5}}$   $\overline{\textbf{2}}$   $\overline{\$
- $\overline{4}$  [인쇄 품질 검사]를 누릅니다.
- <span id="page-41-0"></span>6 터치스크린에 표시된 지침을 따라 용지함에 A4 또는 Letter 크기의 일반 용지를 공급하고 [시작]를 누릅니다. 인쇄 품질 점검 시트가 인쇄됩니다.
- f 시트에서 네 가지 색상 블록의 품 질을 점검합니다.
- g 터치스크린에 인쇄 품질에 대해 묻는 메시지가 표시됩니다. 다음 중 하나를 수행합니다.
	- 모든 선이 분명하게 보이면 [아 니오]를 눌러 인쇄 품질 점검 을 완료하고 ❶ 단계로 이동합 니다.
	- 그림과 같이 짧은 선들이 누락 되어 있으면 [예]를 누릅니다.

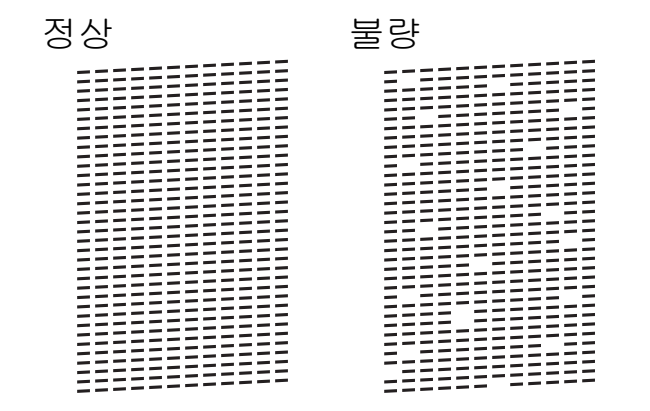

- 8 터치스크린에 각 색상의 인쇄 품 질을 점검하라는 메시지가 표시됩 니다. 터치스크린에 표시된 지침 을 따라 1, 2, 3 또는 4를 눌러 색상 마다 인쇄 품질 점검 시트와 가장 비슷한 예를 선택합니다.
- **9 2, 3 또는 4를 누르는 경우 터치스** 크린에 청소를 시작하라는 메시지 가 표시됩니다. [시작]을 누릅니다.
- 10 청소 절차가 완료되면 [예]을 누 르고 ❺ 단계로 돌아갑니다.
- <span id="page-42-0"></span> $\bigoplus$   $\bigcap$  를 누릅니다.

프린트 헤드를 다섯 번 이상 청소해도 인 쇄 품질이 개선되지 않으면 문제가 되는 색상 각각에 대해 새 Brother 정품 Innobella 교체용 잉크 카트리지를 설치해 보십시오. 프린트 헤드를 최대 다섯 번 더 청소해 보십시오. 인쇄 품질이 개선되지 않으면 Brother 고객 서비스 센터 또는 현 지 Brother 대리점에 문의하십시오.

#### 중요

프린트 헤드를 만지지 마십시오. 프 린트 헤드를 만지면 영구 손상되어 프린트 헤드의 품질 보증을 받지 못 하게 될 수도 있습니다.

#### 참고

프린트 헤드 노즐이 막힌 경우 인쇄 된 샘플은 위와 같습니다.

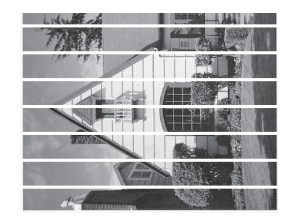

#### Letter, A4 및 Executive

A3, Ledger, Legal, Folio, A5, A6, 봉 투용지, Photo(10×15cm), Photo  $L(89\times127$ mm), Photo 2L(13×18cm) 및 인덱스 카  $\Xi$ (127×203mm)

프린트 헤드 노즐을 청소한 후 가로 줄이 사라집니다.

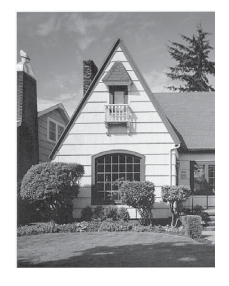

**A**

#### <span id="page-43-1"></span>인쇄 맞춤 점검 **<sup>A</sup>**

제품을 운송한 후 인쇄된 텍스트가 번 지거나 이미지가 바래지면 인쇄 맞춤 을 조정해야 합니다.

# $\bigoplus$   $\blacksquare$   $\blacksquare$   $\blacksquare$   $\blacksquare$   $\blacksquare$   $\blacksquare$   $\blacksquare$   $\blacksquare$   $\blacksquare$   $\blacksquare$   $\blacksquare$   $\blacksquare$   $\blacksquare$   $\blacksquare$   $\blacksquare$   $\blacksquare$   $\blacksquare$

#### 참고

([설정]), [유지 보수]를 차 례로 누를 수도 있습니다.

- 2 ▲ 또는 ▼을 눌러 [인쇄 품질 향 상]을 표시합니다.
- $\overline{\textbf{3}}$   $\overline{\textbf{1}}$   $\overline{\textbf{2}}$   $\overline{\textbf{2}}$   $\overline{\textbf{3}}$   $\overline{\textbf{2}}$   $\overline{\textbf{3}}$   $\overline{\textbf{4}}$   $\overline{\textbf{5}}$   $\overline{\textbf{2}}$   $\overline{\textbf{3}}$   $\overline{\textbf{5}}$   $\overline{\textbf{2}}$   $\overline{\textbf{1}}$   $\overline{\textbf{2}}$   $\overline{\textbf{3}}$   $\overline{\textbf{2}}$   $\overline{\textbf{3}}$   $\overline{\$
- $\overline{4}$  [ 맞춤 ] 을 누릅니다.
- $\overline{\phantom{a}}$  [ 다음 ] 을 누릅니다.
- $6 \text{ A}$  또는  $\blacktriangledown$ 을 눌러 용지 크기 옵션을 표시하고 인쇄 맞춤 조정이 필요 한 용지 크기를 누른 다음 누릅니 다.
- g [기본 정렬] 또는 [고급 정렬] 을 누릅니다.
- 8 터치스크린에 표시된 지침을 따라 용지함에 선택한 크기의 일반 용 지를 공급하고 [시작]을 누릅니 다. 맞춤 점검 시트가 인쇄됩니다.

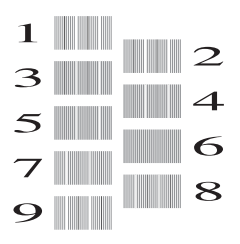

- <span id="page-43-0"></span><mark>9</mark>) "A" 패턴의 경우 ▲ 또는 ▼을 눌러 가장 적은 세로줄이 표시되는 테 스트 인쇄 번호(1-9)를 표시합니 다. 그런 다음 [OK]를 누릅니다. 예에서는 숫자 6을 선택하는 것이 가장 좋습니다.
- $\Omega$ , 다음 중 하나를 수행합니다.
	- [기본 정렬]을 선택한 경우 패 턴 B~H에 대해  $\bigcirc$  $\bigcirc$  $\bigcirc$  단계를 반복 합니다.
	- [ 고급 정렬 ] 을 선택한 경우 패 턴 B~Z에 대해  $\bigcirc$  $\bigcirc$  $\bigcirc$  단계를 반복 합니다.

참고

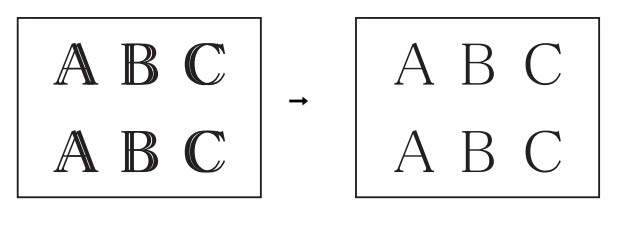

인쇄 맞춤이 올 바르게 조정되 지 않은 경우에 는 텍스트가 번 져 보입니다. 인쇄 맞춤이 올 바르게 조정된 후에는 텍스트 가 선명하게 나 타납니다.

# $\bigoplus$   $\bigcap$   $\equiv$   $+$   $\equiv$   $\sqcup$   $\sqcup$ .

참고 \_

제품 청소 및 점검에 대한 자세한 내 용은 ▶ 온라인 사용자 설명서를 참조하십시오.

제품에 문제가 있다고 판단되면 먼저 아래 항목을 각각 확인하고 문제 해결 요령 을 따르십시오.

대부분의 문제는 사용자 혼자서도 해결할 수 있습니다. 도움이 더 필요한 경우 Brother 솔루션 센터의 최신 FAQ 및 문제 해결 요령을 참조할 수 있습니다.

<http://support.brother.com>을 방문하십시오.

# 문제 식별 **<sup>B</sup>**

먼저 다음을 확인하십시오.

- 제품의 전원 코드가 올바르게 연결되어 있고 제품이 켜져 있습니다.
- 모든 보호용 부품이 제거되었습니다.
- ■용지가 용지함에 올바르게 공급되어 있습니다.
- 인터페이스 케이블이 제품과 컴퓨터에 확실하게 연결되어 있거나 무선 연결이 제품과 컴퓨터 모두에 설정되어 있습니다.

■ 터치스크린 메시지

(오류 및 [유지보수](#page-45-0) 메시지 > 38페이지.)

위와 같이 점검해도 [문제가](#page-66-0) 해결되지 않는 경우: *제품 관련 문제가 있는 경우*  $\triangleright$  59[페이지](#page-66-0).

**B**

# <span id="page-45-0"></span>오류 및 유지보수 메시지 **<sup>B</sup>**

다른 정교한 사무용 제품과 마찬가지로 오류가 발생할 수도 있고 소모품을 교체해 야 할 수도 있습니다. 이 경우 오류나 필요한 정기 유지보수가 식별되고 적합한 메 시지가 표시됩니다. 가장 일반적인 오류 및 유지보수 메시지가 다음 표에 나와 있 습니다.

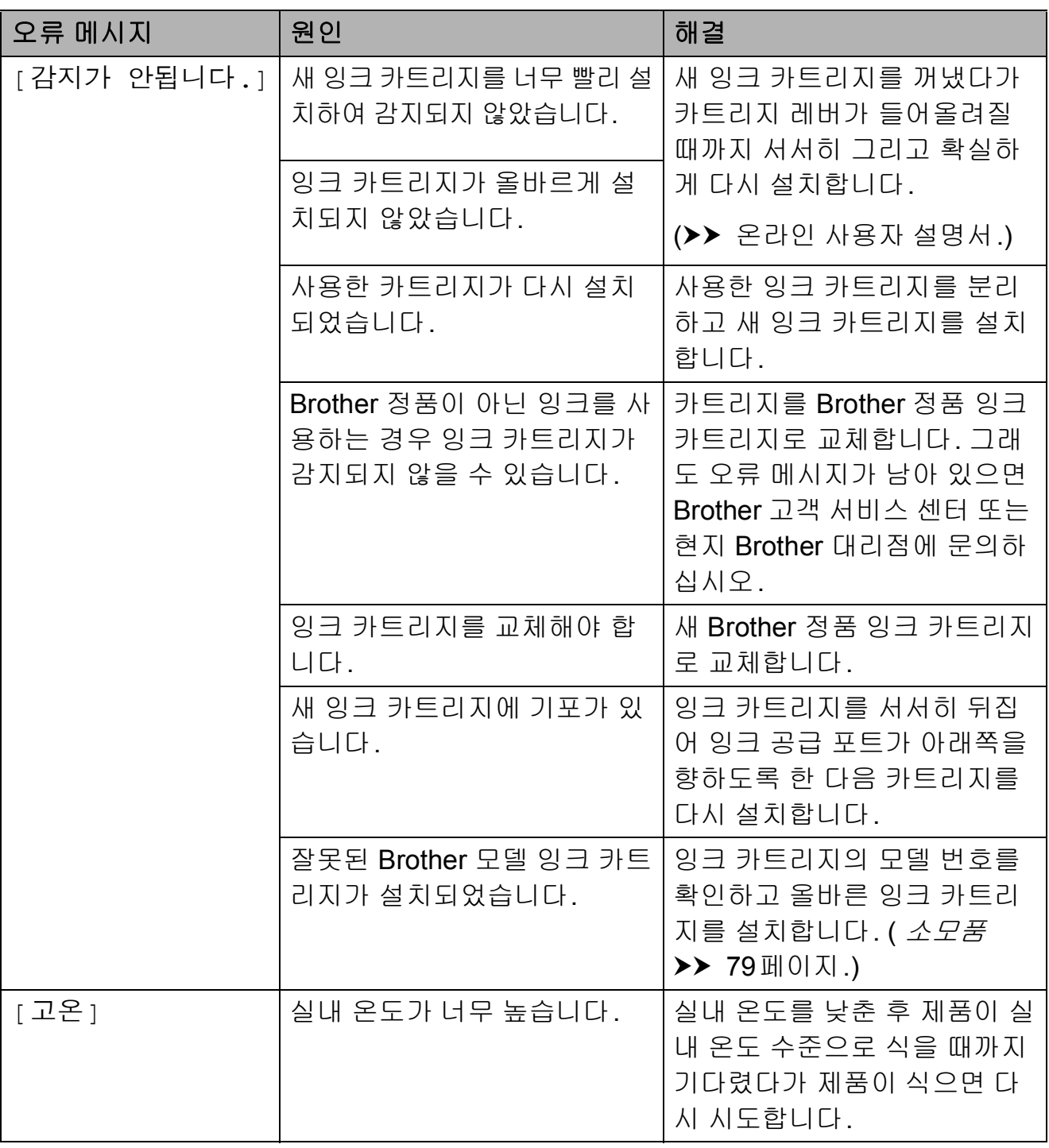

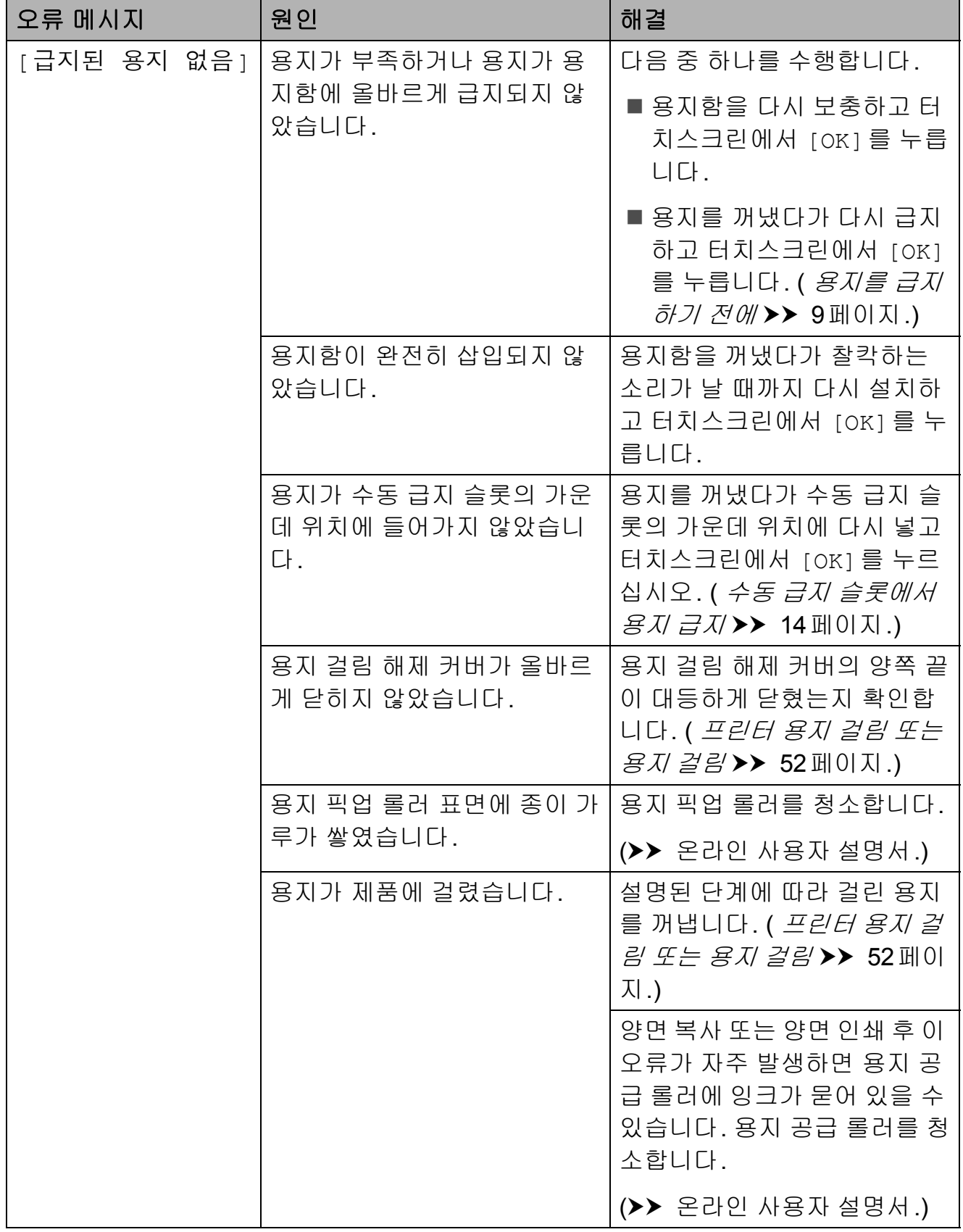

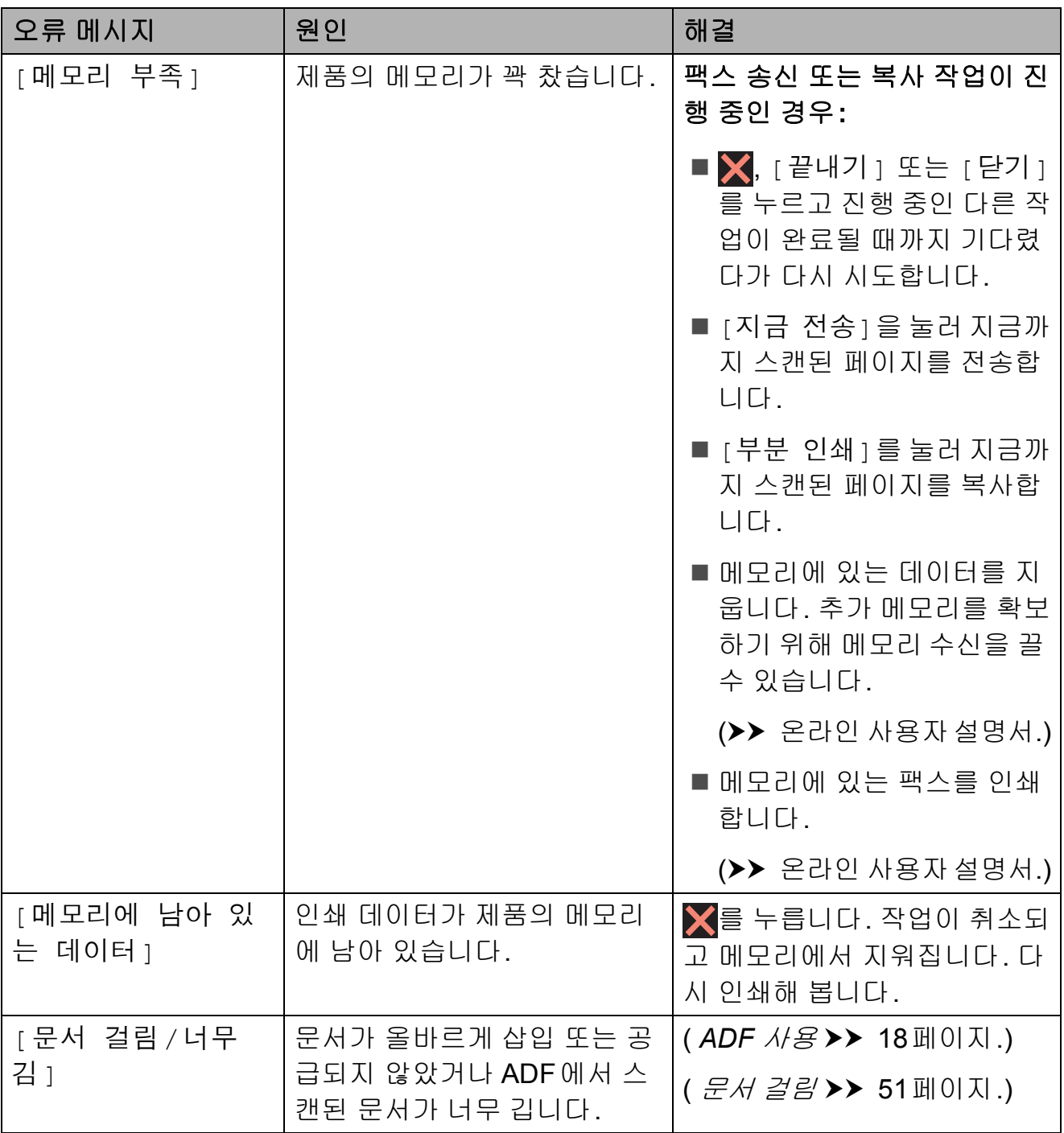

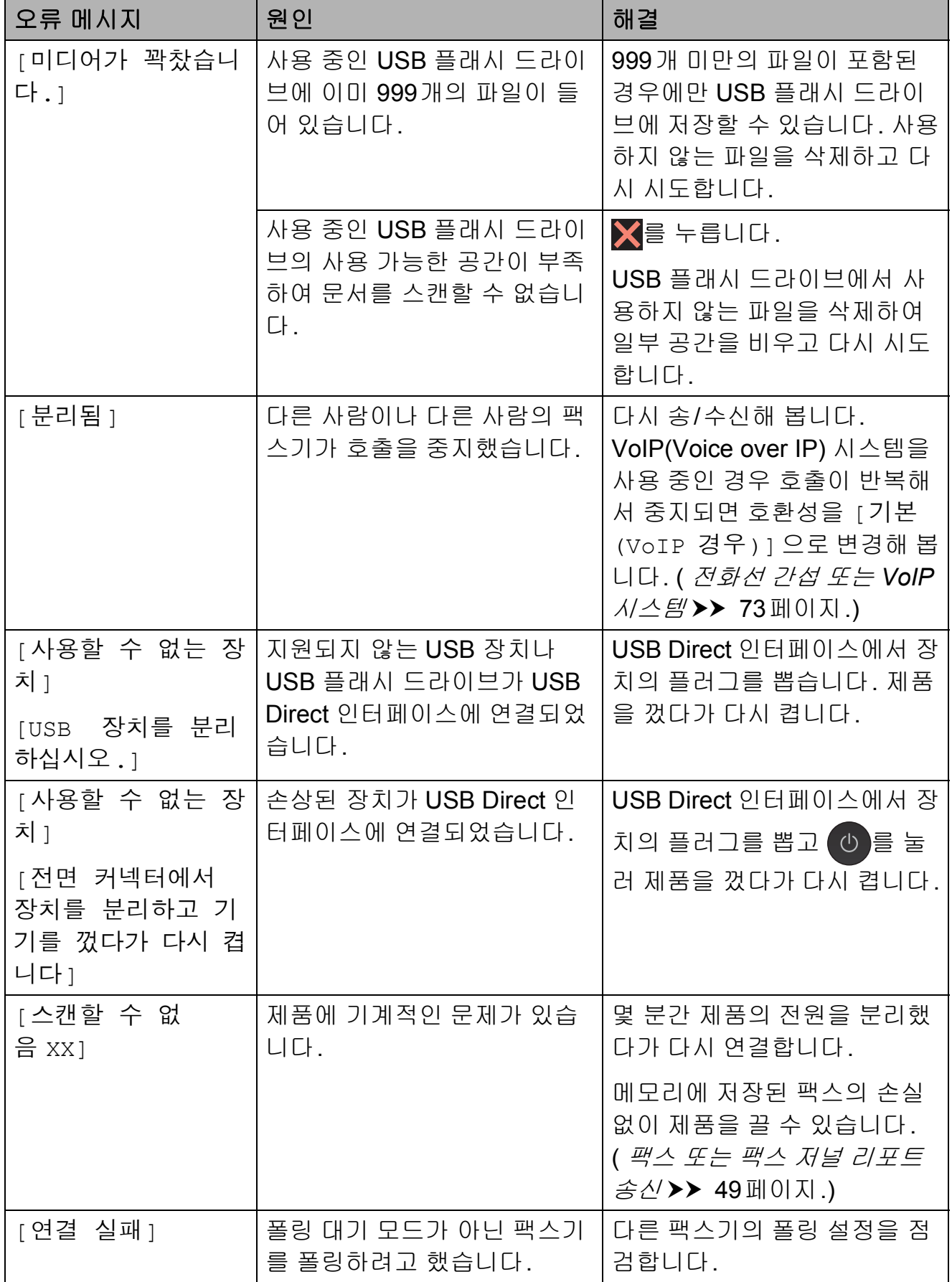

**B**

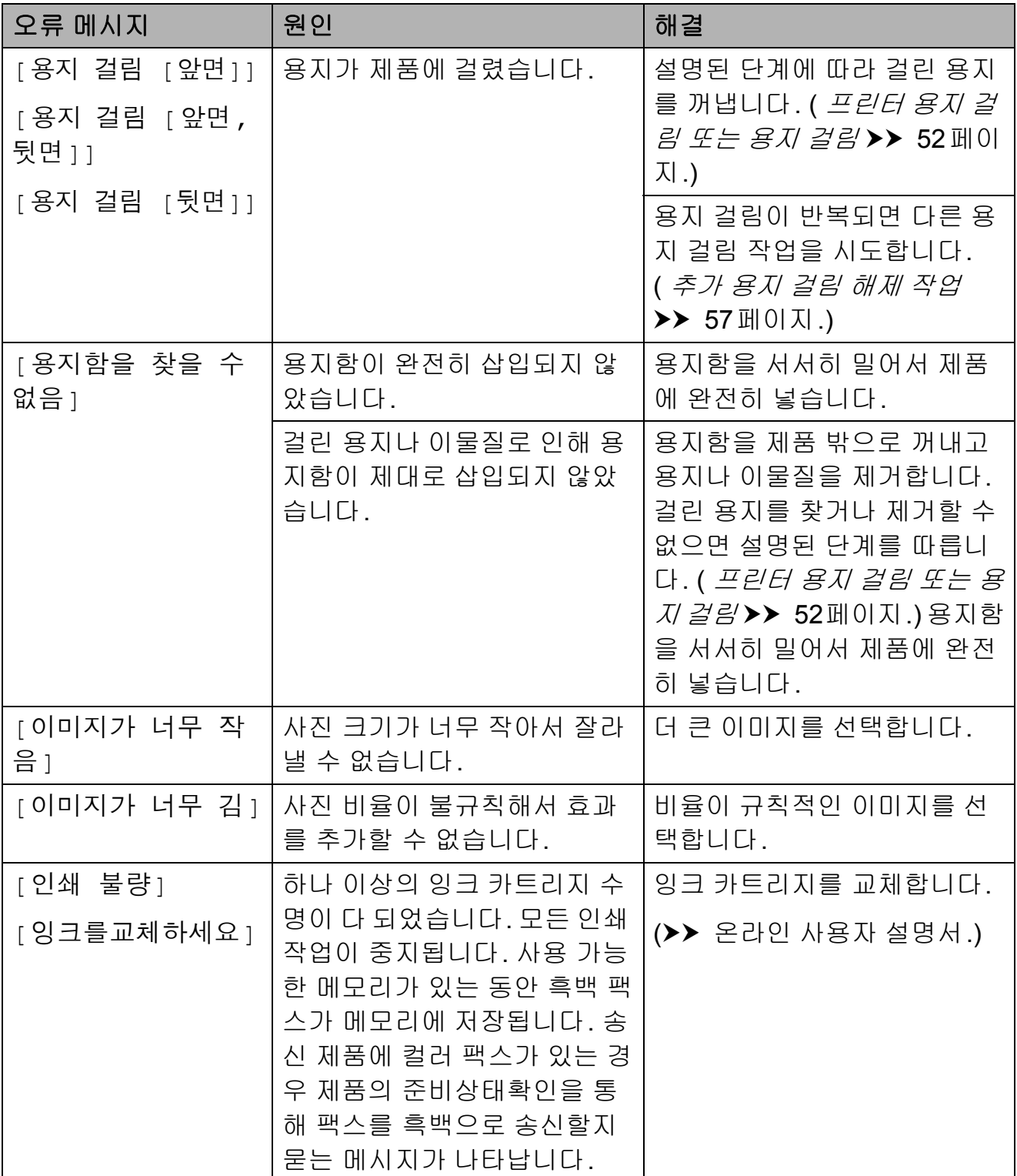

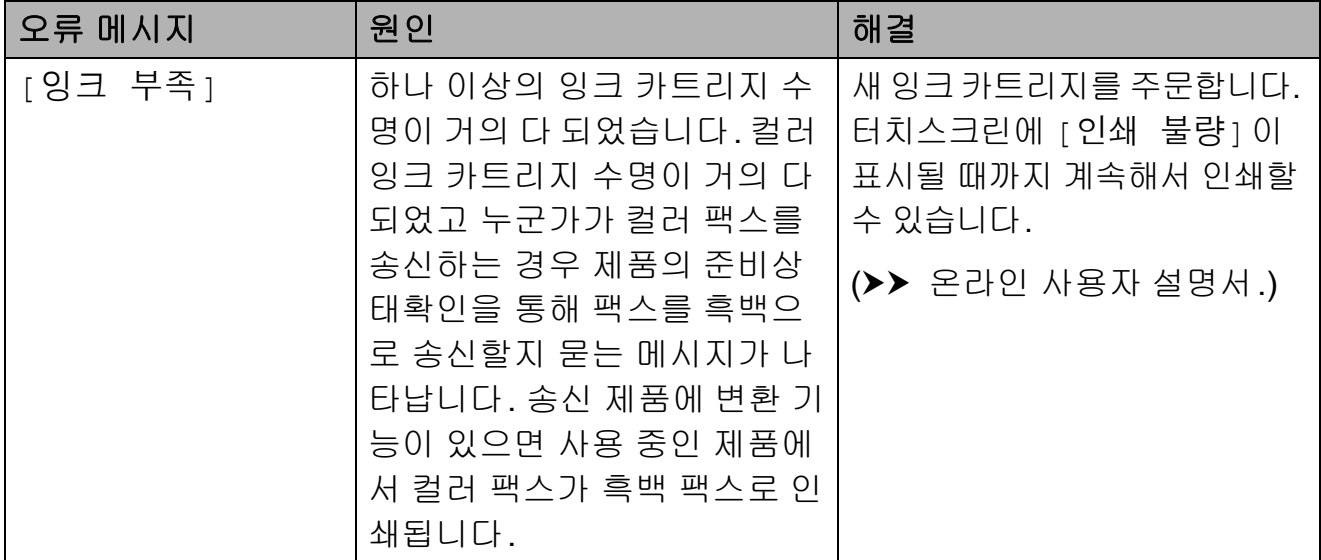

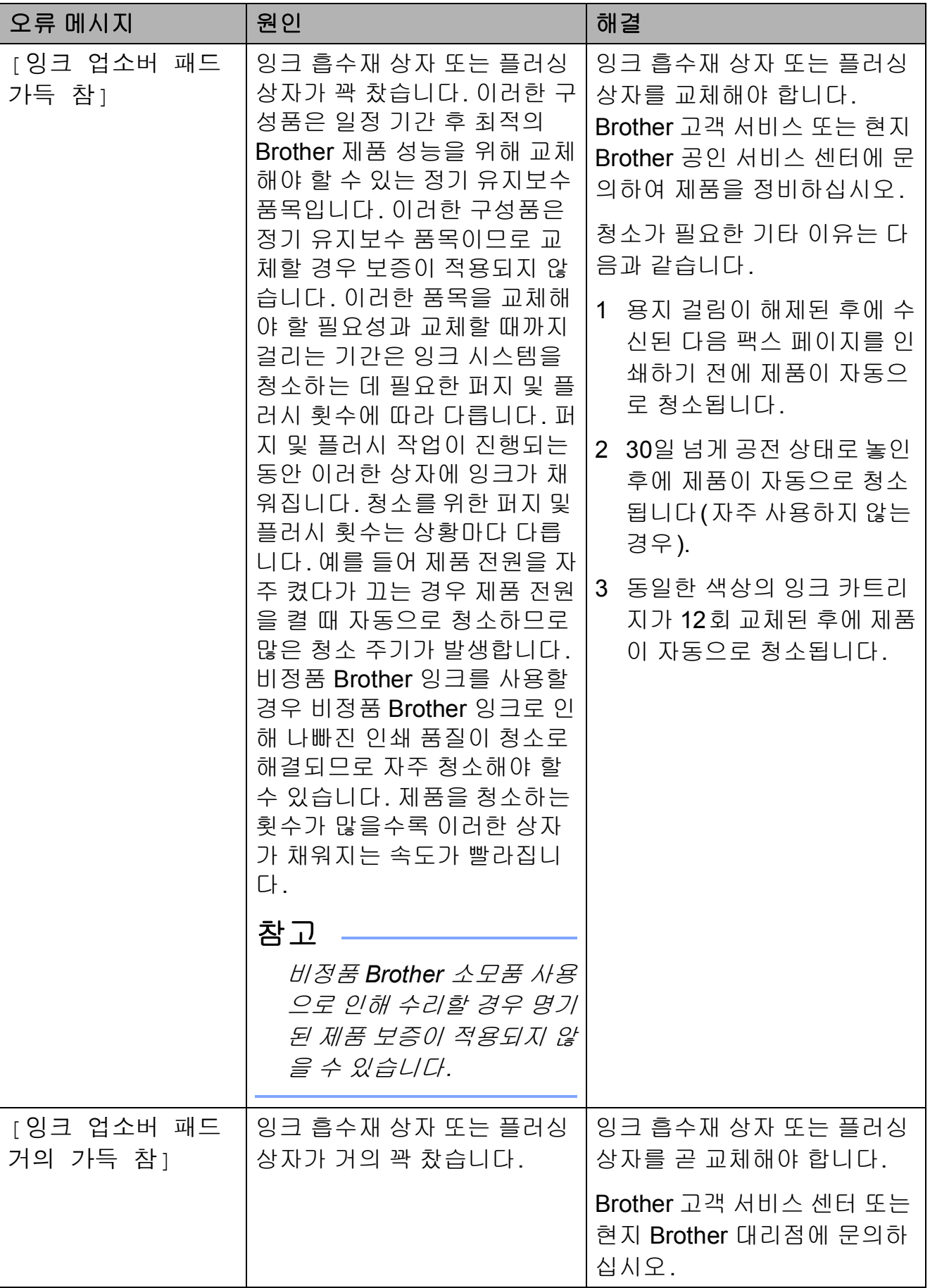

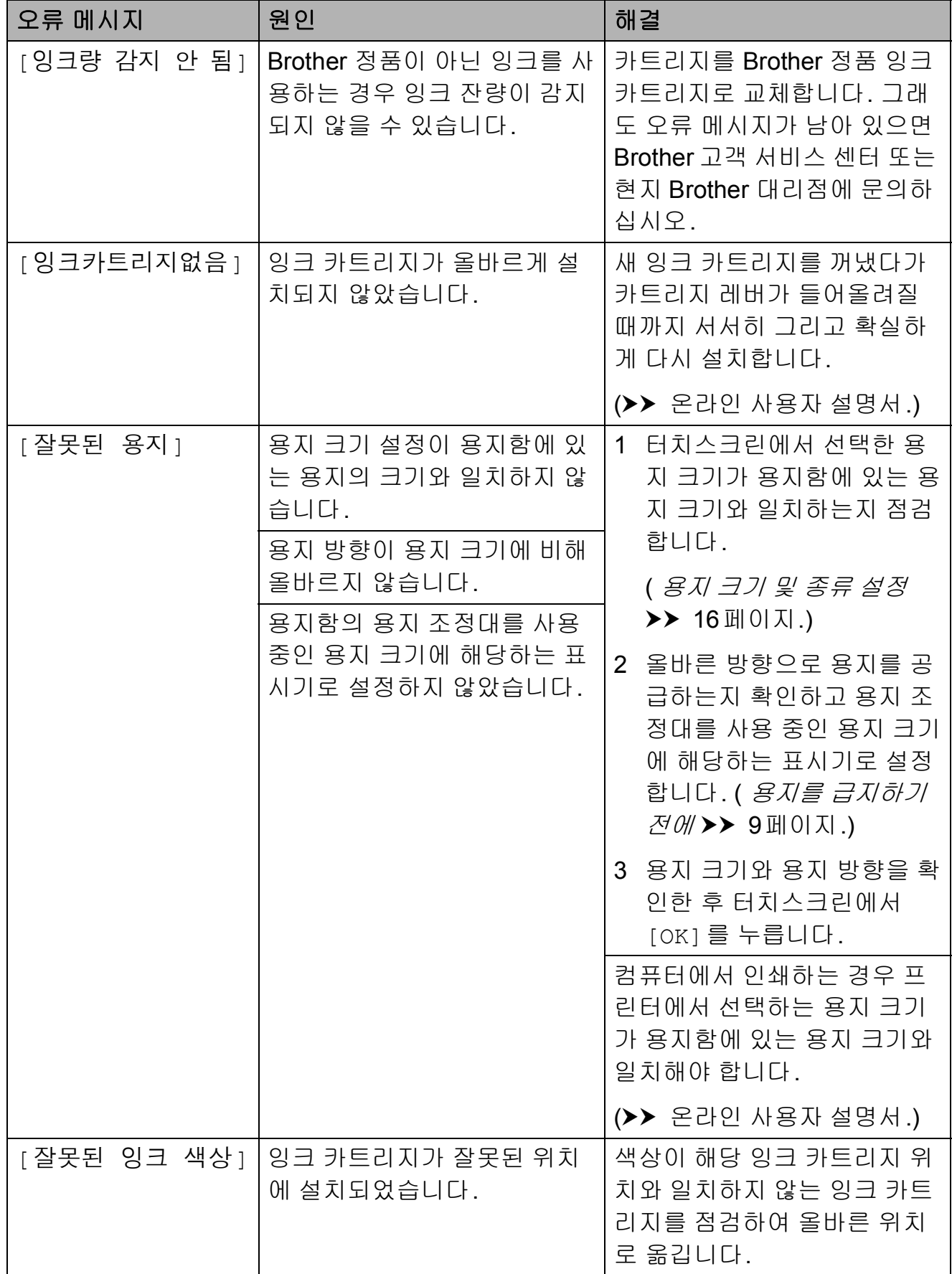

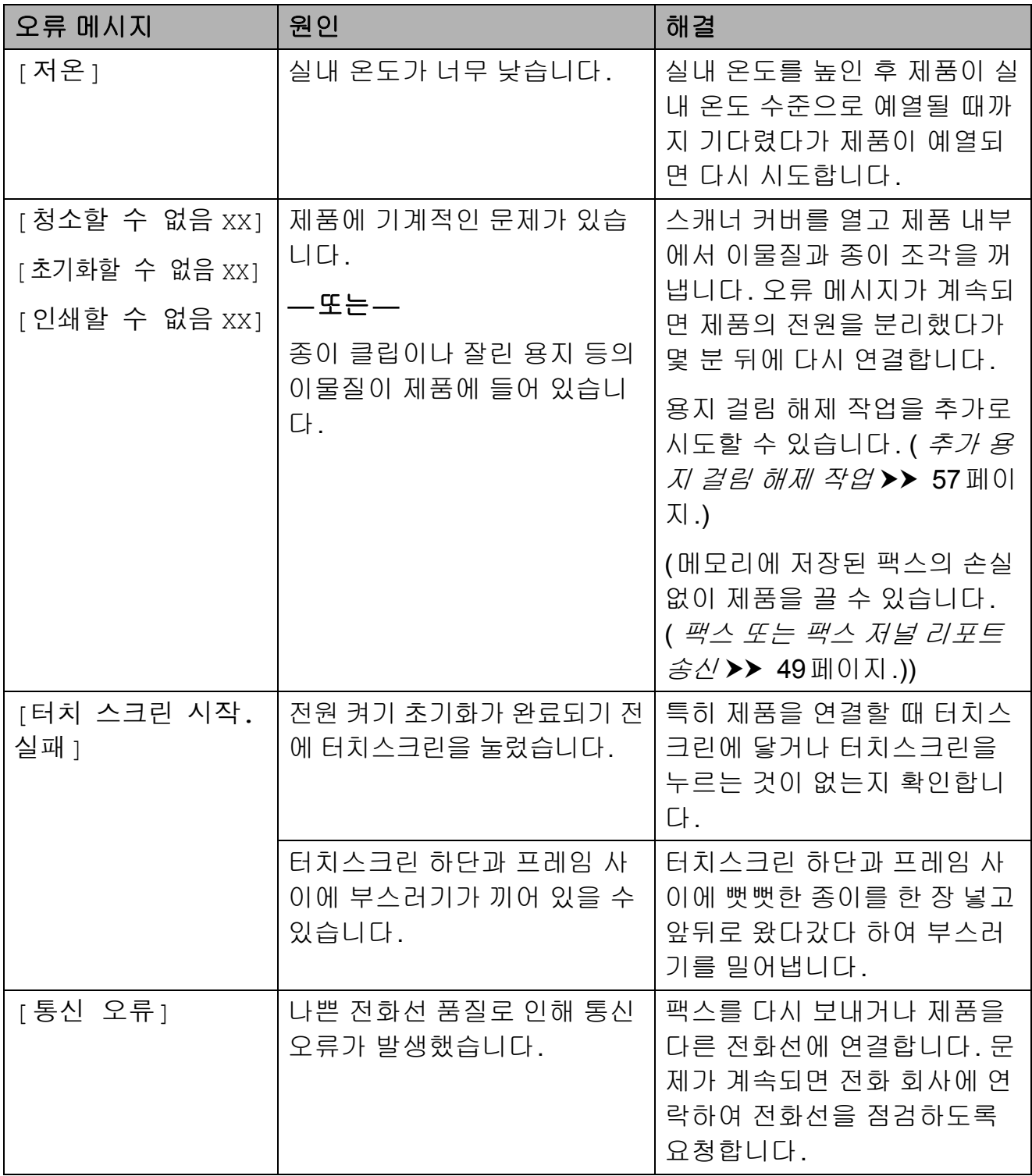

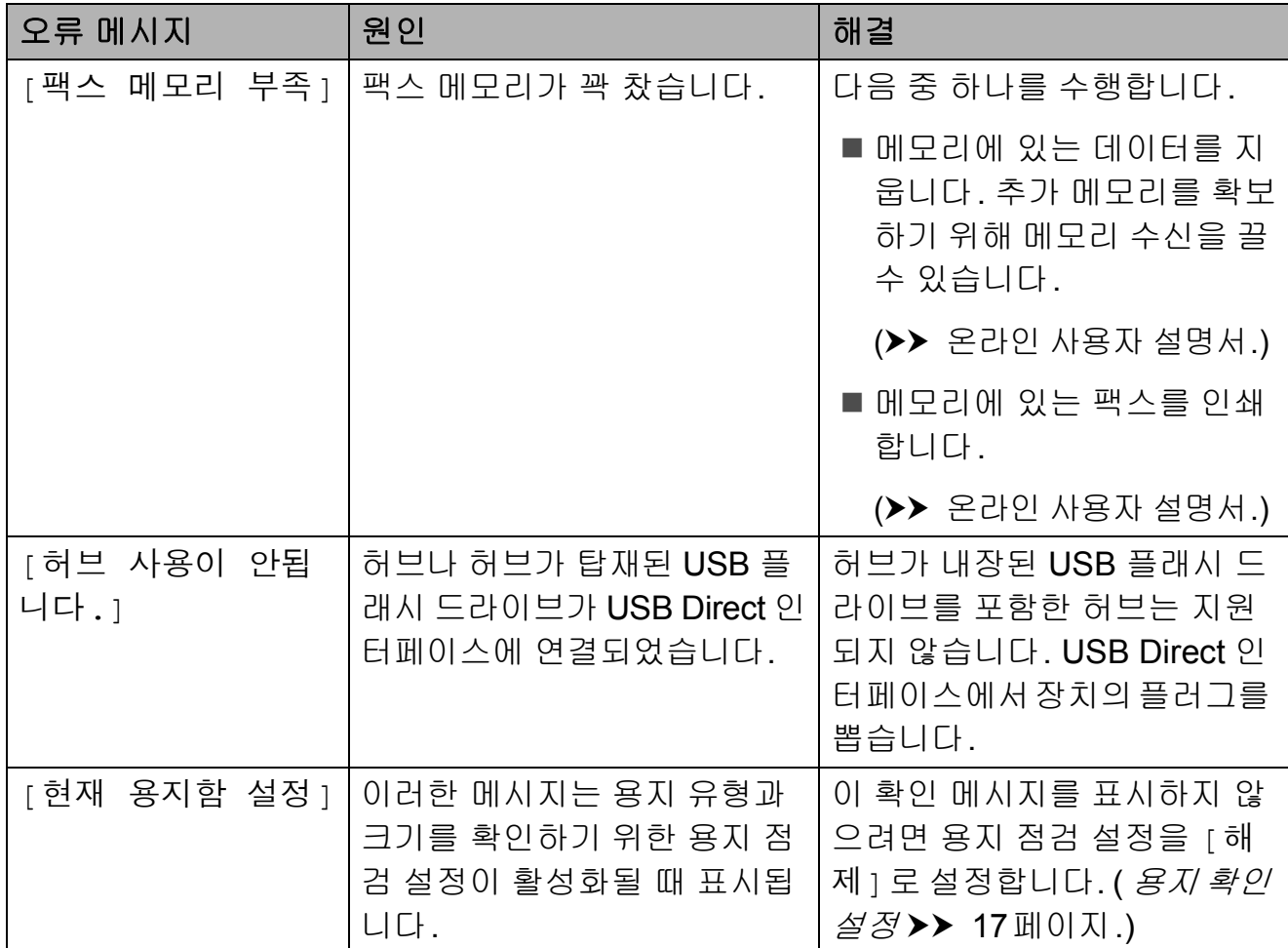

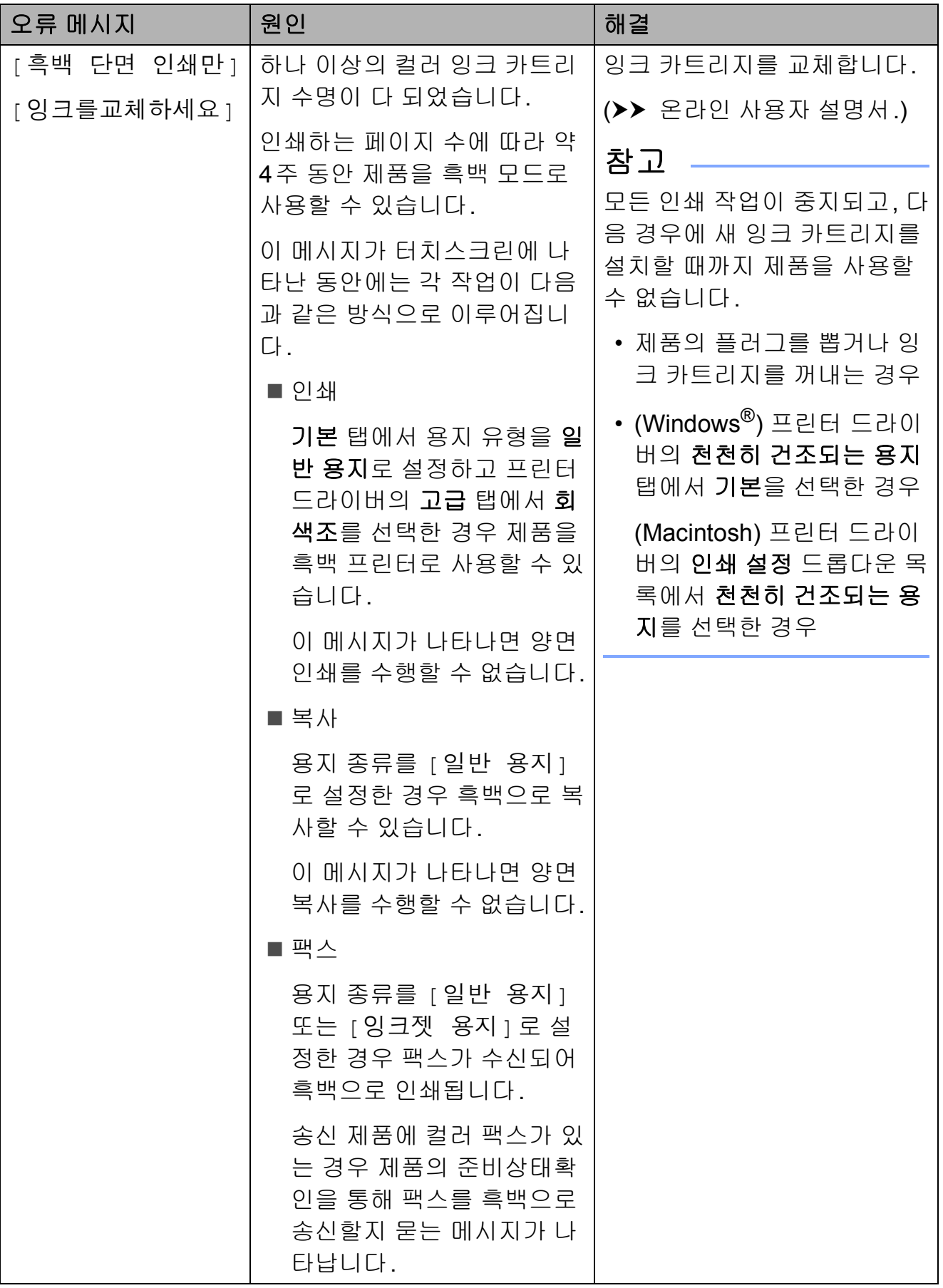

#### 오류 애니메이션 **<sup>B</sup>**

용지가 걸린 경우 단계별 지침을 보여 주는 오류 애니메이션이 표시됩니다. ▶을 눌러 다음 단계를 표시하거나 ◀을 눌러 이전 단계를 표시하는 등 원하는 속도에 따라 단계별로 읽을 수 있습니 다.

#### <span id="page-56-0"></span>팩스 또는 팩스 저널 리포트 송신**<sup>B</sup>**

터치스크린에 다음 메시지가 표시되 는 경우

■ [청소할 수 없음 XX]

■ [ 초기화할 수 없음 XX]

■ [인쇄할 수 없음 XX]

■ [ 스캔할 수 없음 XX]

팩스를 다른 팩스기나 사용 중인 PC로 송신하는 것이 좋습니다.

( 팩스*를 다른 [팩스기로](#page-56-1) 송신* ▶ ▶ 49 페 [이지](#page-56-1).)

(*팩스를 PC 로 전송* ▶ → 49[페이지](#page-56-2).)

팩스 저널 리포트를 전송하여 전송해 야 할 [팩](#page-57-0)스가 있는지 확인합니다. ( *팩* 스 저널 리포트를 다른 [팩스기로](#page-57-0) 송신 ▶▶ 50[페이지](#page-57-0).)

#### <span id="page-56-1"></span>팩스를 다른 팩스기로 송신 **<sup>B</sup>**

기지국 ID를 설정하지 않은 경우에는 팩스 송신 모드를 시작할 수 없습니다. ( 기지국ID 설정 방법 >> 30[페이지](#page-37-2).)

 $\bigoplus$  X를 눌러 오류를 일시적으로 중 단합니다.

- $\begin{bmatrix} 2 & 1 \\ 0 & 1 \end{bmatrix}$  ([설정]) 을 누릅니다.
- $\overline{3}$  [모든 설정 ]을 누릅니다.
- $\overline{4}$   $\overline{4}$   $\overline{2}$  또는  $\overline{1}$ 을 눌러  $\overline{1}$  서비스  $\overline{1}$  를 표시 합니다.
- $\overline{6}$  [서비스]를 누릅니다.
- $6$  [데이터 전송]을 누릅니다.
- $\Omega$  [팩스 전송]을 누릅니다.
- $\overline{\textbf{6}}$  다음 중 하나를 수행합니다.
	- ■터치스크린에 [데이터 없음] 메시지가 표시되면 제품의 메 모리에 저장된 팩스가 없는 것 입니다.

 $[$  닫기  $]$ ,  $[$  $]$ 을 차례로 누릅니 다.

- 팩스가 전달될 팩스 번호를 입 력합니다.
- $\overline{9}$  [팩스 시작]을 누릅니다.

#### <span id="page-56-2"></span>팩스를 **PC**로 전송 **<sup>B</sup>**

제품 메모리의 팩스를 PC로 전송합니 다.

#### $\bigoplus$  X를 눌러 오류를 일시적으로 중 단합니다.

**B**

b PC에 **MFL-Pro Suite**를 설치했는 지 확인하고 PC에서 **PC-FAX** 받 기를 켭니다. 다음 중 하나를 수행합니다.

> (Windows® XP, Windows Vista® 및 Windows® 7)  $\bigoplus$ (시작)에서 모든 프로그램, **Brother**, **Brother Utilities** (Brother 유틸리티), **MFC-XXXX**, **PC-FAX** 받기, 수신을 차례로 선 택합니다. (XXXX는 구입하신 모 델 이름)

#### (Windows $^{\circledR}$ 8)

# (**Brother Utilities**

(Brother 유틸리티))를 클릭하고 드롭다운 목록을 클릭한 다음 구 입하신 모델 이름을 아직 선택하 지 않았으면 선택합니다. 왼쪽 탐 색 모음에서 **PC-FAX** 받기를 클릭 하고 수신을 클릭합니다.

3 제품에서 PC-Fax 수신을 설정했 는지 확인합니다. (▶▶ 온라인 사용자 설명서.) PC-Fax 수신을 설정할 때 제품 메 모리에 팩스가 있는 경우 터치스 크린에 팩스를 PC로 전송할지 묻 는 메시지가 표시됩니다.

- $\overline{4}$  다음 중 하나를 수행합니다.
	- 모든 팩스를 PC로 전송하려면 [예]를 누릅니다. 팩스 미리 보기가 [해제]로 설정된 경우 백업 인쇄 옵션도 설정할지 묻 는 메시지가 표시됩니다.
	- 종료하고 팩스를 제품의 메모 리에 남겨 두려면 [아니오]를 누릅니다.

 $6$   $\bigcap$   $\exists$   $\forall$   $\exists$   $\exists$   $\Box$   $\Box$ 

### <span id="page-57-0"></span>팩스 저널 리포트를 다른 팩스기로 송신 **<sup>B</sup>**

기지국 ID를 설정하지 않은 경우에는 팩스 송신 모드를 시작할 수 없습니다. (*기지국 ID 설정 방법* ▶▶ 30[페이지](#page-37-2).)

- $\bigcap$   $\bigcap$   $\bigcap$  둘 눌러 오류를 일시적으로 중 단합니다.
- $\begin{array}{|c|c|c|}\hline \mathbf{2} & \begin{bmatrix}\mathbf{3} & \mathbf{4} & \mathbf{5} & \mathbf{6} & \mathbf{6} & \mathbf{$
- $3$   $[2e$  설정] 을 누릅니다.
- $\overline{4}$   $\overline{4}$   $\overline{2}$  또는  $\overline{1}$ 을 눌러  $\overline{1}$  서비스  $\overline{1}$  를 표시 합니다.
- $\overline{6}$  [서비스]를 누릅니다.
- $6$  [데이터 전송]을 누릅니다.
- $\Omega$  [ 보고서 전송 ] 을 누릅니다.
- 8 팩스 저널 리포트가 전달될 팩스 번호를 입력합니다.
- **9** [팩스 시작]을 누릅니다.

#### <span id="page-58-0"></span>문서 걸림 **<sup>B</sup>**

문서가 올바르게 삽입 또는 공급되지 않았거나 너무 긴 경우 ADF에 걸릴 수 있습니다. 문서 걸림을 해제하려면 다 음 단계를 따르십시오.

### 문서가 **ADF** 상단에 걸린 경우 **<sup>B</sup>**

- $\bigoplus$  ADF에서 걸리지 않은 용지를 모 두 꺼냅니다.
- $\Omega$  ADF 커버를 엽니다.
- $3$  걸린 문서를 위쪽으로 당겨서 꺼 냅니다.

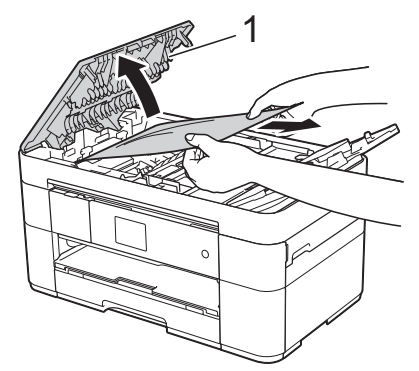

#### **1 ADF** 커버

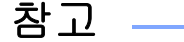

걸린 용지를 꺼낼 수 없으면 급지 트 레이 (1)을 열고 걸린 용지를 꺼냅 니다.

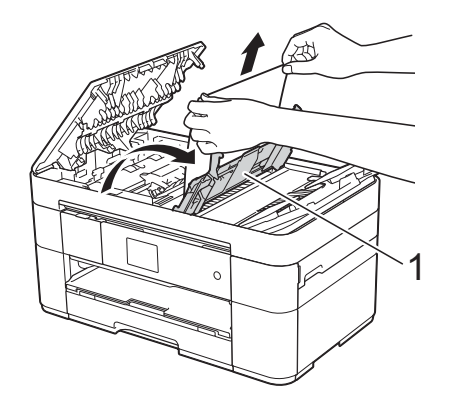

ADF 커버를 닫기 전에 급지 트레이 를 닫습니다.

- $\overline{4}$  ADF 커버를 닫습니다.
- $\bullet$   $\blacksquare$   $\blacksquare$  누릅니다.

중요

문서 걸림을 피하려면 가운데 부분 을 서서히 눌러 ADF 커버를 올바르 게 닫으십시오.

#### 문서가 **ADF** 내부에 걸린 경우 **<sup>B</sup>**

- $\bigcap$  ADF에서 걸리지 않은 용지를 모 두 꺼냅니다.
- $\Omega$  문서 커버를 들어올립니다.
- 3 걸린 문서를 오른쪽으로 당겨서 꺼냅니다.

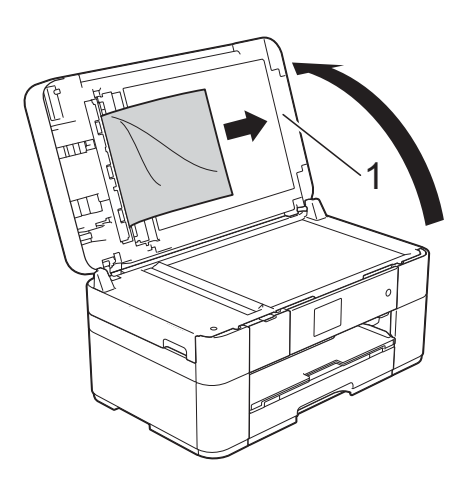

- **1** 문서 커버
- $\overline{4}$  문서 커버를 닫습니다.

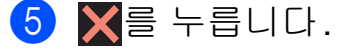

## 작은 문서가 **ADF**에 걸린 경우 **<sup>B</sup>**

 $\bigcap$  문서 커버를 들어올립니다.

2 ADF에 카드스톡과 같이 뻣뻣한 용지를 넣어 작은 종이 조각을 밀 어냅니다.

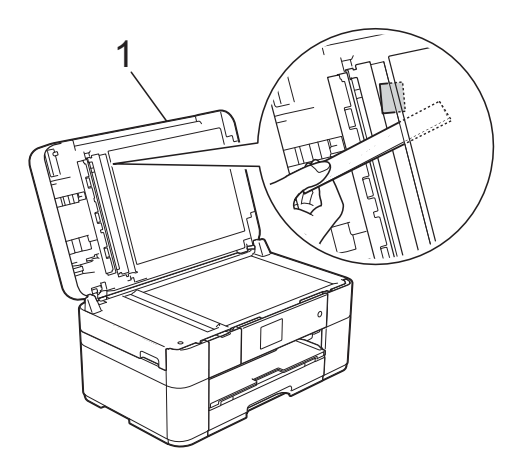

**1** 문서 커버

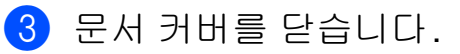

 $4$   $\times$   $\equiv$  누릅니다.

#### <span id="page-59-0"></span>프린터 용지 걸림 또는 용지 걸림

터치스크린에 **[**용지 걸림 **[**앞면**]]** 또는 **[**용지 걸림 **[**앞면**,** 뒷면**]]** 메 시지가 표시되는 경우 다음 단계를 따 라 걸린 용지를 찾아서 꺼냅니다**. <sup>B</sup>**

#### 참고

터치스크린에 [용지 걸림 [뒷면]] 메시지가 표시되는 경우에는 55[페이](#page-62-0) [지](#page-62-0) 부분을 참조하십시오.

- a 전기 소켓에서 제품의 플러그를 뽑습니다.
- b 용지함 (1)을 제품 밖으로 완전히 꺼냅니다.

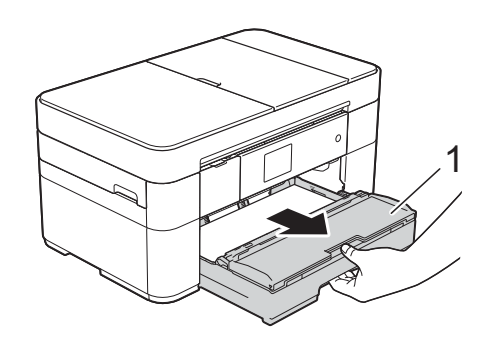

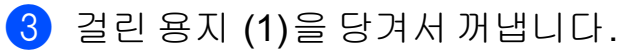

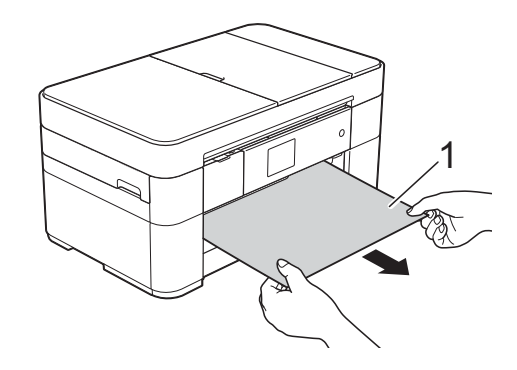

 $\overline{4}$  용지 걸림 해제 플랩을 들어올리 고 걸린 용지를 꺼냅니다.

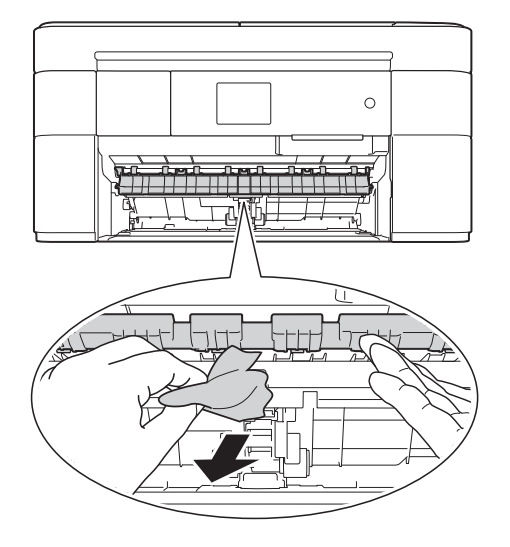

e 용지 걸림 해제 플랩 위와 아래의 제품 내부에 용지 조각이 있는지 를 주의깊게 살펴보아야 합니다.

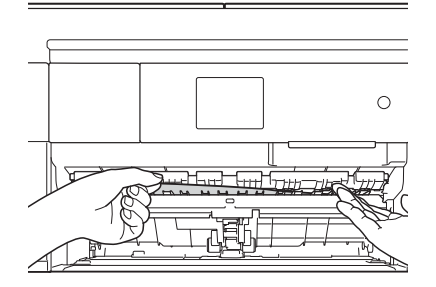

 $6$  용지함을 제품 안으로 완전히 다 시 넣습니다.

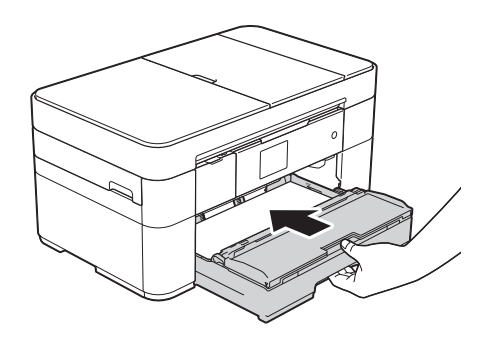

g 양손으로 제품의 각 면에 있는 잡 는 부위를 잡고 스캐너 커버 (1)을 열린 위치로 들어올립니다.

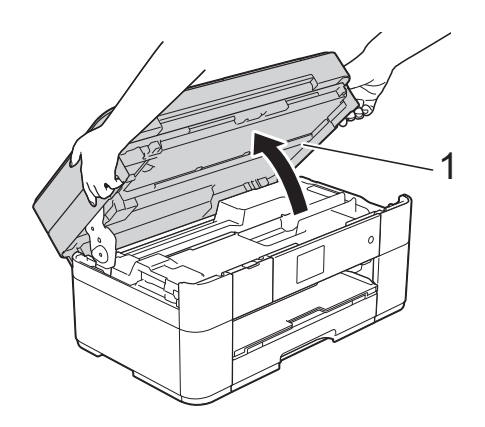

8 걸린 용지 (1)을 제품 밖으로 서서 히 꺼냅니다.

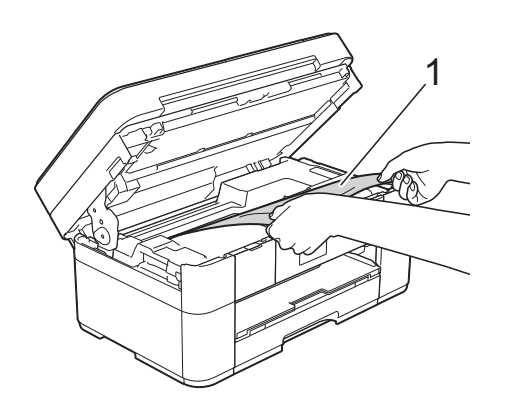

 $\overline{9}$  프린트 헤드를 이동하여 이 영역 에 남아 있는 용지에 접근합니다 (필요한 경우). 제품 모서리 (1) 과 (2)에 걸린 용지가 남아 있지 않 은지 확인합니다.

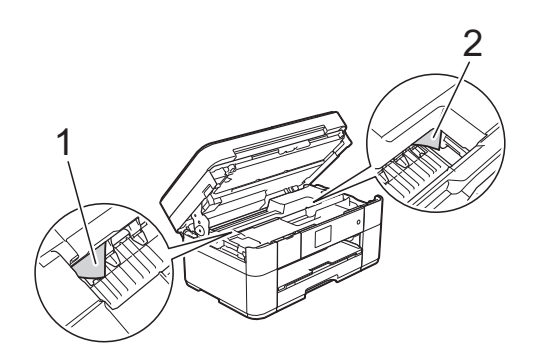

#### 중요

- 프린트 헤드 아래에 용지가 걸린 경 우 전원에서 제품의 플러그를 뽑고 프린트 헤드를 이동하여 용지에 접 근하십시오.
- 그림과 같이 오른쪽 모서리에 있는 경우에는 프린트 헤드를 이동할 수 없습니다. 전원 코드를 다시 연결합  $U$ 다.  $X \equiv$  누르고 있다가 프린트 헤드가 가운데로 이동하면 전원에 서 제품의 플러그를 뽑고 용지를 꺼 내십시오.

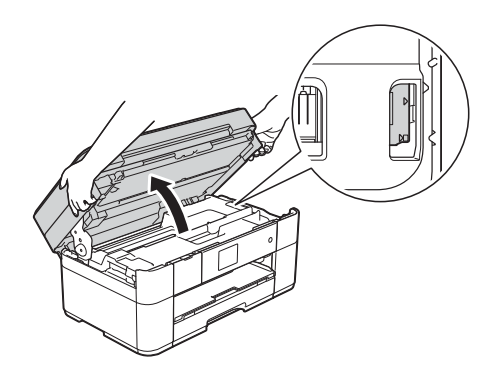

• 피부에 잉크가 묻으면 비누를 푼 물 로 즉시 씻어내십시오.

10 양쪽에 있는 잡는 부위를 사용하 여 스캐너 커버를 서서히 닫습니 다.

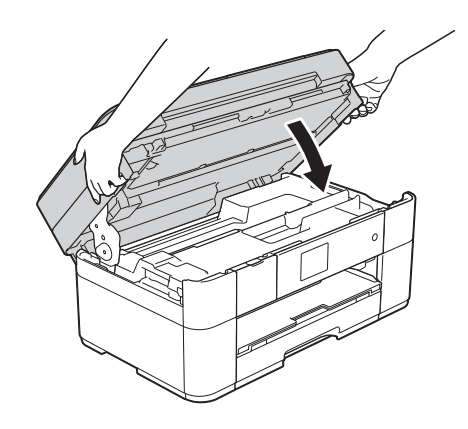

다음 중 하나를 수행합니다.

- 터치스크린에 [용지 걸림 [앞 면 11 메시지가 표시되면 6 단 계로 이동합니다.
- 터치스크린에 [용지 걸림 [앞 면, 뒷면]] 메시지가 표시되 면 1 단계로 이동합니다.
- <span id="page-61-0"></span> $\left( \begin{matrix} \bullet & \bullet \\ \bullet & \bullet \end{matrix} \right)$  제품 뒷면의 용지 걸림 해제 커 버 (1)을 엽니다.

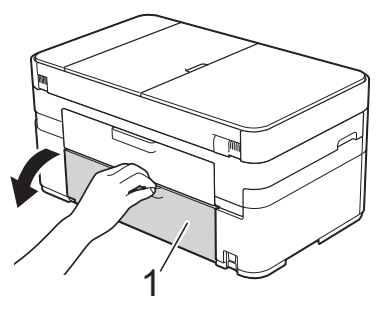

**12** 내부 커버 (1)을 엽니다.

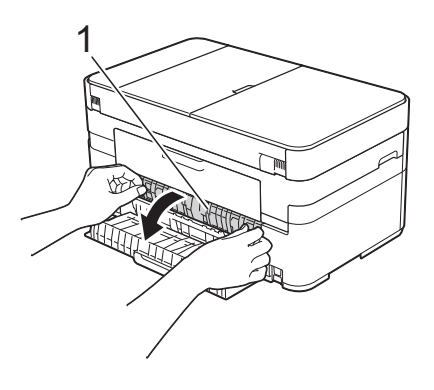

13 내부를 자세히 살펴보고 걸린 용 지가 있는지 확인합니다. 걸린 용 지가 있으면 제품 밖으로 서서히 꺼냅니다.

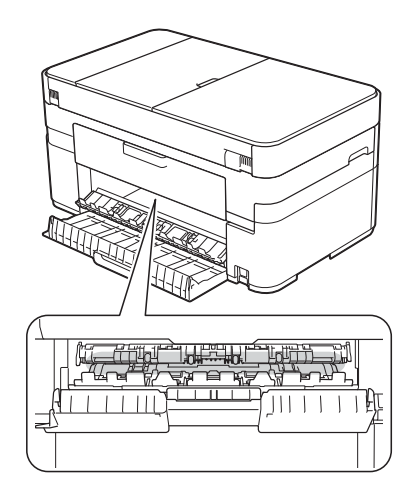

14 내부 커버와 용지 걸림 해제 커버 를 닫습니다. 커버가 완전히 닫혔 는지 확인합니다.

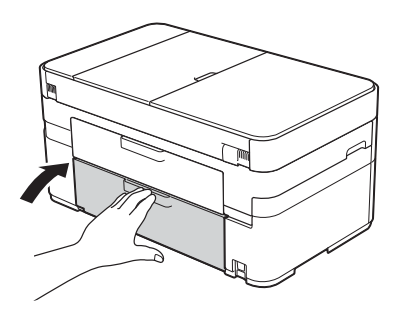

<span id="page-62-1"></span>15 찰칵하는 소리가 날 때까지 용지 지지대 (1)을 당겨서 꺼낸 다음 용 지 지지 플랩 (2)를 펼칩니다.

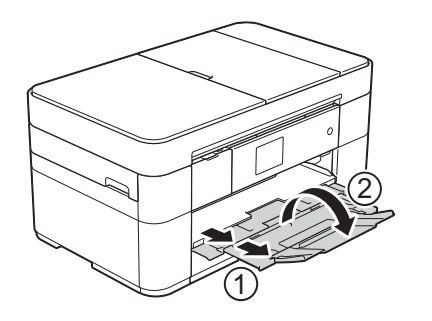

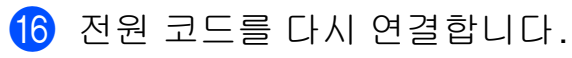

<span id="page-62-0"></span>터치스크린에 **[**용지 걸림 **[**뒷면**]]** 메시지가 표시되면 다음 단계를 따르 십시오**. B**

- $\bigcap$  AC 전기 소켓에서 제품의 플러그 를 뽑습니다.
- b 제품 뒷면의 용지 걸림 해제 커 버 (1)을 엽니다.

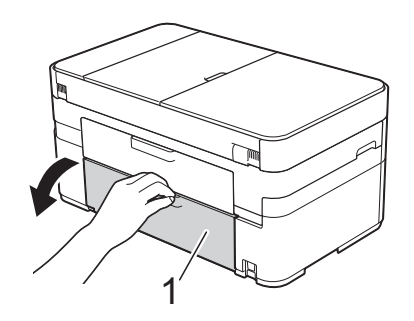

**3** 내부 커버 (1)을 엽니다.

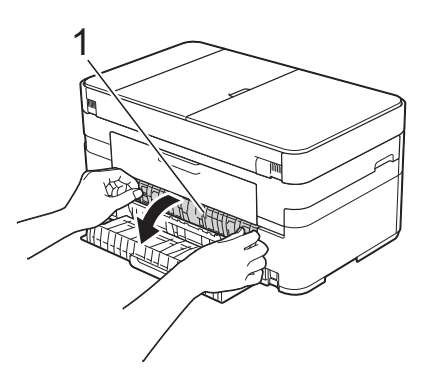

 $\overline{4}$  걸린 용지를 제품 밖으로 서서히 꺼냅니다.

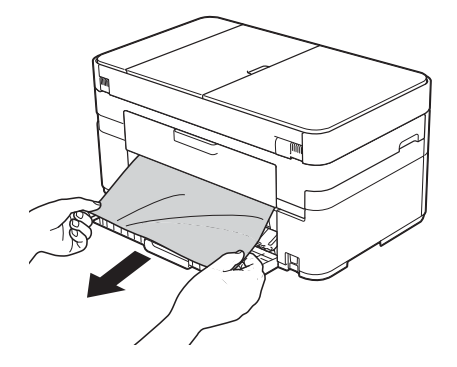

 $\overline{6}$  내부 커버와 용지 걸림 해제 커버 를 닫습니다. 커버가 제대로 닫혔 는지 확인합니다.

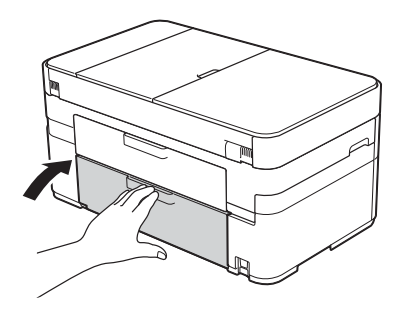

6 양손으로 제품의 각 면에 있는 잡 는 부위를 잡고 스캐너 커버 (1)을 열린 위치로 들어올립니다.

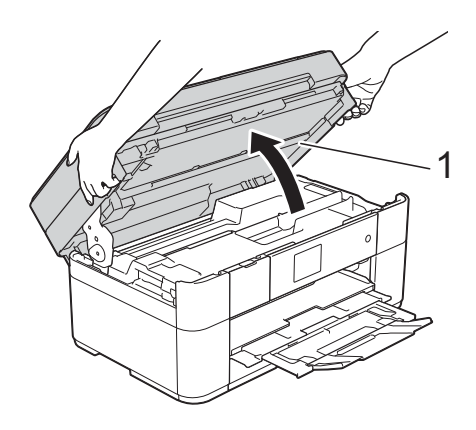

 $\bigcap$  걸린 용지 (1)을 제품 밖으로 서서 히 꺼냅니다.

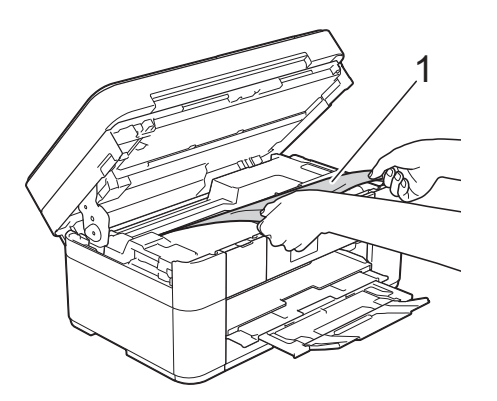

 $\overline{8}$  프린트 헤드를 이동하여 이 영역 에 남아 있는 용지에 접근합니다 (필요한 경우). 제품 모서리 (1) 과 (2)에 걸린 용지가 남아 있지 않 은지 확인합니다.

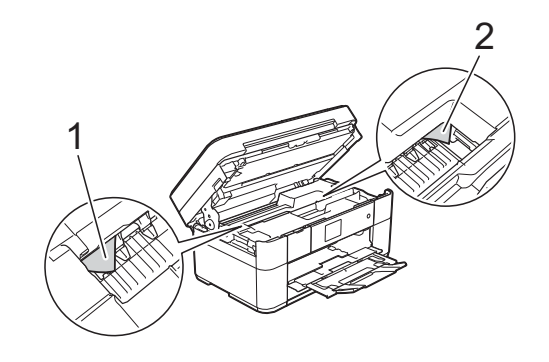

#### 중요

- 프린트 헤드 아래에 용지가 걸린 경 우 전원에서 제품의 플러그를 뽑고 프린트 헤드를 이동하여 용지에 접 근하십시오.
- 그림과 같이 오른쪽 모서리에 있는 경우에는 프린트 헤드를 이동할 수 없습니다. 전원 코드를 다시 연결합  $U$ 다.  $X \equiv$  누르고 있다가 프린트 헤드가 가운데로 이동하면 전원에 서 제품의 플러그를 뽑고 용지를 꺼 내십시오.

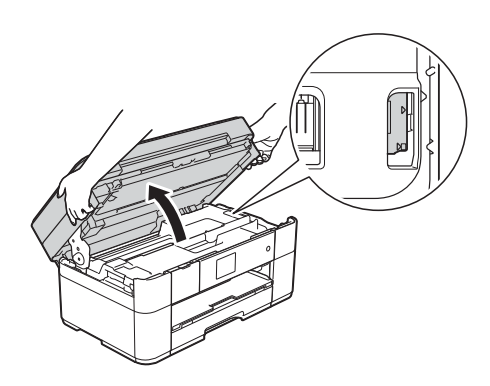

• 피부에 잉크가 묻으면 비누를 푼 물 로 즉시 씻어내십시오.

<mark>9</mark> 양쪽에 있는 잡는 부위를 사용하 여 스캐너 커버를 서서히 닫습니 다.

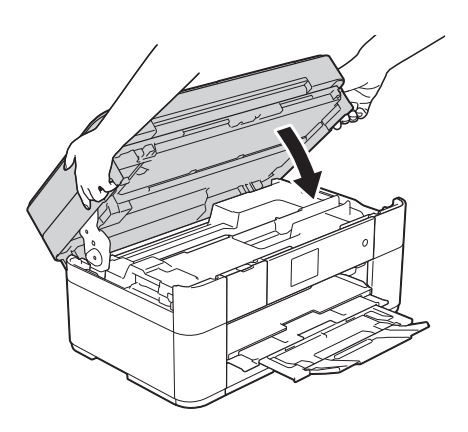

10 전원 코드를 다시 연결합니다.

참고

용지 걸림이 반복되면 제품에 작은 종이 조각이 끼어 있는 것일 수 있습 니다. ( [추가](#page-64-0) 용지 걸림 해제 작업 ▶▶ 57[페이지](#page-64-0).)

#### <span id="page-64-0"></span>추가 용지 걸림 해제 작업 **<sup>B</sup>**

- $\bigcap$  용지 걸림이 3회 이상 반복되면 터치스크린에 제품에서 용지 조 각을 꺼낼지 묻는 메시지가 표시 됩니다. [예]를 눌러 홈 화면으로 돌아갑 니다.
- $\begin{array}{|c|c|c|}\hline \mathbf{0} & \begin{matrix} \mathbb{N} & \mathbb{N} \end{matrix} \hline \end{array}$
- **3** [유지 보수]를 누릅니다.
- $\overline{4}$   $\overline{\phantom{1}}$   $\overline{2}$   $\overline{4}$   $\overline{5}$   $\overline{6}$   $\overline{5}$   $\overline{2}$   $\overline{2}$   $\overline{2}$   $\overline{2}$   $\overline{2}$   $\overline{2}$   $\overline{2}$   $\overline{2}$   $\overline{2}$   $\overline{2}$   $\overline{2}$   $\overline{2}$   $\overline{2}$   $\overline{2}$   $\overline{2}$   $\overline{2}$   $\overline{2}$   $\$ 를 표시합니다.
- $\overline{6}$  [용지 조각 제거 ]를 누릅니다.
- f 터치스크린에표시된지침을따라 걸린 용지를 찾아서 꺼냅니다.

#### 참고

절차가 진행되는 동안 수동 급지 슬 롯에서 유지 보수 시트(구입하신 제품과 함께 제공됨)를 가로 위치 로 공급해야 합니다. (유지 보수 시 트가 없으면 광택지와 같이 A4 또는 Letter 크기보다 두꺼운 용지를 한 장 사용합니다.)

# 무선 **LAN** 설정 문제 해결 **<sup>B</sup>**

#### 무선 **LAN** 리포트 **<sup>B</sup>**

제품의 무선 LAN 설정을 구성한 후 무선 LAN 리포트가 자동으로 인쇄됩니다.

인쇄된 리포트에 연결 실패가 표시되면 인쇄된 리포트에서 오류 코드를 확인하고 다음 지침을 참조하십시오.

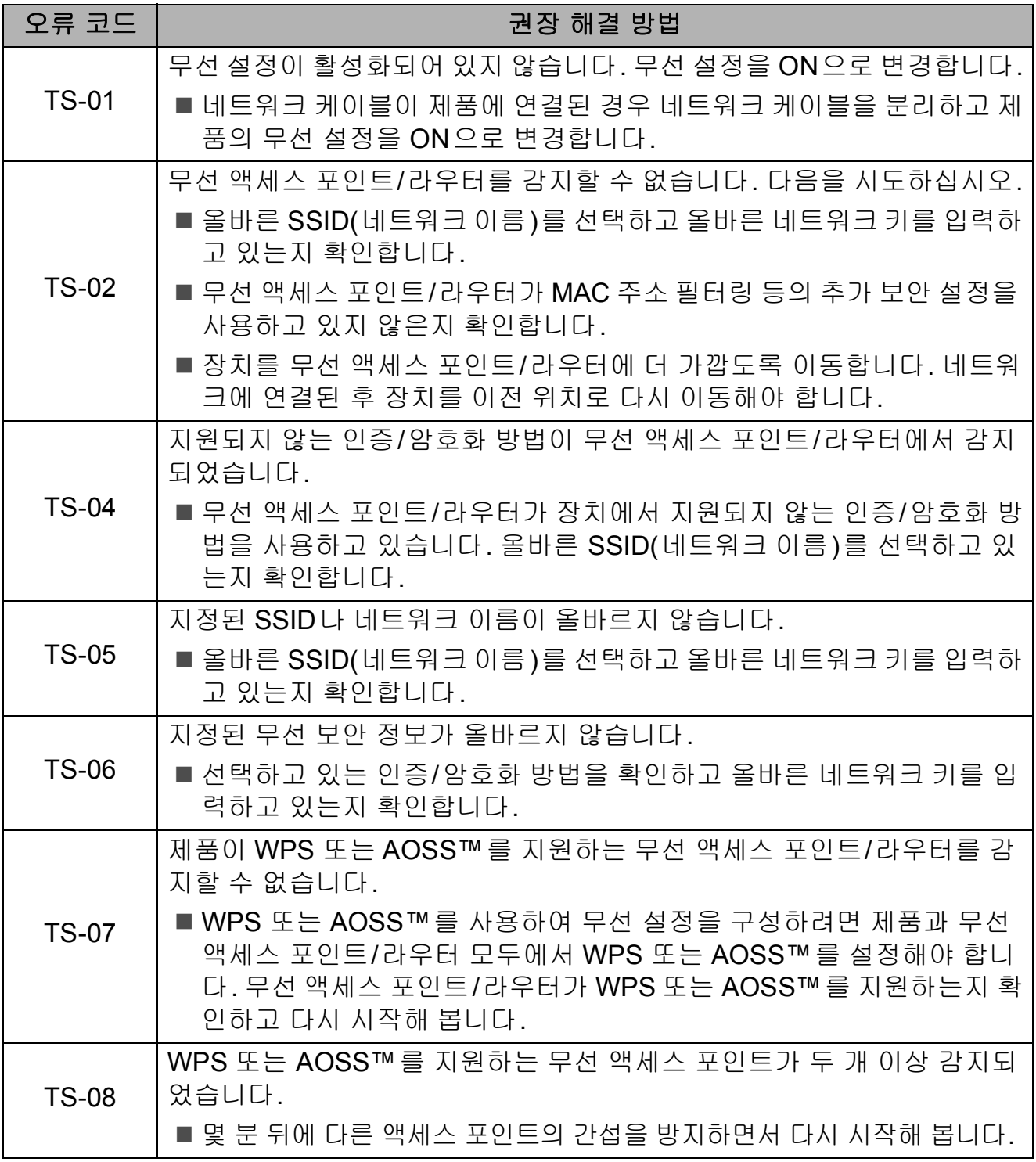

# <span id="page-66-0"></span>제품 관련 문제가 있는 경우 **<sup>B</sup>**

#### 중요

Brother 제품이 아닌 소모품을 사용하면 인쇄 품질, 하드웨어 성능 및 제품 안정 성이 영향을 받을 수 있습니다.

제품 관련 문제가 있다고 판단되면 다음 표의 문제 해결 요령을 확인하십시오. 대 부분의 문제는 사용자 혼자서도 해결할 수 있습니다.

도움이 더 필요한 경우 Brother 솔루션 센터의 최신 FAQ 및 문제 해결 요령을 참 조할 수 있습니다.

<http://support.brother.com>을 방문하십시오.

#### <u>참고 \_\_</u>

기술적인 도움이 필요하면 Brother 고객 지원 센터에 문의하십시오.

#### 인쇄 문제

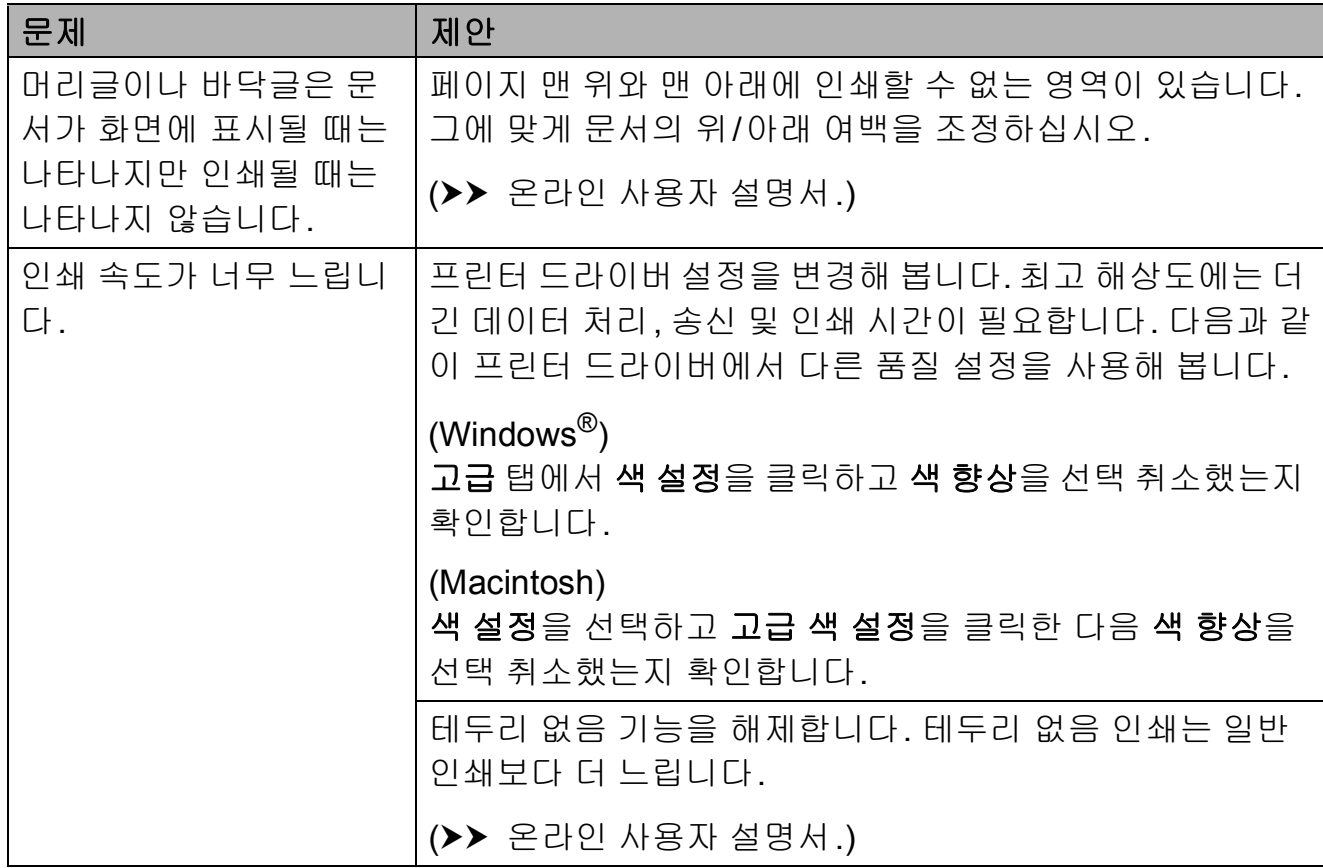

**B**

## 인쇄 품질 문제

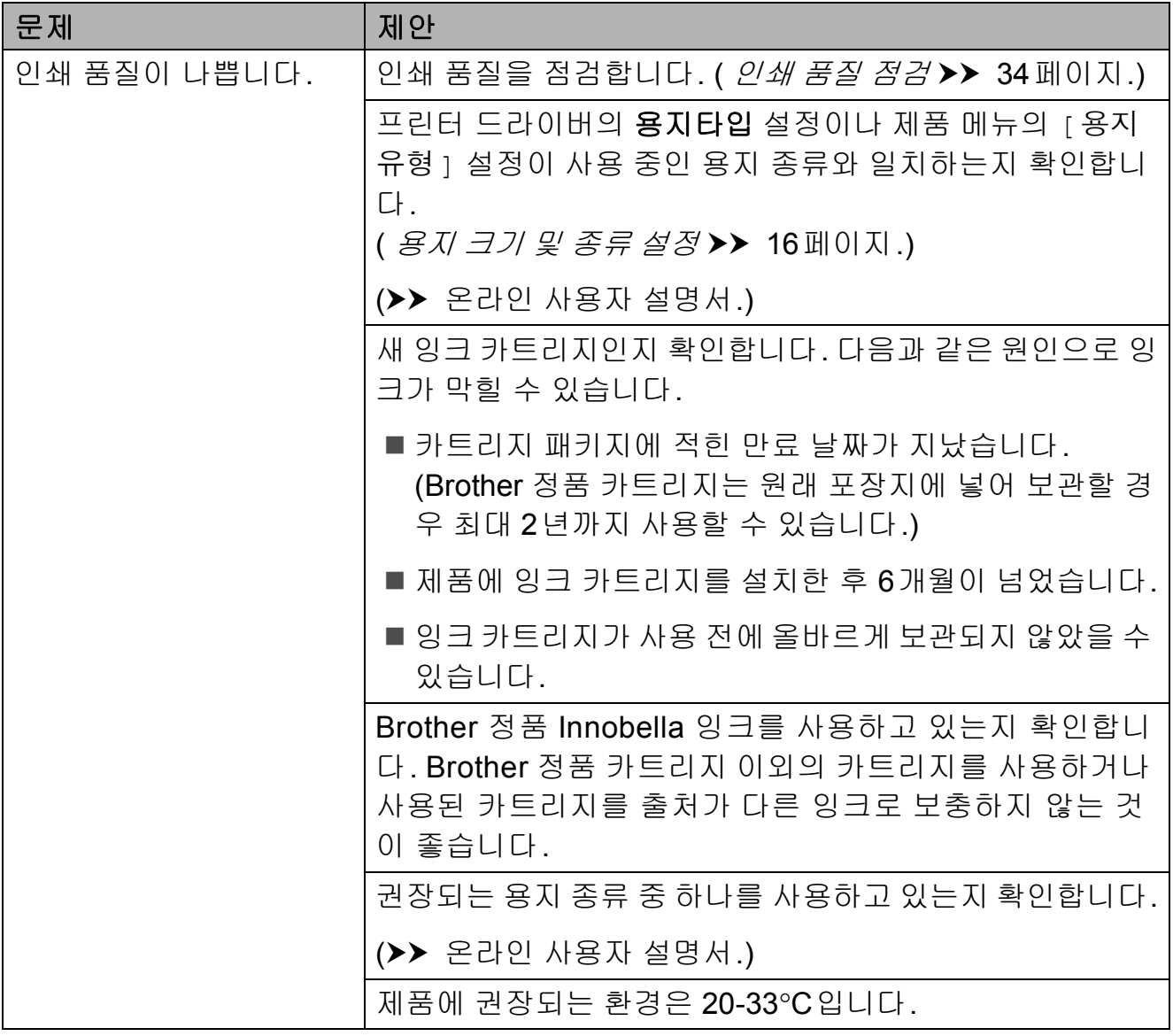

# 인쇄 품질 문제 **(**계속**)**

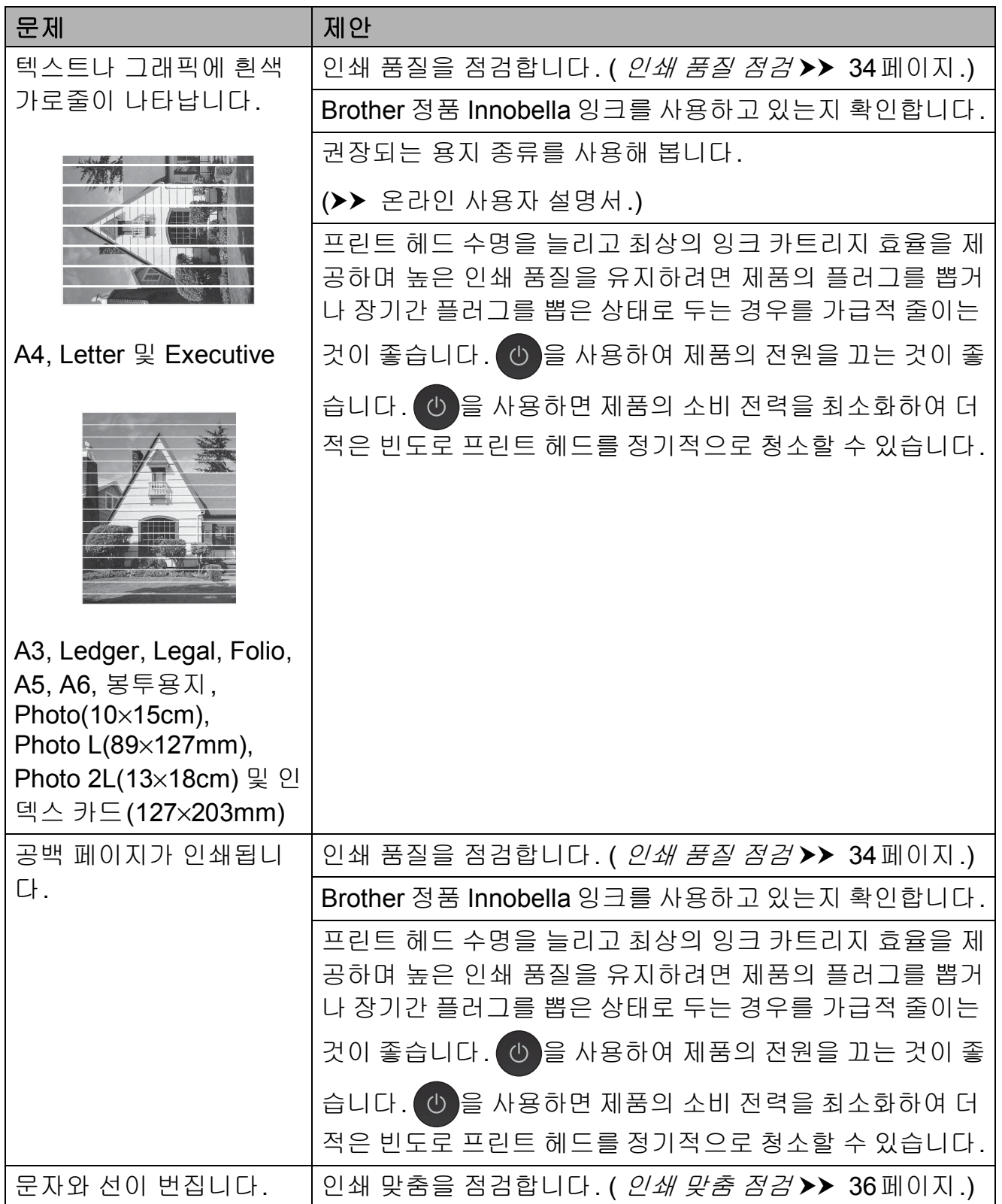

# 인쇄 품질 문제 **(**계속**)**

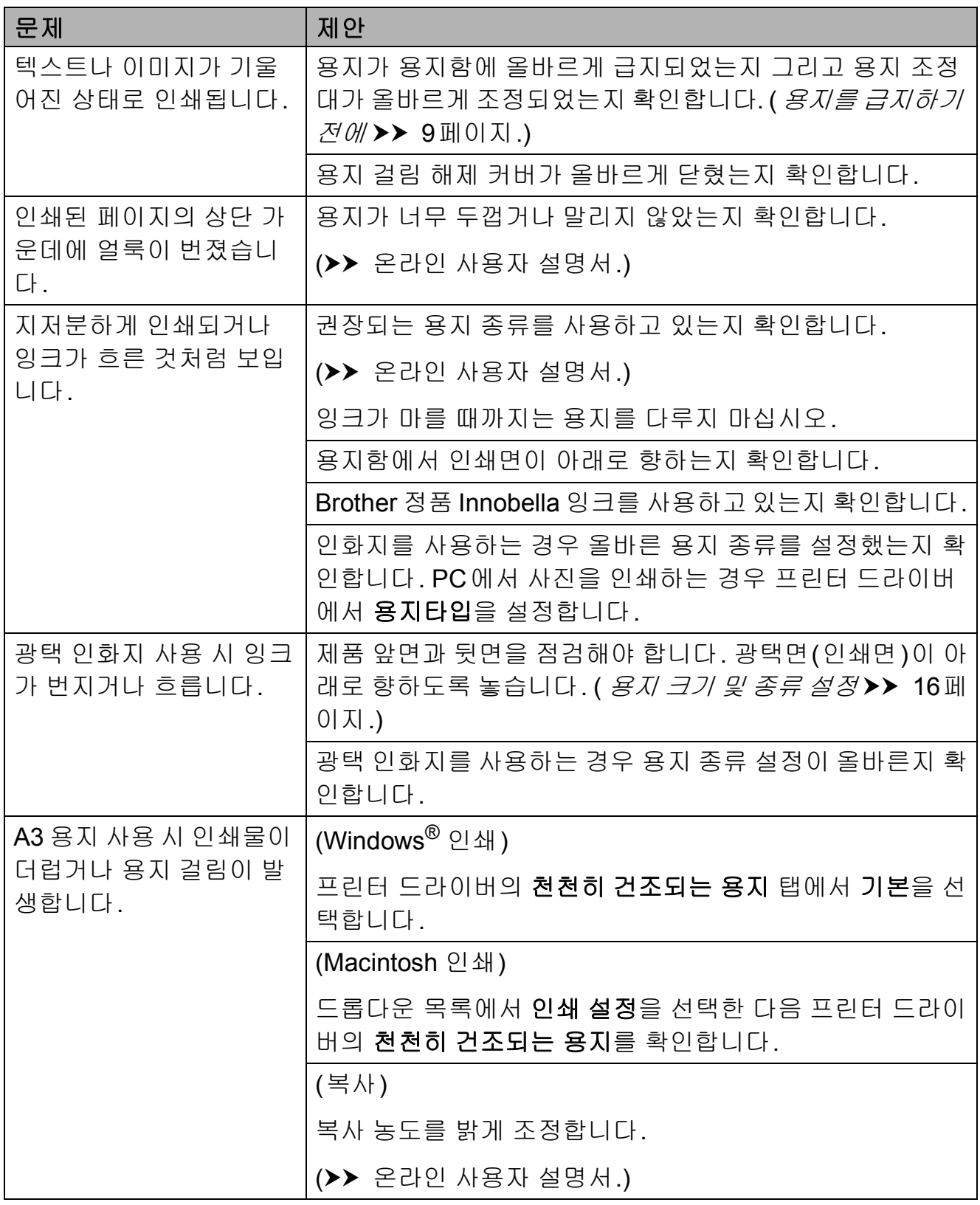

# 인쇄 품질 문제 **(**계속**)**

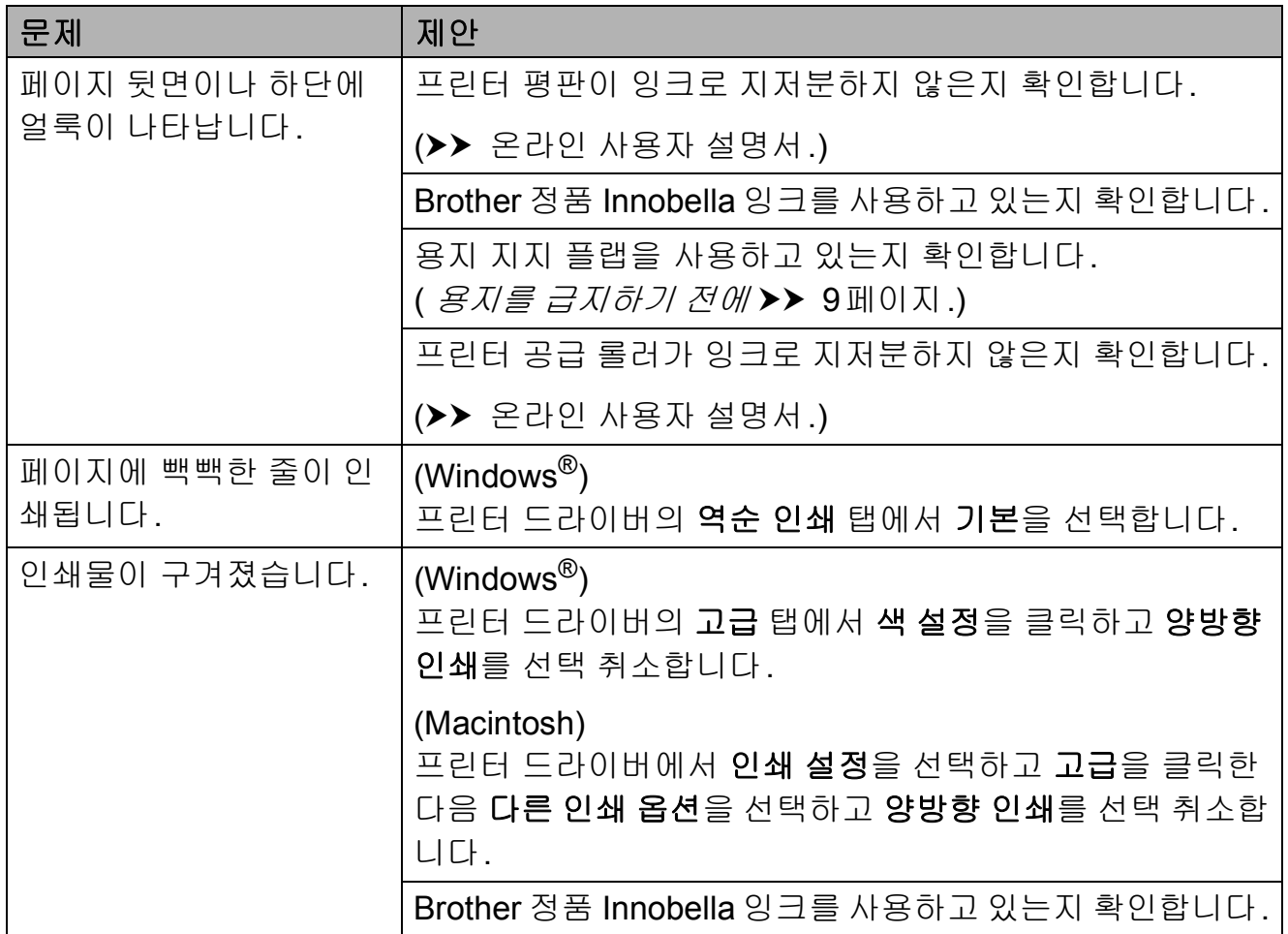

# 용지 취급 문제

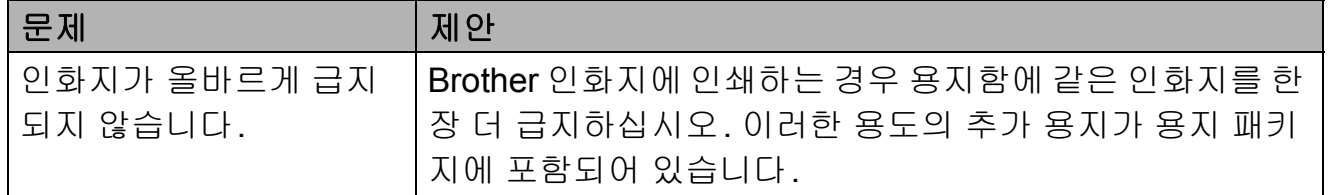

**B**

# 용지 취급 문제 **(**계속**)**

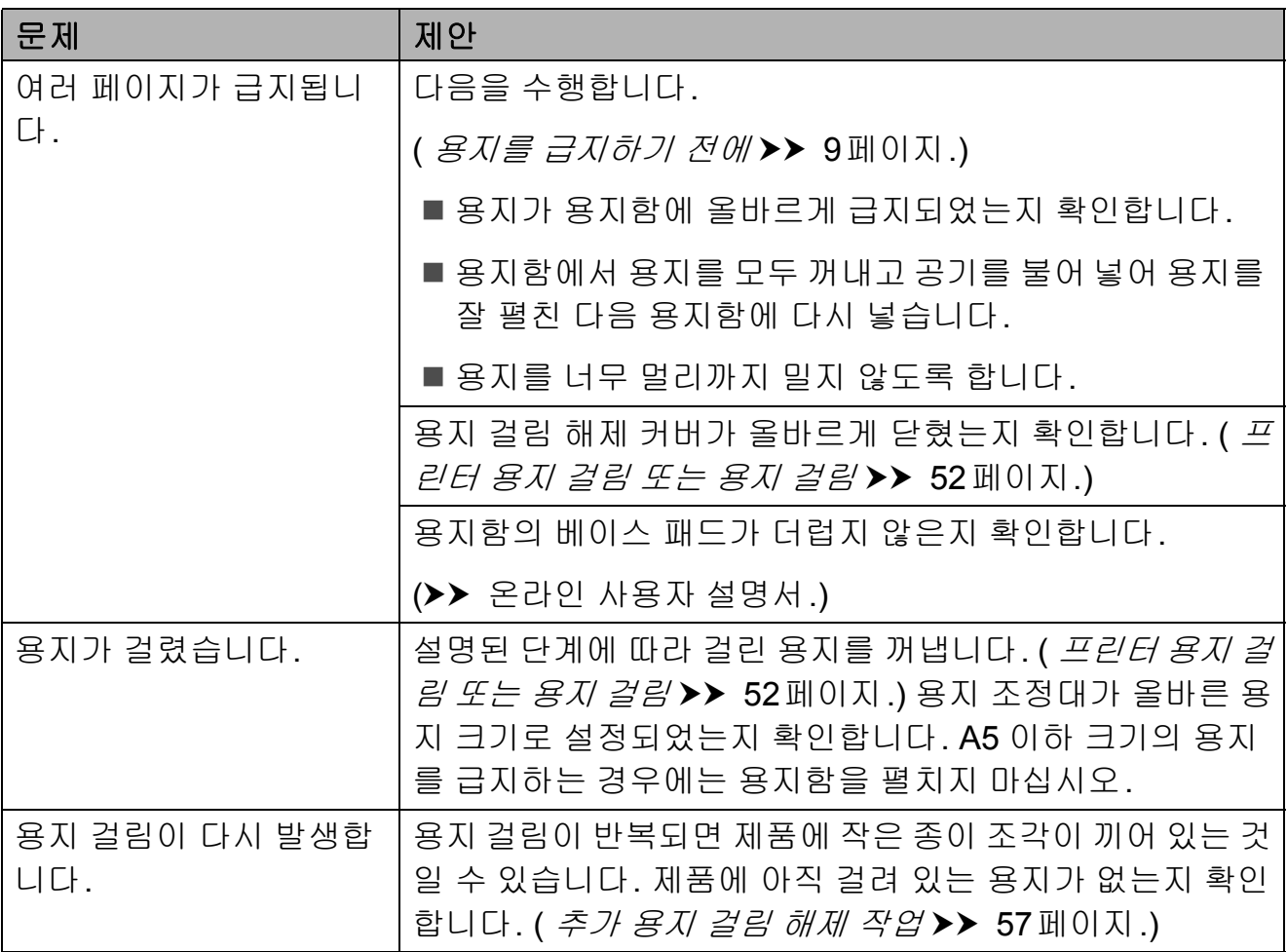

# 수신 팩스 인쇄

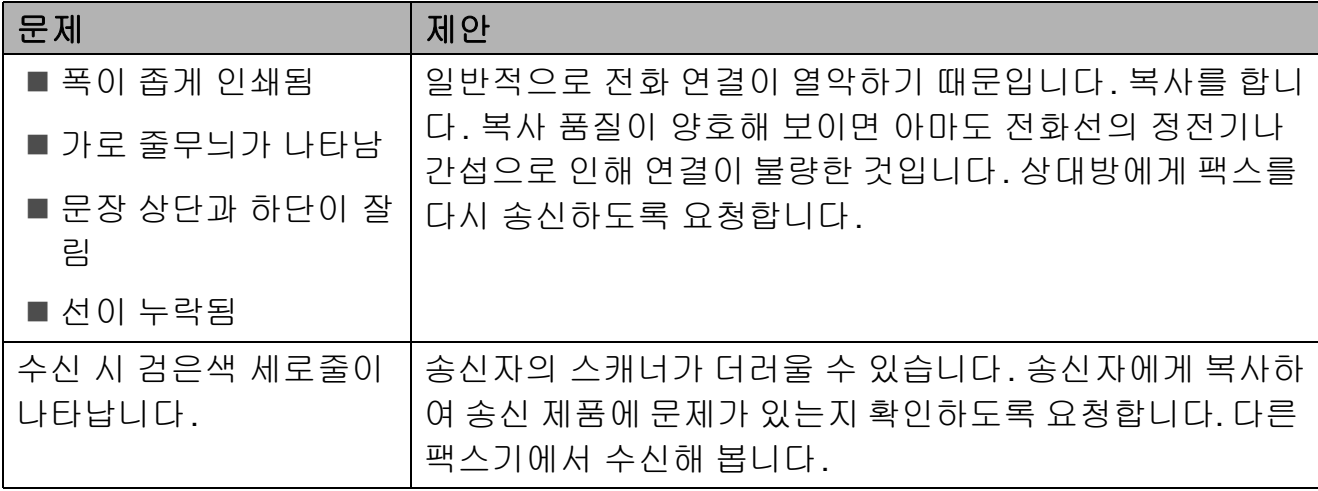
# 수신 팩스 인쇄 **(**계속**)**

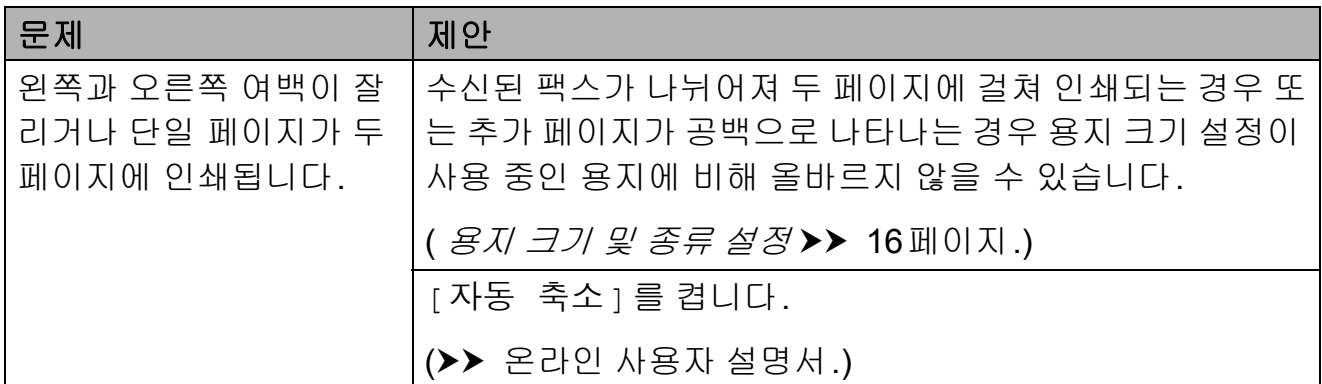

# <span id="page-72-0"></span>전화선 또는 연결

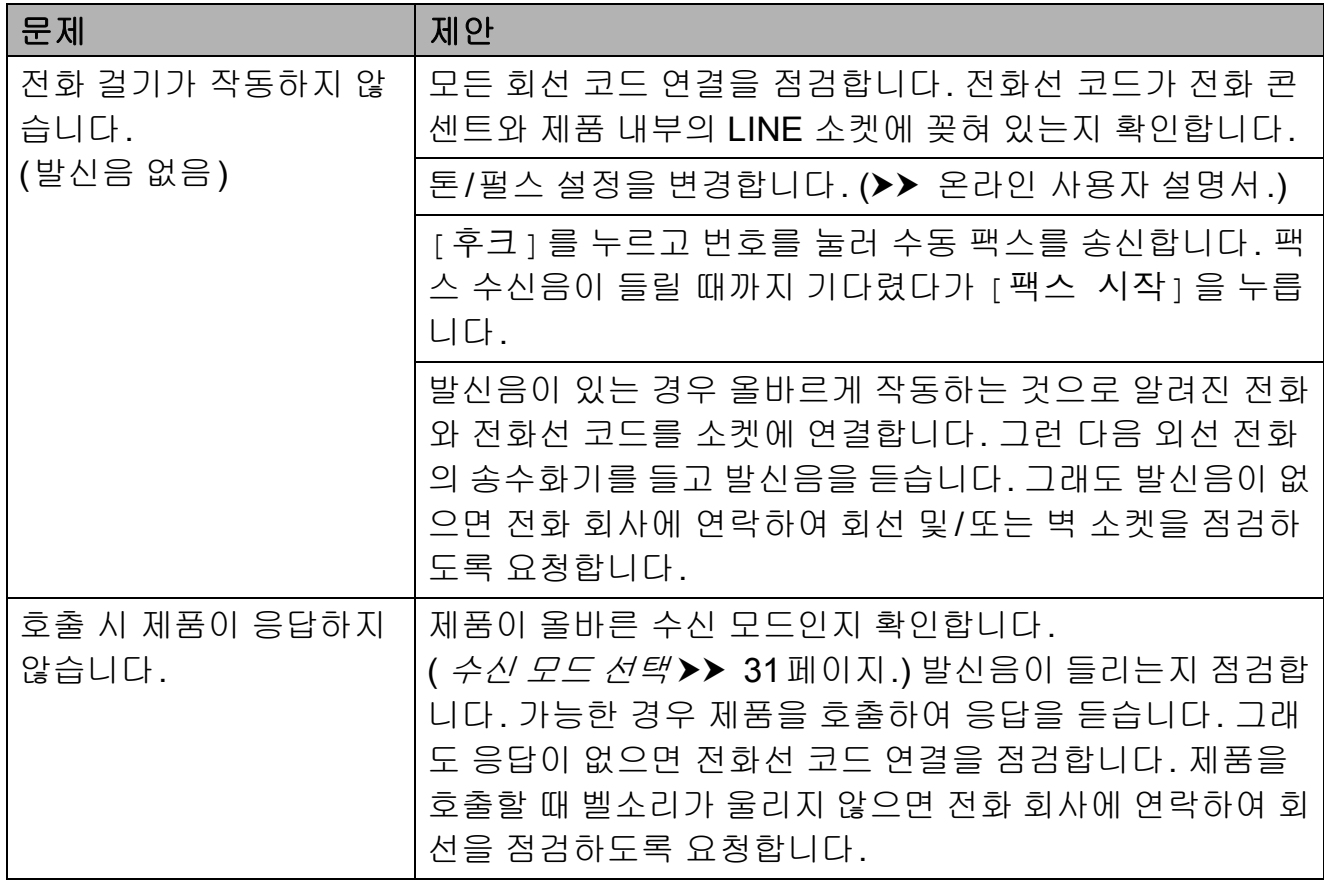

# <span id="page-73-0"></span>팩스 수신

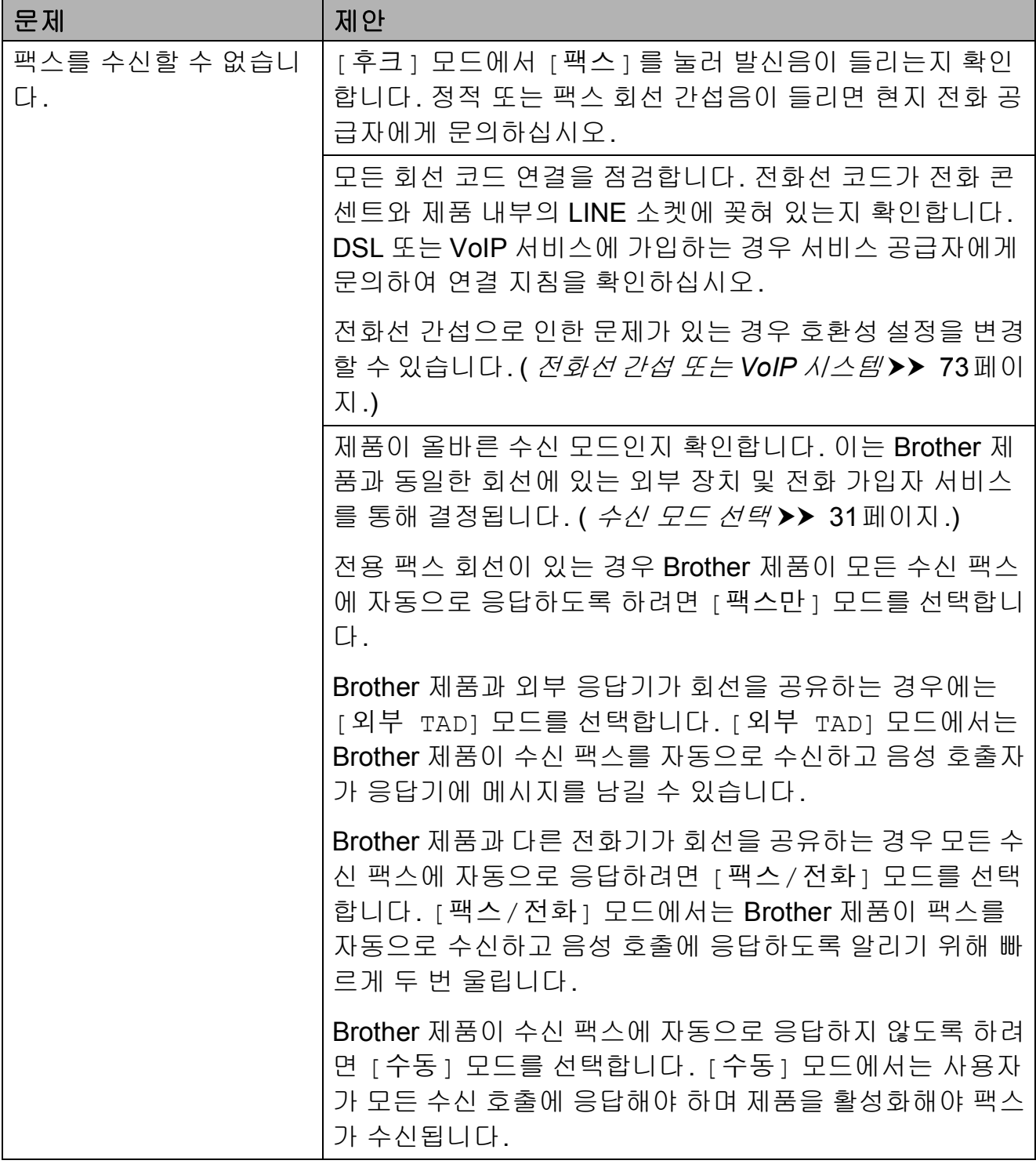

# 팩스 수신 **(**계속**)**

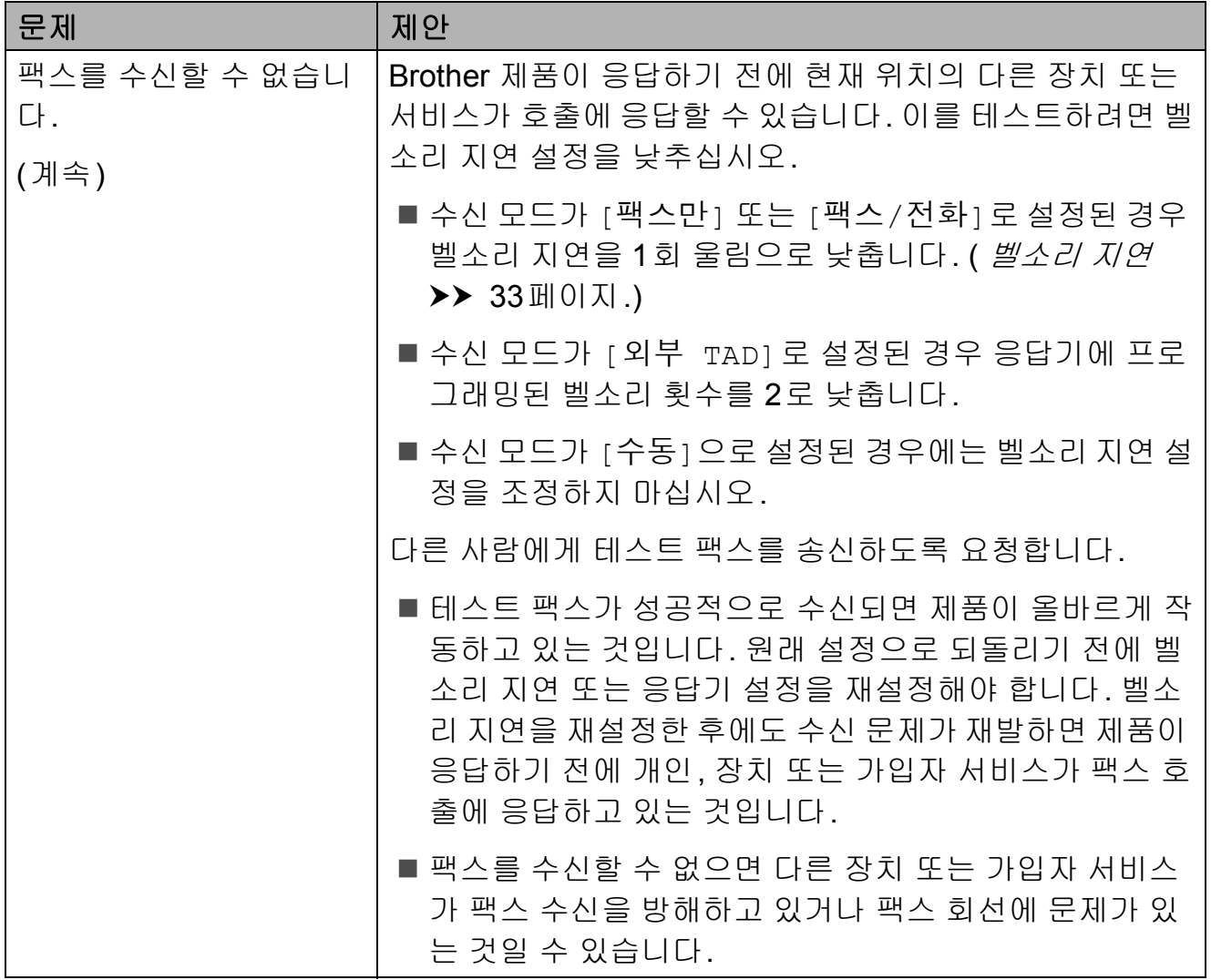

**B**

# 팩스 수신 **(**계속**)**

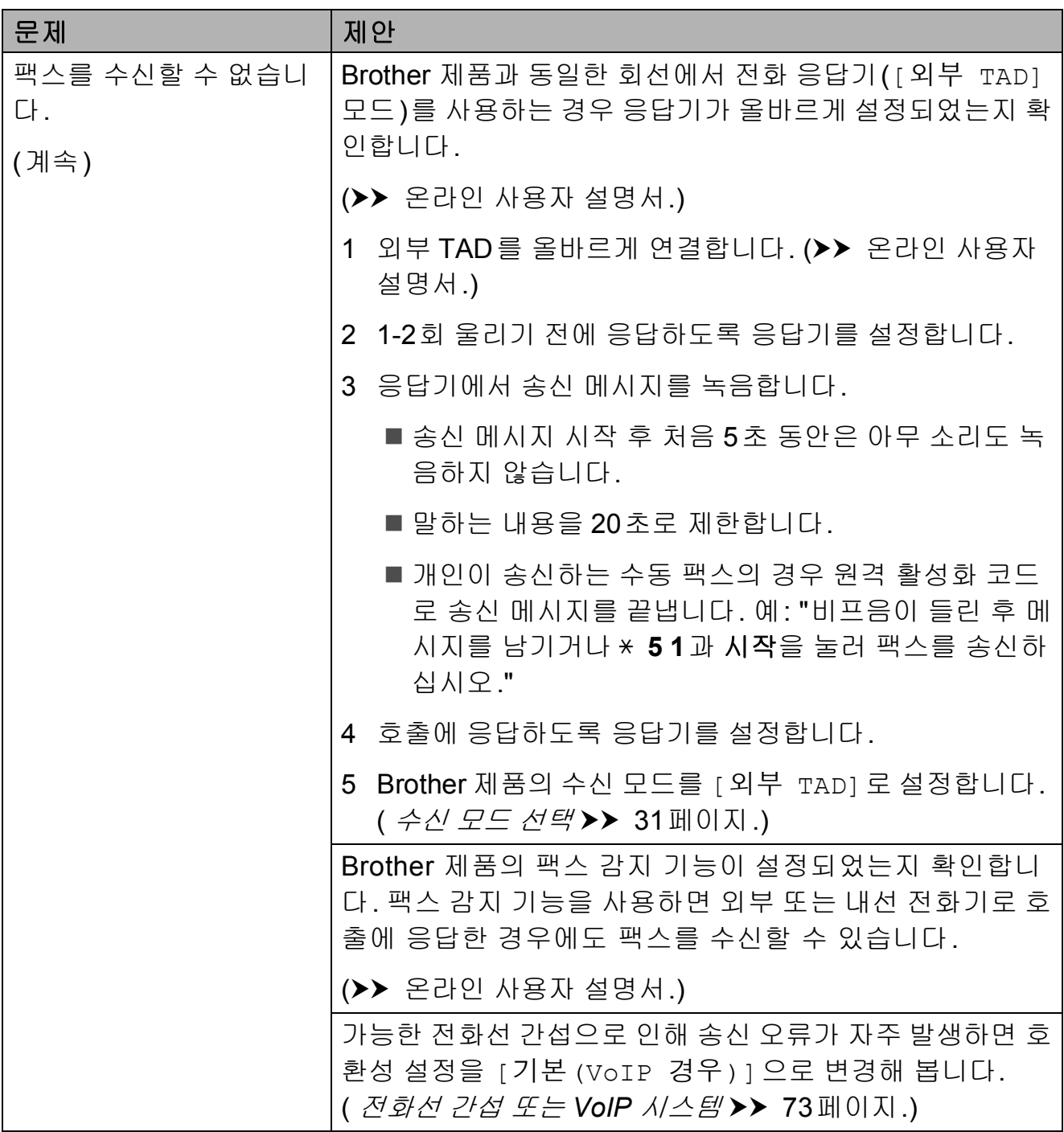

# <span id="page-76-0"></span>팩스 송신

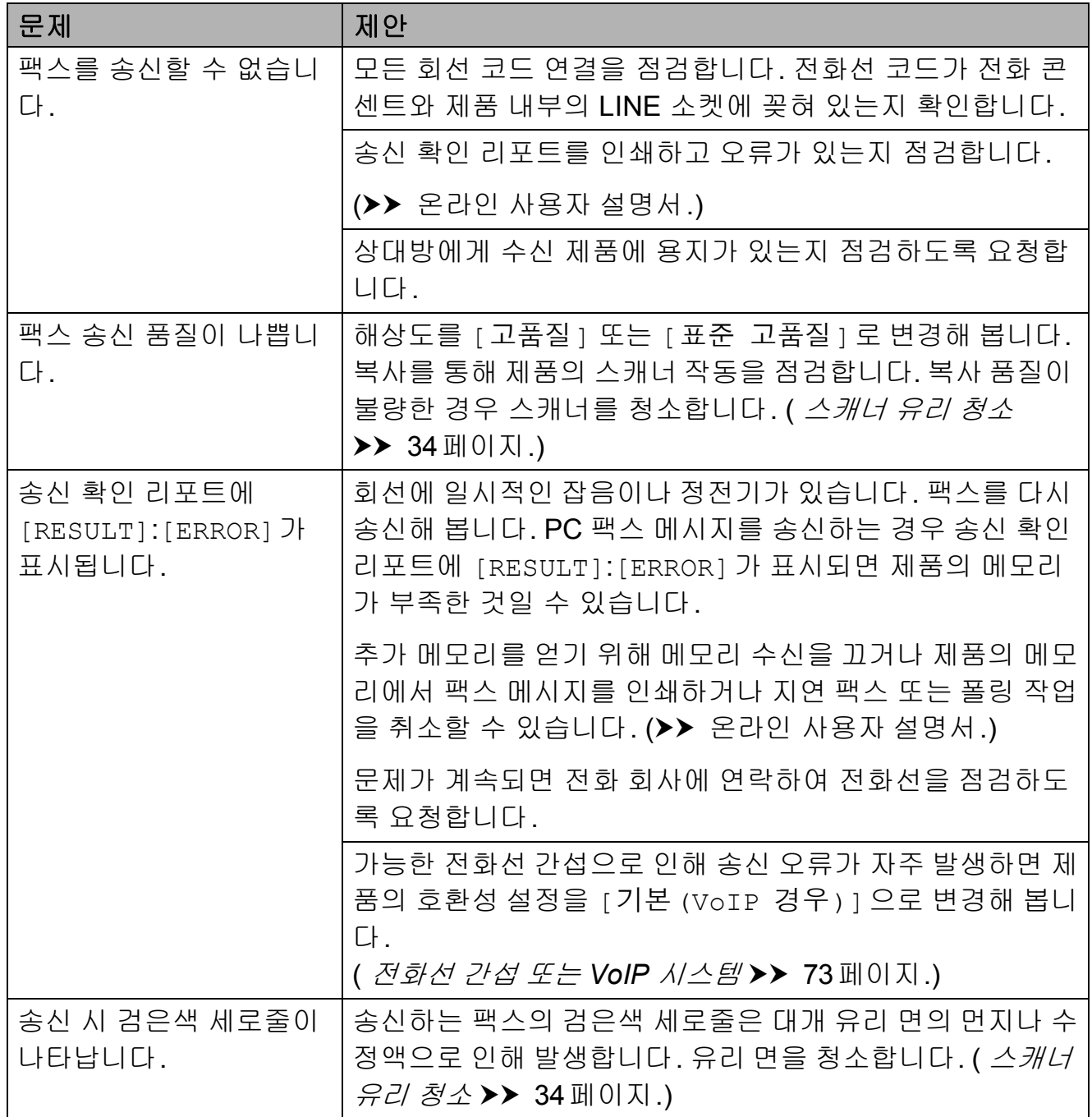

# <span id="page-77-2"></span>수신 호출 처리

<span id="page-77-0"></span>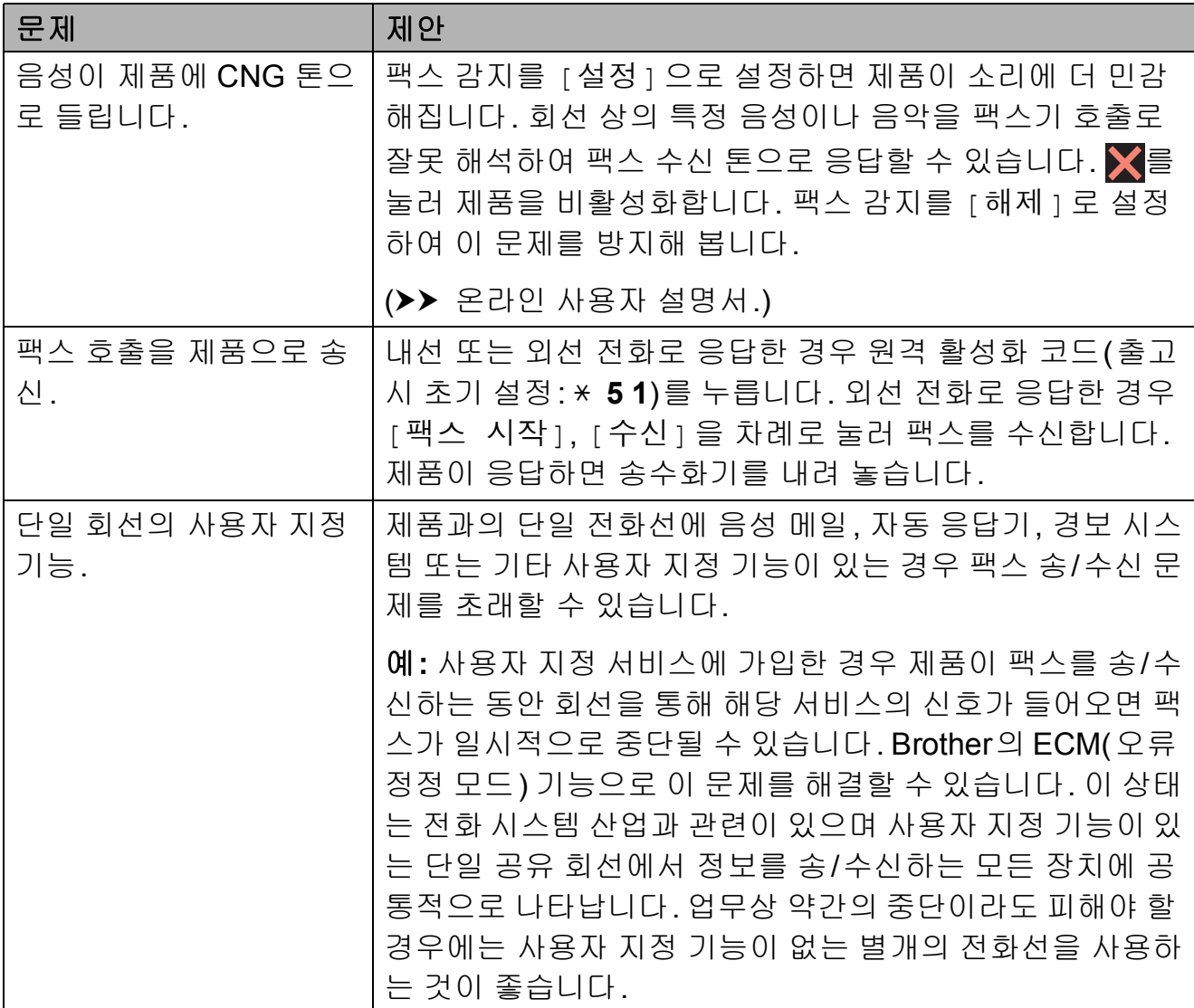

# <span id="page-77-1"></span>복사 문제

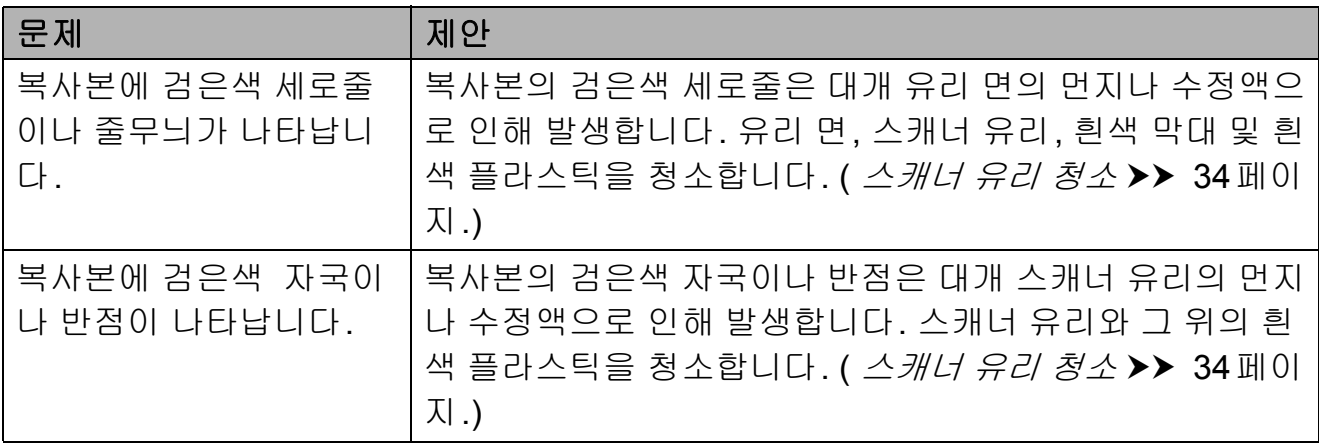

# 복사 문제 **(**계속**)**

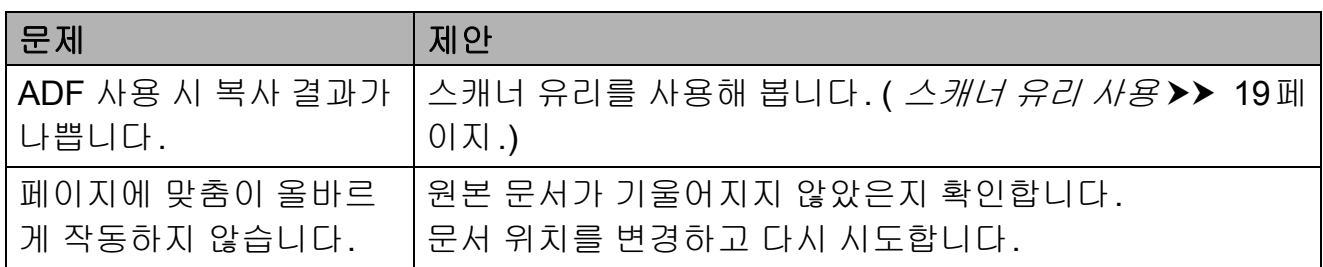

# <span id="page-78-2"></span>스캔 문제

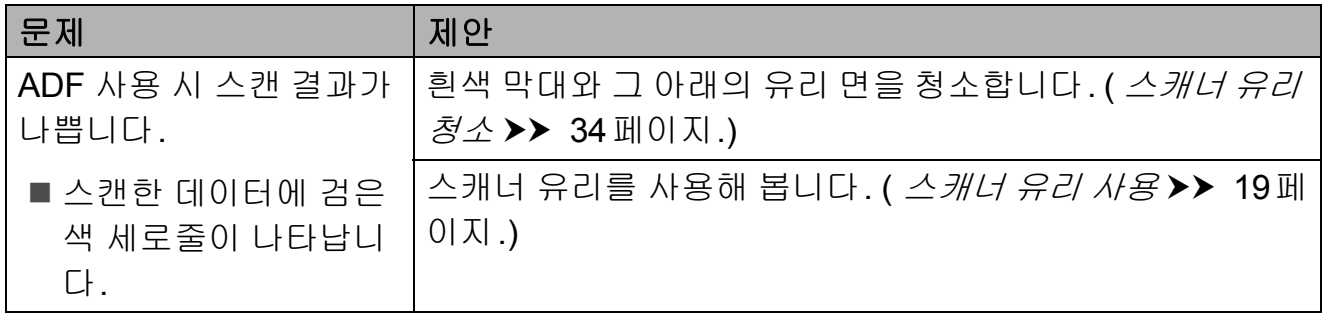

# <span id="page-78-0"></span>**PhotoCapture Center** 문제

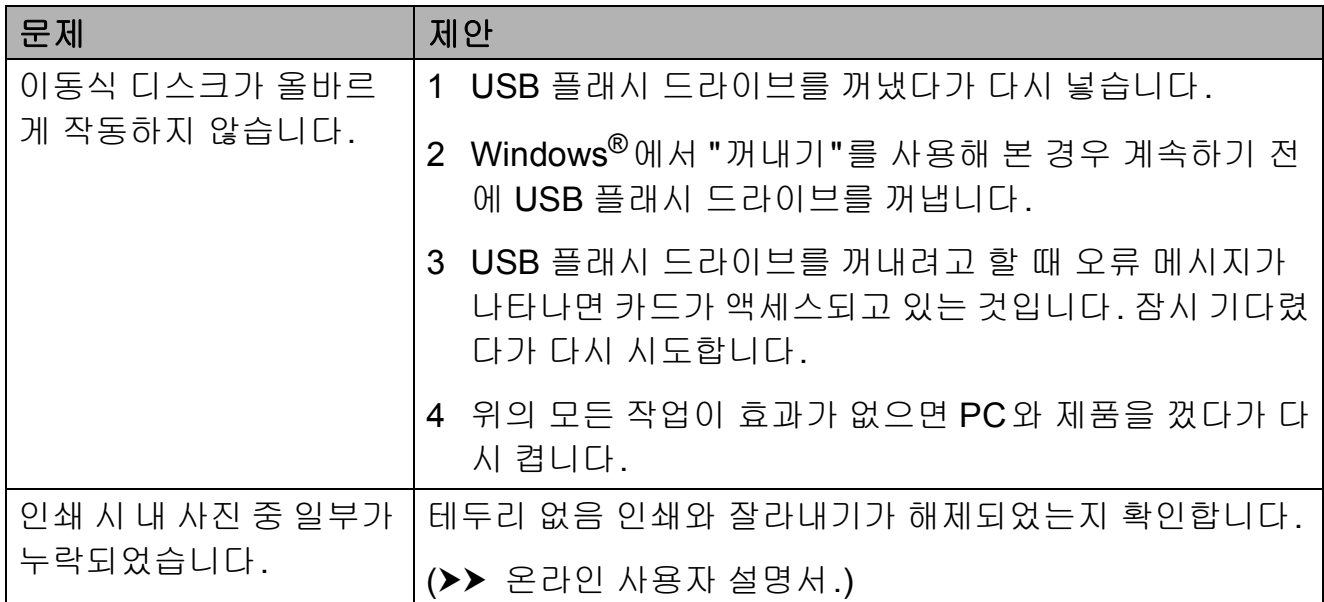

# <span id="page-78-1"></span>소프트웨어 문제

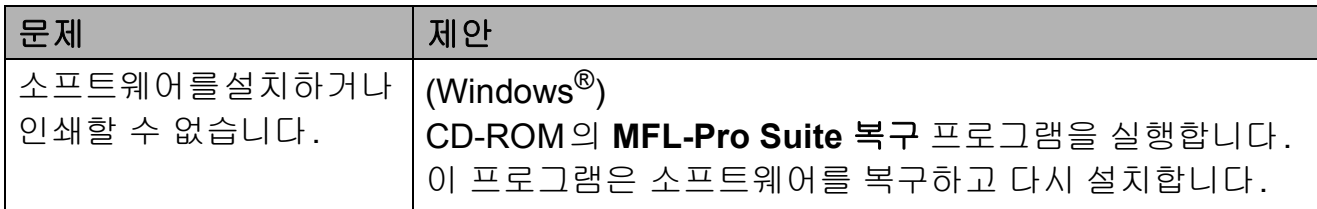

**B**

# <span id="page-79-0"></span>네트워크 문제

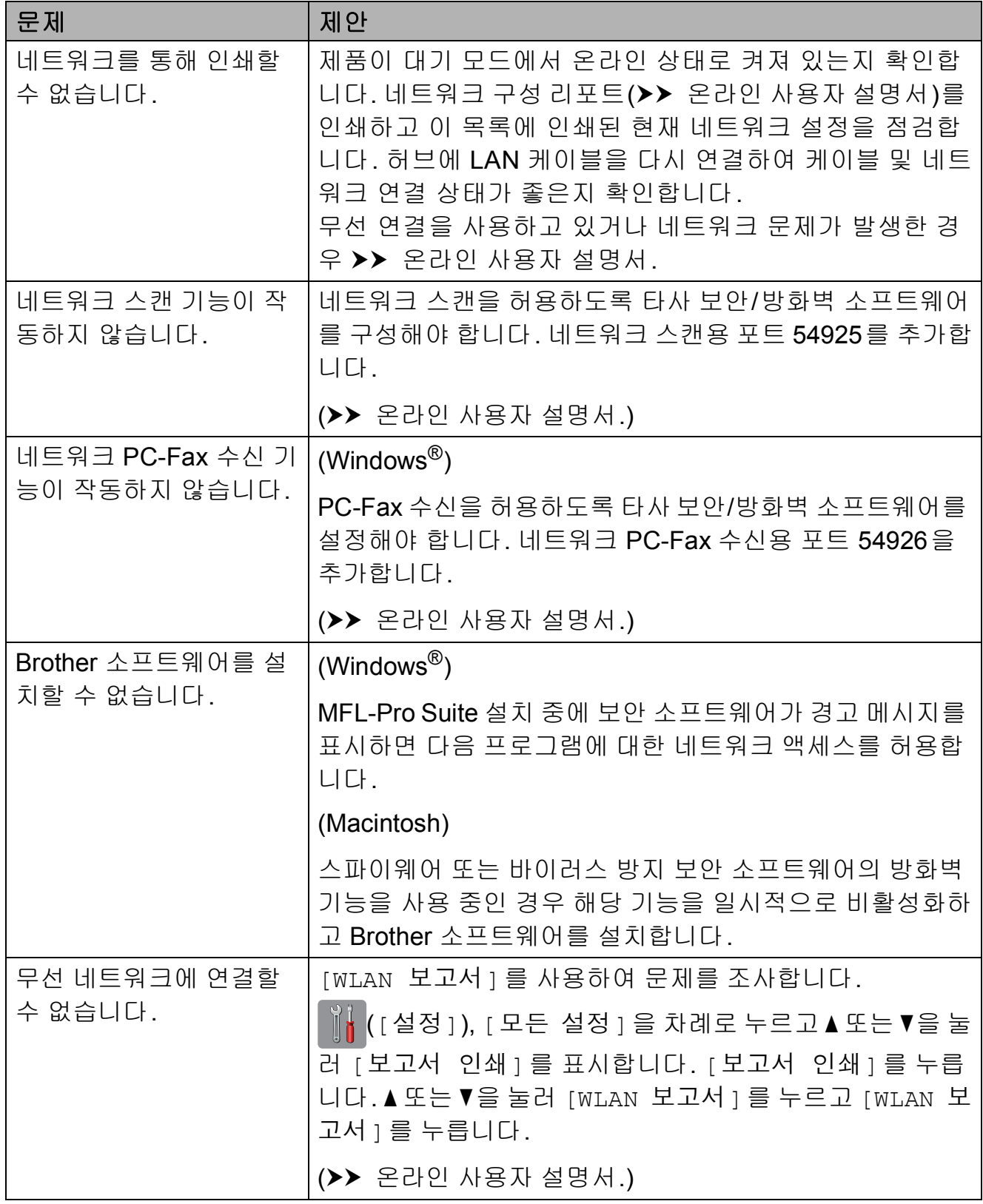

### 발신음 감지 **<sup>B</sup>**

팩스를 송신하면 기본적으로 고정된 시간만큼 기다렸다가 전화가 걸리기 시작합니다. 발신음 설정을 [감지]로 변경하여 발신음이 감지되자마자 전 화를 걸도록 할 수 있습니다. 이 설정 을 사용하면 팩스를 여러 번호로 송신 할 때 시간을 절약할 수 있습니다. 설 정을 변경한 경우 전화 걸기 관련 문제 가 발생하기 시작하면 [감지 없음] 설정으로 다시 변경해야 합니다.

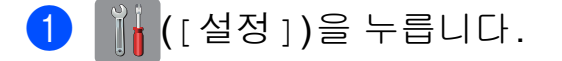

- $2$   $\lceil$  모든 설정  $\rceil$  을 누릅니다.
- $\overline{3}$   $\overline{\Delta}$  또는  $\overline{v}$ 을 눌러  $\overline{z}$  [ 초기 설정 ] 을 표시합니다.
- d [초기 설정]을 누릅니다.
- $\overline{6}$   $\overline{4}$  또는  $\overline{7}$ 을 눌러 [발신음]을 표시 합니다.
- $6$   $\lceil \frac{\mathrm{u}}{\mathrm{d} \cdot \mathrm{d}} \rceil$   $\leq$   $\lceil \frac{\mathrm{u}}{\mathrm{d} \cdot \mathrm{d}} \rceil$
- $\overline{2}$  [감지] 또는 [감지 없음] 을 누릅 니다.
- $8$   $\bigcap$  를 누릅니다.

### <span id="page-80-1"></span><span id="page-80-0"></span>전화선 간섭 또는 **VoIP** 시스템 **<sup>B</sup>**

전화선 간섭으로 인한 팩스 송/수신 문 제가 있는 경우 또는 VoIP 시스템을 사 용 중인 경우 모뎀 속도를 변경하여 팩 스 작업 오류를 최소화하는 것이 좋습 니다.

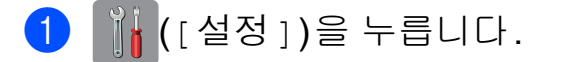

- $\overline{2}$  [모든 설정]을 누릅니다.
- 3 ▲ 또는 ▼을 눌러 [ 초기 설정 ] 을 표시합니다.
- $\overline{4}$  [초기 설정]을 누릅니다.
- $\overline{6}$   $\overline{4}$  또는  $\overline{7}$ 을 눌러  $\overline{1}$  호환성  $\overline{1}$  을 표시 합니다.
- $\overline{6}$  [ 호환성 ] 을 누릅니다.
- g [표준] 또는 [기본(VoIP 경우)] 을 누릅니다.
	- [기본(VoIP 경우)]을 선택하 면 모뎀 속도가 9,600bps로 줄 어들고 컬러 팩스 수신과 ECM(Error Correction Mode) (컬러 팩스 송신의 경우는 제외) 이 꺼집니다. 간섭이 전화선에 서 되풀이되는 문제가 아니면 필요할 때만 사용하는 편이 나 을 수 있습니다.

대다수 VoIP 서비스와의 호환 성을 개선하려면 호환성 설정 을 [기본(VoIP 경우)]으로 변경하는 것이 좋습니다.

■ [ 표준 ] 을 선택하면 모뎀 속도 가 14,400bps로 설정됩니다.

# $\begin{bmatrix} 8 \\ 1 \end{bmatrix}$   $\begin{bmatrix} -8 \\ 1 \end{bmatrix}$  +  $\begin{bmatrix} -8 \\ 1 \end{bmatrix}$

### 참고

- VoIP(Voice over IP)는 일반 전화선 대신에 인터넷 연결을 사용하는 전 화 시스템 유형입니다.
- VoIP 회선을 사용하지 않는 것이 좋 습니다. 일반적인 VoIP 제한 사항 으로 인해 팩스기의 일부 기능이 올 바르게 작동하지 않을 수 있습니다.

# 제품 정보 **<sup>B</sup>**

### 일련 번호 점검 **<sup>B</sup>**

터치스크린에서 제품의 일련 번호를 볼 수 있습니다.

 $\bigoplus$   $\prod_{i=1}^{n}$  ([설정])을 누릅니다.

- $\overline{2}$  [모든 설정]을 누릅니다.
- $3$   $\triangle$  또는  $\nabla \geq \frac{1}{2}$  물러  $[7]$  정보  $[3]$ 표시합니다.
- $\overline{4}$  [기기 정보]를 누릅니다.
- $\overline{6}$  [일련 번호]를 누릅니다. 터치스크린에제품의일련번호가 나타납니다.
- $6$   $7$   $\equiv$  누릅니다.

### 펌웨어 버전 확인 **<sup>B</sup>**

터치스크린에서 제품의 펌웨어 버전 을 볼 수 있습니다.

- $\bigoplus$   $\left[\right]$   $\left(\left[\right]$   $\left(\right[\right]$   $\left(\right[\right]$   $\left[\right]$   $\left[\right]$
- $\overline{2}$  [모든 설정 ]을 누릅니다.
- $\overline{3}$   $\overline{\Delta}$  또는  $\overline{v}$ 을 눌러  $\overline{z}$   $\overline{z}$   $\overline{z}$  정보  $\overline{z}$  를 표시합니다.
- d [기기 정보]를 누릅니다.
- $\overline{6}$  [펌웨어 버전]을 누릅니다.
- $6$   $[$ Main 버전  $]$  을 누릅니다. 터치스크린에 제품의 펌웨어 버전 이 나타납니다.
- $\bigcap$   $\bigcap$  를 누릅니다.

### 재설정 작업 개요 **<sup>B</sup>**

다음 재설정 작업을 수행할 수 있습니 다.

1 [기기 재설정]

날짜 및 시간, 전화선 유형, 벨소리 지연 등의 변경한 모든 설정을 재설 정할 수 있습니다.

### 2 [네트워크]

암호, IP 주소 정보 등 인쇄 서버를 출고시 초기 설정으로 다시 재설정 할 수 있습니다.

### 3 [주소록 및 팩스]

주소록 및 팩스는 다음 설정을 재설 정합니다.

- ■주소록 (주소록 및 설정 그룹)
- ■메모리에 있는 프로그래밍된 팩 스 작업 (폴링 송신, 지연 팩스 및 지연 동 보 송신)
- 기지국 ID (이름 및 번호)
- 원격 팩스 옵션 (팩스 전달)
- ■리포트 설정 (송신 확인 리포트, 주소록 및 팩 스 저널)
- 기록
	- (송신 호출)
- ■메모리에 있는 팩스

### 4 [모든 설정]

모든 설정을 출고시 초기 설정으로 복원할 수 있습니다.

제품을 양도하거나 폐기하기 전에 이 절차를 수행하는 것이 좋습니다.

### 참고

[네트워크] 또는 [모든 설정]을 선택하기 전에 네트워크 케이블을 뽑으십시오.

### 제품 재설정 방법 **<sup>B</sup>**

- $\bigoplus$   $\left[\right]$   $\left(\left[\right]$   $\left(\right]$   $\left(\right]$   $\left(\right]$   $\left(\right)$   $\left(\right)$   $\left(\$
- $2$   $[2 \in 48]$   $\equiv$  누릅니다.
- $\overline{3}$   $\overline{4}$  또는  $\overline{9}$  둘러 [초기 설정]을 표시합니다.
- d [초기 설정]을 누릅니다.
- $\overline{6}$   $\overline{4}$  또는  $\overline{9}$ 을 눌러  $\overline{1}$  초기화  $\overline{1}$  를 표시 합니다.
- $6$   $\overline{6}$   $\overline{2}$   $\overline{2}$   $\overline{2}$   $\overline{3}$   $\overline{4}$   $\overline{5}$   $\overline{2}$   $\overline{3}$   $\overline{4}$   $\overline{5}$   $\overline{2}$   $\overline{4}$   $\overline{5}$   $\overline{6}$   $\overline{1}$   $\overline{2}$   $\overline{3}$   $\overline{4}$   $\overline{5}$   $\overline{2}$   $\overline{4}$   $\overline{5}$   $\overline{4}$
- $\overline{Q}$   $\overline{A}$  또는  $\overline{V}$ 을 눌러 재설정 유형([기 기 재설정], [네트워크], [주소 록 및 팩스] 또는 [모든 설정]) 을 표시하고 누릅니다.
- $\bullet$  [예]를 눌러 확인합니다.
- $\left( 9\right)$   $\left[$  예 ] 를 2초간 눌러 제품을 다시 부팅합니다.

**B**

# C 색인

# A

ADF(자동 문서 공급 장치) ................ 18

# C

## ControlCenter ▶▶ 온라인 사용자 설명서.

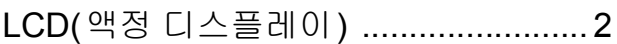

# P

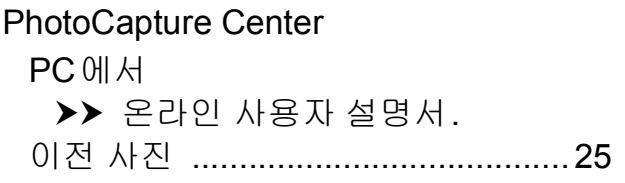

# т

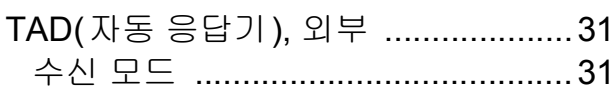

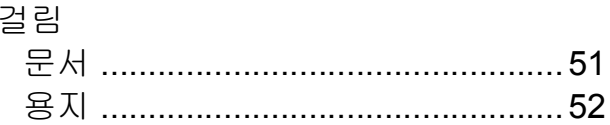

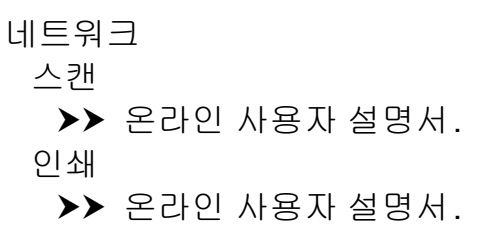

### $\Box$

단일 회선의 사용자 지정 전화 기능 ... 70

### $\qquad \qquad \Box$

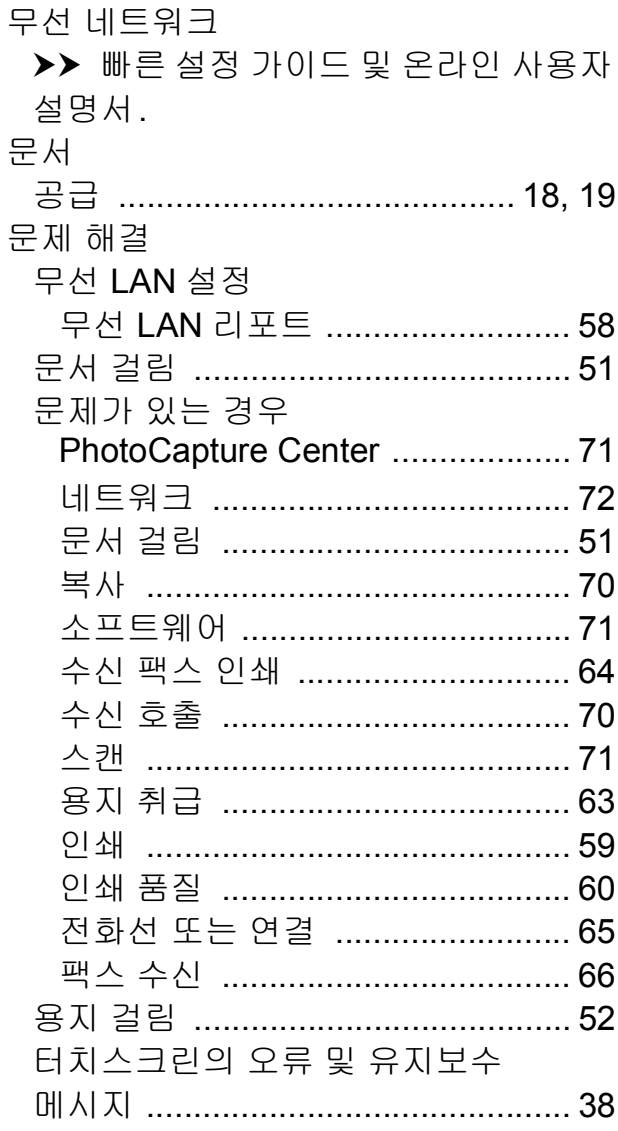

### D

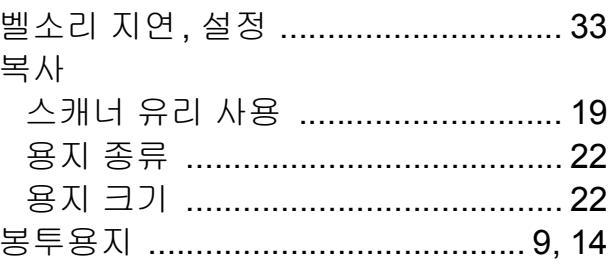

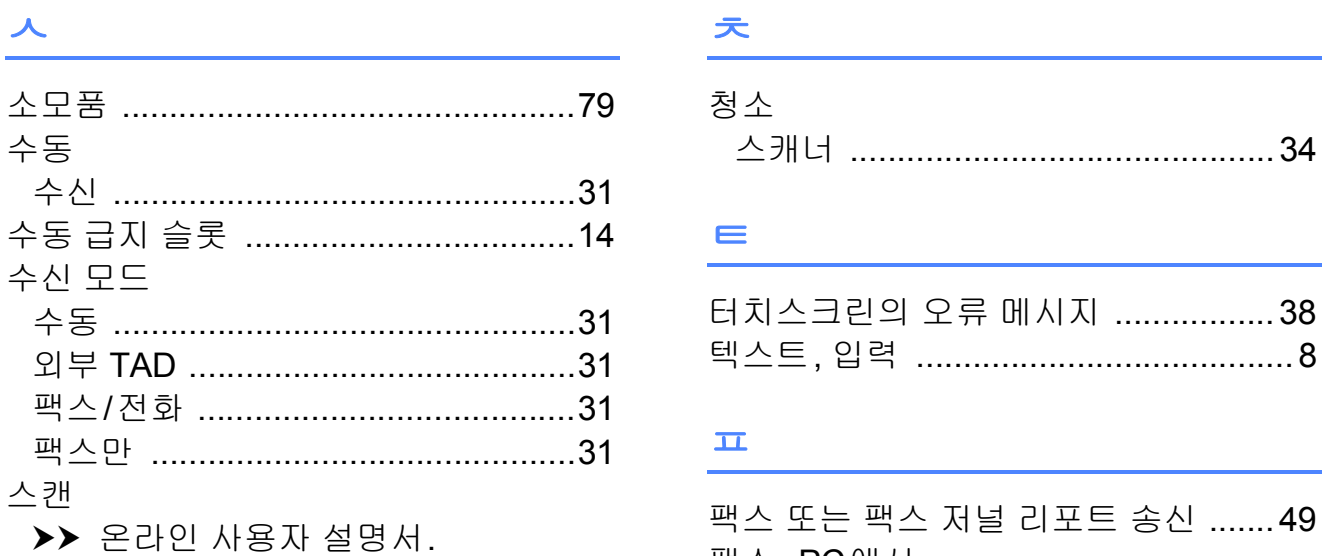

### $\bullet$

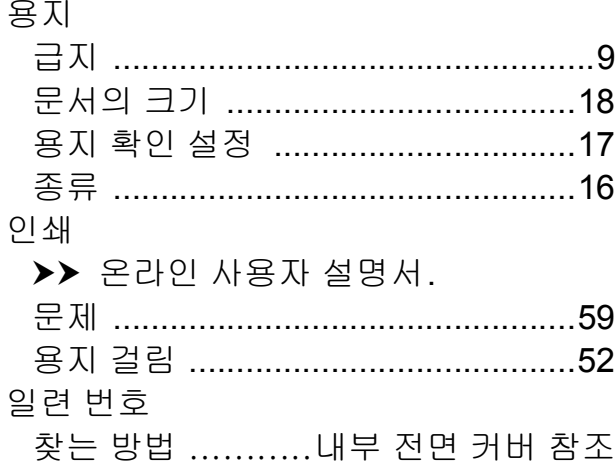

# $\mathbf x$  and  $\mathbf x$  and  $\mathbf x$  and  $\mathbf x$  and  $\mathbf x$

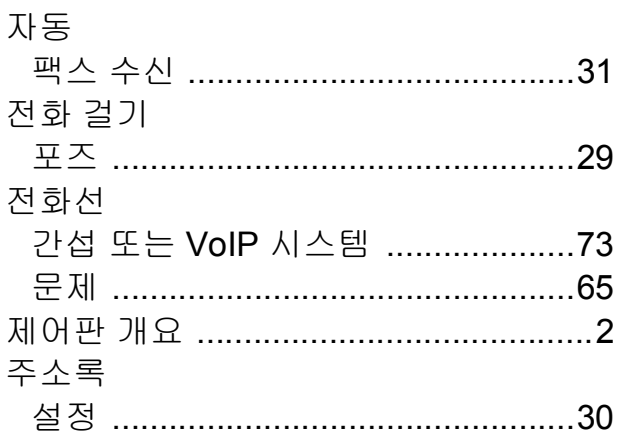

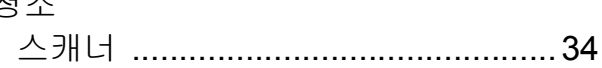

# 

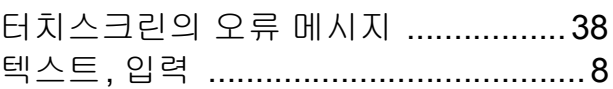

# $\overline{\mathbf{H}}$  and  $\overline{\mathbf{H}}$  and  $\overline{\mathbf{H}}$  and  $\overline{\mathbf{H}}$  and  $\overline{\mathbf{H}}$  and  $\overline{\mathbf{H}}$

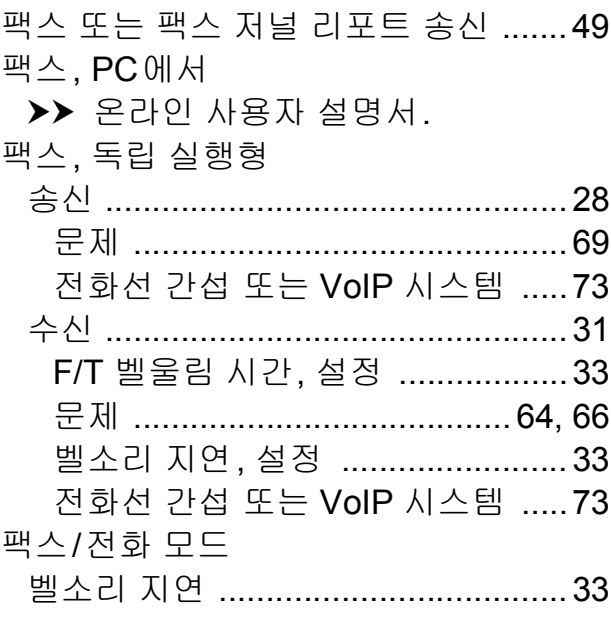

## $\mathbf C$

# <span id="page-86-0"></span>소모품

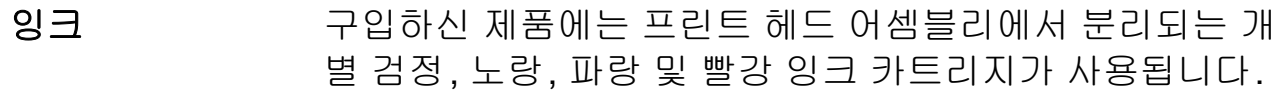

- 잉크 카트리지 사 일련의 잉크 카트리지를 처음 설치하면 고품질 인쇄를 위해 용 수명 소량의 잉크를 사용하여 잉크 이동경로에 채워집니다. 이 과 정은 한 번만 발생합니다. 이 과정이 완료되면 구입하신 제 품과 함께 제공된 카트리지의 산출량이 일반 용량 카트리지 보다 낮아집니다(65%). 이후의 모든 잉크 카트리지에서는 지정된 매수만큼 페이지를 인쇄할 수 있습니다.
- 교체용 소모품 <초고성능 검정> LC669XLBK <초고성능 노랑> LC665XLY <초고성능 파랑> LC665XLC <초고성능 빨강> LC665XLM 검정 - 약 2,400페이지 [1](#page-86-1) 노랑, 파랑, 빨강 - 약 [1](#page-86-1),200페이지 <sup>1</sup> <고성능 검정> LC663BK <고성능 노랑> LC663Y <고성능 파랑> LC663C <고성능 빨강> LC663M 검정, 노랑, 파랑, 빨강 - 약 550페이지 [1](#page-86-1) <sup>1</sup> 대략적인 카트리지 산출량은 ISO/IEC 24711에 따라 산출한 것입니다. 교체용 소모품에 대한 자세한 내용은 <http://www.brother.com/pageyield>를 참조하십시오.

## <span id="page-86-1"></span>**Innobella**란**?**

Innobella는 Brother에서 제공하는 다양한 정품 소모품입 니다. "Innobella"는 "Innovation"(혁신)과 "Bella"(이탈리 아어에서 "Beautiful"(아름다움)을 의미하는 단어)에서 파 생된 이름으로, "아름답고" "오래 가는" 인쇄 결과를 제공 하는 "혁신적인" 기술을 나타냅니다.

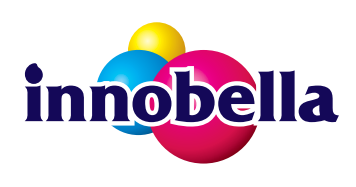

사진 이미지를 인쇄할 때는 높은 품질을 위해 Innobella 광 택 인화지(BP71 시리즈)를 사용하는 것이 좋습니다. Innobella 잉크와 용지로 멋진 인쇄물을 보다 쉽게 얻을 수 있습니다.

# **EROTHER**<br>CREATIVECENTER

K

Windows®를 사용하는 경우 바탕 화면의 Brother CreativeCenter 아이콘을 두 번 클릭하면 비즈니스 및 홈 용도로 사진, 텍스트 및 창작 수정물에 사용할 맞춤형 자 료를 손쉽게 만들고 인쇄할 수 있는 무료 웹 사이트에 액세스할 수 있습니다.

Mac 사용자는<http://www.brother.com/creativecenter>에서 Brother CreativeCenter에 액세스할 수 있습니다.

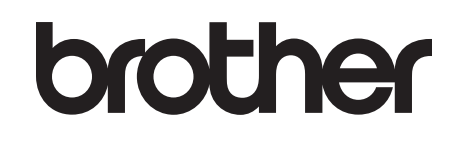

# 글로벌 홈페이지를 방문하십시오 **<http://www.brother.com>**

이 제품은 구입한 국가에서만 사용하도록 승인되었습니다. 현지 Brother 회사나 그 대리 점은 해당 국가에서 구입한 제품만 지원합니다.

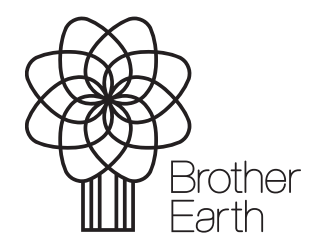

[www.brotherearth.com](http://www.brotherearth.com)